# Basic Manual

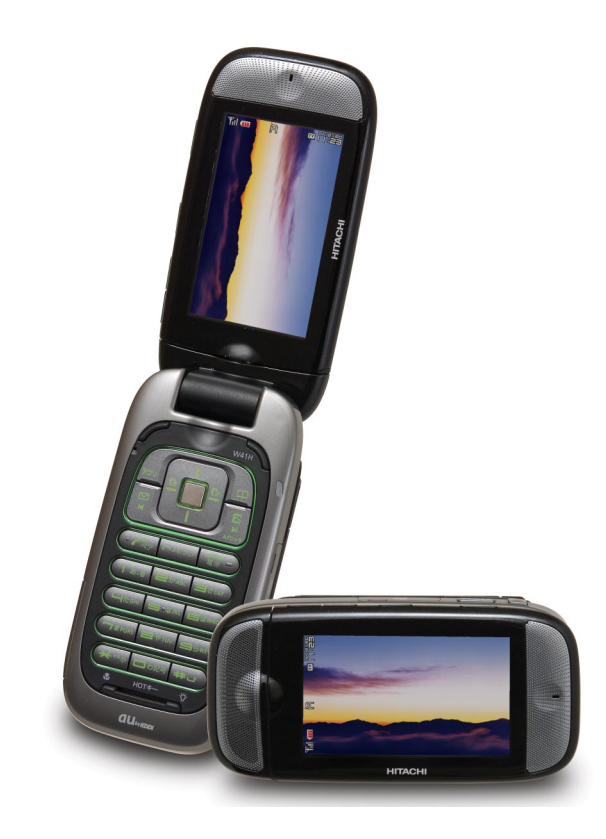

 $W41H$ by HITACHI

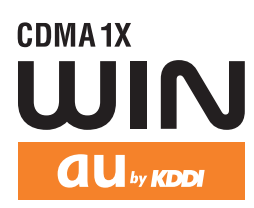

EZ・FM **EZweb** EZ Navi EZ FeliCa Contents/Ready Phone Call Camera Address Book/ Pair Function Mail/ Hello Messenger PC site viewer Inputting **Characters** EZ Television 1Seg

Smart Mode/ Teens Mode

Other Functions

Troubleshooting/ Remote Auto Lock

Index

#### **Introduction**

Thank you for purchasing the W41H.

Before using it for the first time, be sure to read the W41H Basic Manual (this PDF manual) so as to know how to use it correctly. After you finish reading this manual, store it and the printed materials that come with the phone in a safe place for future reference.

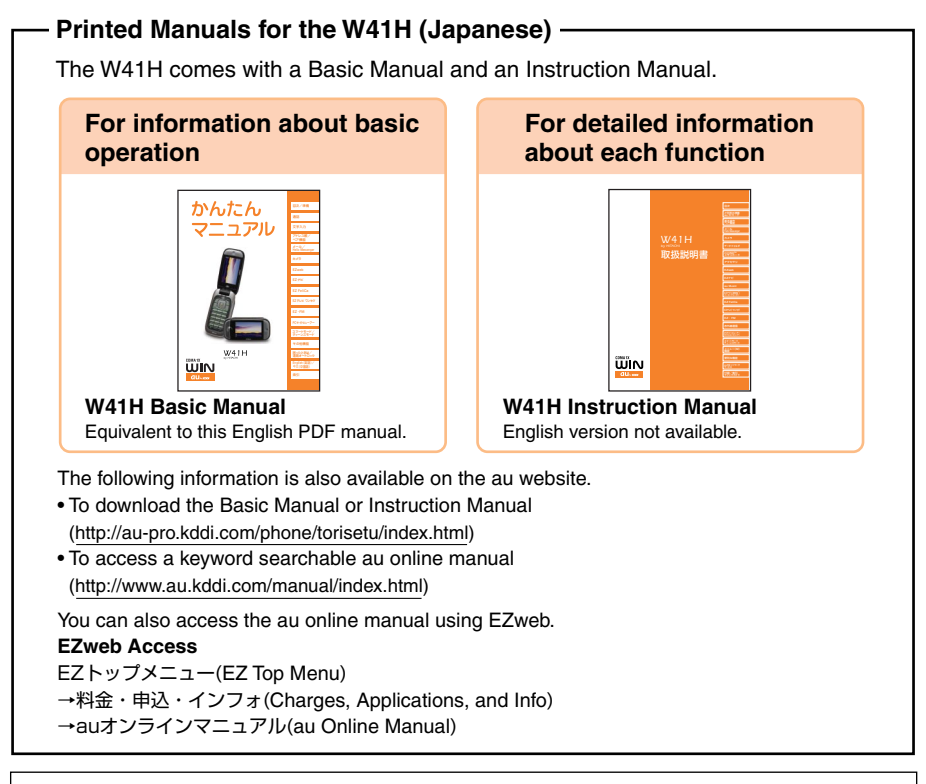

If you have any trouble with your W41H, please visit the Hitachi, Ltd. website and find out your problem before calling for professional repairs.

- From your W41H → http://www.hitachi.co.jp/ez/faq/
- From your PC → http://www.hitachi.co.jp/mobilephone/faq/

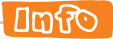

The typeface, fonts, and colors of the texts on the screens shown in this manual may differ from the actual contents. Also, certain icons and the scroll bars may be omitted.

### **Cellphone Etiquette**

### **Mind your manners!**

A cellphone always emits weak radio waves while it is turned on. Enjoy operation of your cellphone without forgetting to be considerate of those around you.

#### **Some locations do not allow the use of cellphones.**

- Using a cellphone while driving is both dangerous and prohibited by Japanese law.
- Using a cellphone inside of an aircraft is prohibited by law. Be sure to turn off your cellphone before takeoff.

#### **Watch out where you use your cellphone, and keep your voice down.**

- Do not make calls at cinemas, theaters, museums, libraries, or other similar locations. Turn off the cellphone or use Manner Mode to ensure that the ring tone does not disturb others.
- When in public, move to a location where you will not be blocking traffic.
- On the Shinkansen, in a hotel lobby, or in other similar locations, move to a location where you will not disturb others.
- Take care to avoid talking on the phone in a loud voice.
- Before taking the picture of others, be sure to obtain permissions first.

#### **Cellphone radio waves may interfere with electrical medical equipment.**

- On a train or in other crowded locations, there is always the possibility that someone nearby may be wearing a pacemaker. Turn off your cellphone when you are in a crowded area.
- Follow the rules of hospitals and other medical facilities concerning the use or possession of cellphones.

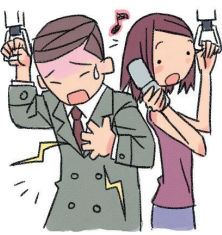

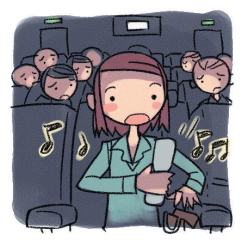

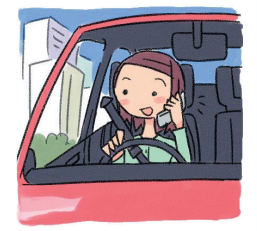

### **Cellphone Basics**

### **Features**

#### **Camera**

Shoot photos and record movies, and send them by e-mail.

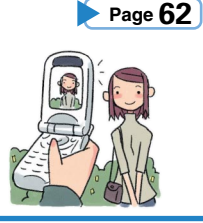

#### **EZ FeliCa**

Use the cellphone for shopping by using e-money, or use it as member's cards, point cards, and so on.

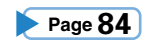

#### **Mail**

Send mail messages to other cellphones or to PCs.

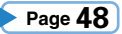

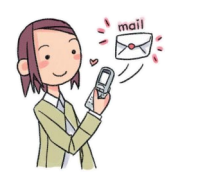

### **PC site viewer**

View WEB sites created for viewing on PCs.

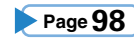

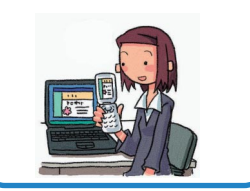

#### **EZ Television 1Seg**

Enjoy watching TV programs or recording them.

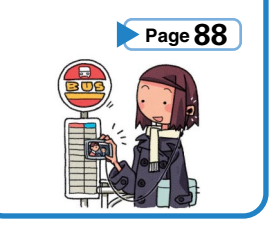

#### **PC document viewer**

Display Word files, Excel files or PDF files, and so on.

#### **EZ Navi**

EZ Navi Walk, Position Search, and Area Message allow you to get various kinds of location information. They are all built-in functions.

**Page 80**

#### **Hot Key**

Select either "Hot Dial" or "Hot Buzzer" as the Hot Key function.

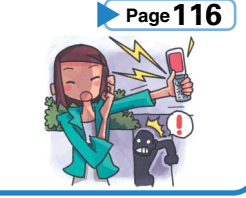

#### **EZweb**

Download "Chaku-Uta® ", wallpaper, and other data.

### **Manner Mode and Easy Voice Memo**

#### **Manner Mode**

**Use Manner Mode to turn off the ring tone so as not to bother others around you.**

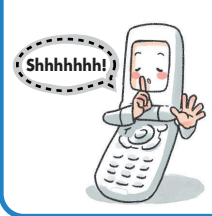

While the standby screen is displayed, hold down  $(F - F)$  for about one second.

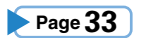

#### **Easy Voice Memo**

**If you cannot answer a call, Easy Voice Memo plays an answering message and records the caller's message.**

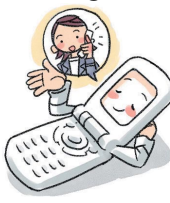

While the standby screen is displayed, hold down  $\sqrt{N}$  for about one second.

**Page 34**

### **Checking Power, Signal Strength, and Battery Level**

#### **Normally leave the phone turned on.**

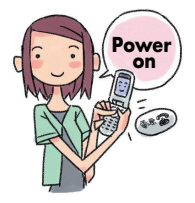

**The phone needs to be turned on to make and receive calls.**

Hold down  $\boxed{\bullet}$  for at least 1.5 seconds to turn on the phone.

**Page 14**

### **You cannot talk on the phone if it is unable to receive a signal.**

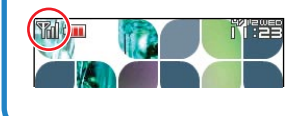

**Signal strength is low in some areas, even if they are within the service area.**

**indicates the current signal strength. Page 14** 

#### **Keep an eye on the battery level.**

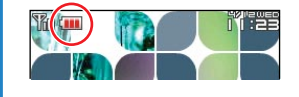

**The phone may not function properly if battery power is low.**

**III** indicates the current battery level.

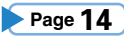

### **Never use your cellphone while driving!**

**Holding a cellphone in your hand, talking on a cellphone, or looking at a cellphone display to send mail or to perform any other operation while driving is prohibited by Japanese law.** (Revised Traffic Control Law, effective November 1, 2004)

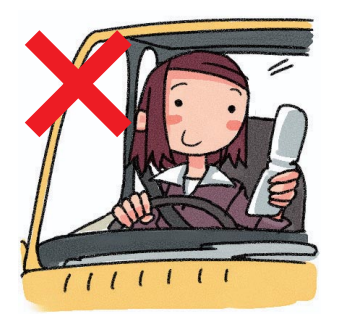

 $\times$  Reading mail or looking at the display.

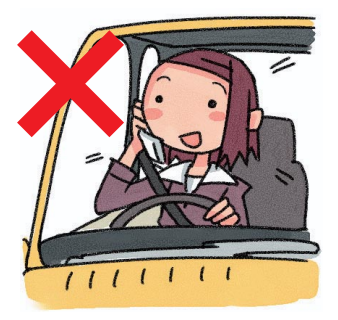

 $\times$  Holding a cellphone in your hand to talk.

### **Turn off your cellphone or use Drive Mode while driving.**

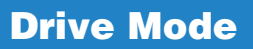

**In Drive Mode, the phone will play the message**"ただいま車を運転 しています。・・・"**(I am driving right now...), and then ask the caller to leave a message using Easy Voice Memo.**

While the standby screen is displayed, press  $(F \cap R)$ , and then press  $\overline{1_{\ast\ast}}$  (ON). Next, press  $\overline{2_{\ast\ast\ast}}$  (Drive Mode) to enter Drive Mode.

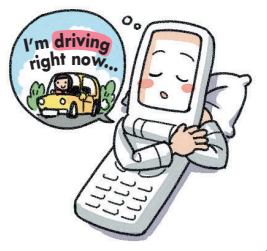

### **Beware of spam and one-ring calls!**

#### **How to Combat Spam**

**You can set up mail filters to block specific mail or mail identified as "**未承諾広告※**" (unsolicited advertisement), which often includes spam.**

Your cellphone has the following filters to block spam.

- ・未承諾広告フィルター (unsolicited advertisement filter)
- ・アドレスフィルター (address filters)
	- -指定拒否設定 (blocks specific mail)
	- -指定受信設定 (receives specific mail)

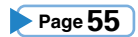

#### **Beware of one-ring calls!**

**A "one-ring call" (wan-giri in Japanese) rings your phone only once, in an attempt to make you call back to a service that automatically bills you very high charges.**

The  $\mathbb{\overline{G}}$  icon at the head of an incoming record indicates that the call

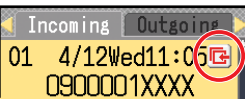

rang for only four seconds or less. This indicates a possible "one-ring call."

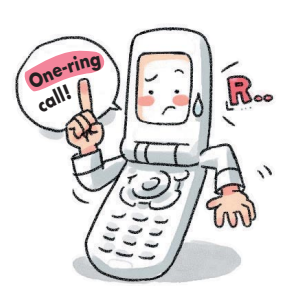

### **Disaster Message Board Service**

#### **Disaster Message Board**

**The Disaster Message Board lets you use EZweb to register information about your well-being in case of a major disaster. The information you register can be accessed from anywhere in Japan over EZweb or the Internet.**

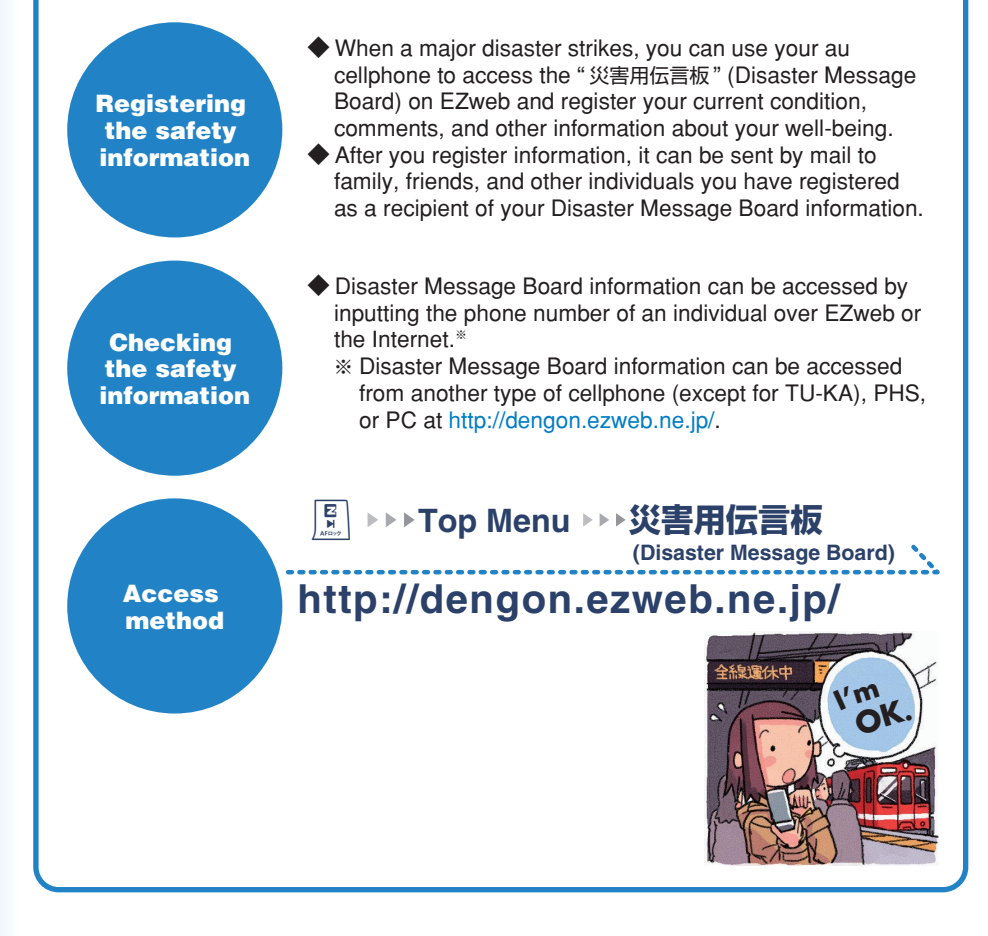

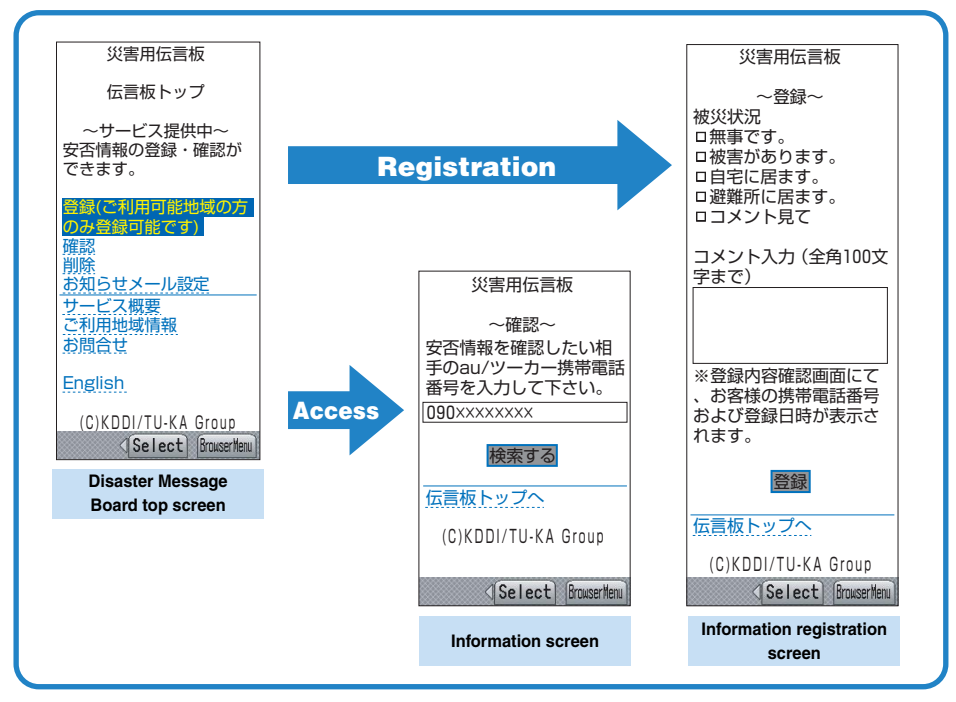

※Registration contents are retained for up to 72 hours.

- ※You can register up to 10 entries per phone number. Registering a new entry while there are already 10 registered entries, automatically overwrites the oldest entry.
- ※You can view a Disaster Message Board demonstration at:<br>「いっpo Menu→ 料金・申込・インフォ → 災害用伝言板 (デモ版)
	- $\boxed{\frac{E}{N}}$  → Top Menu→ 料金・申込・インフォ
		- (Charges, Applications, and Info) (Disaster Message Board (Demo))
- ※To view the Disaster Message Board in English, select the "English" option on the Disaster Message Board top screen.

### **Contents**

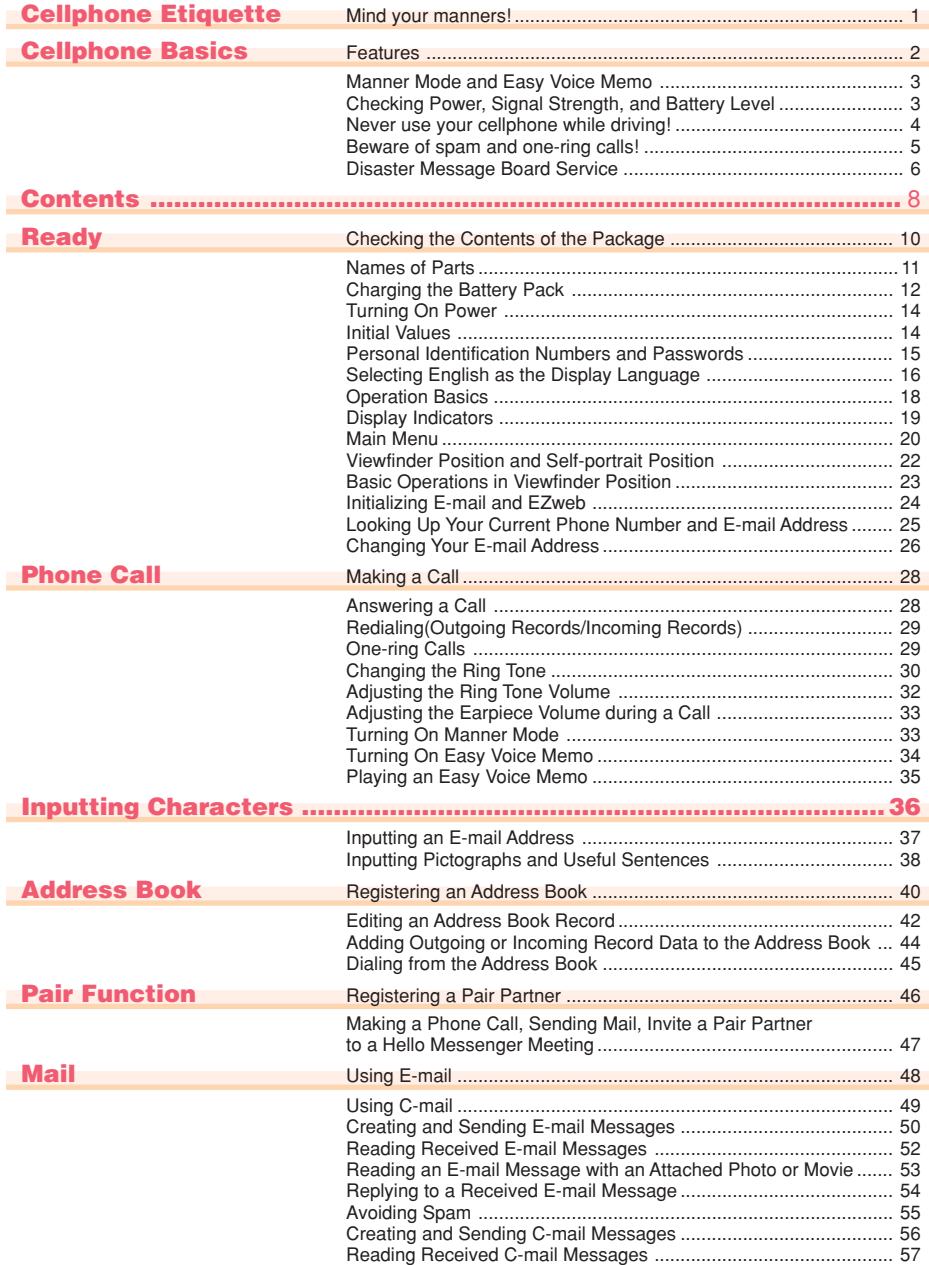

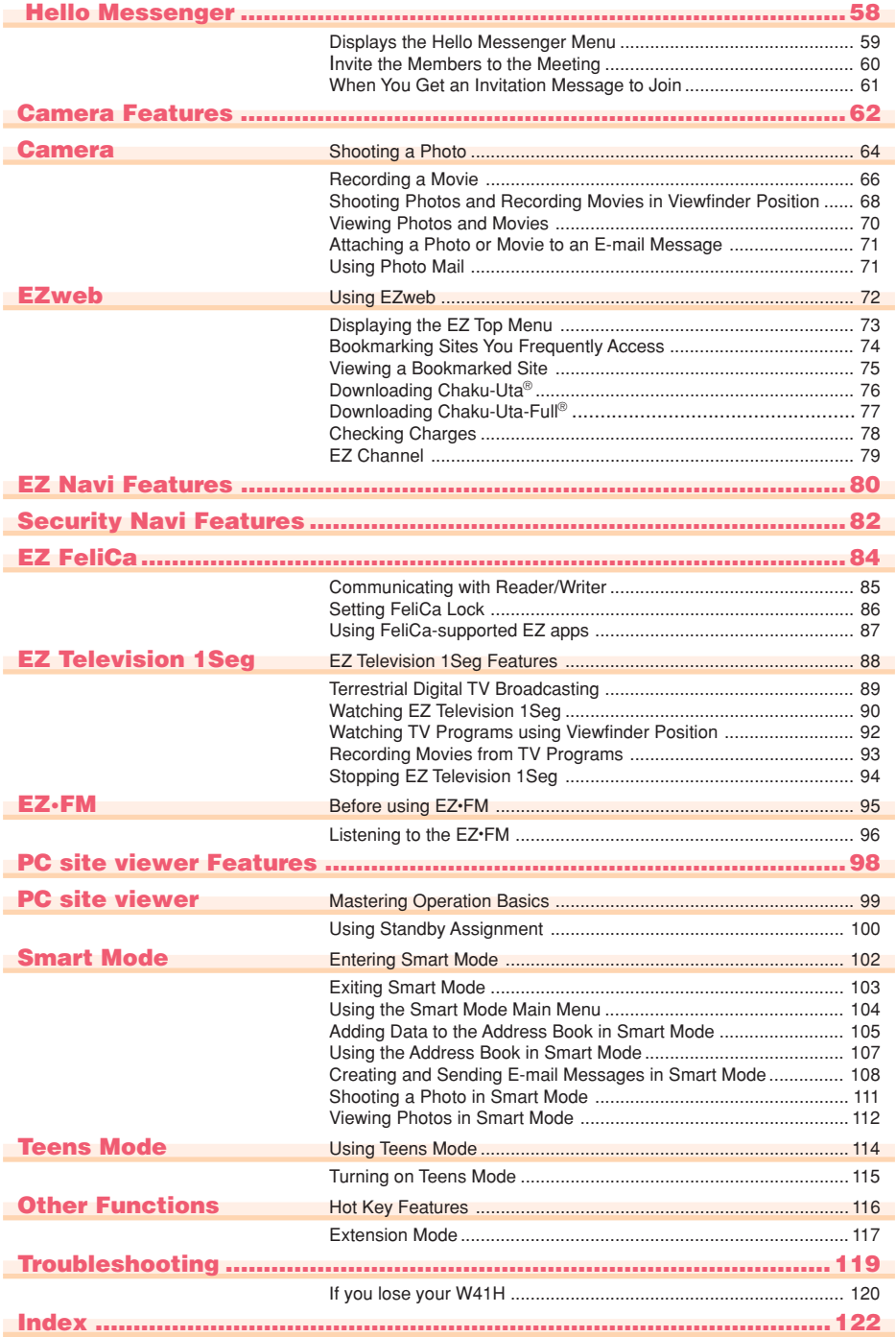

### **Contents Contents**

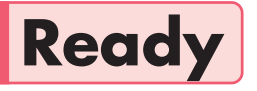

**Before using the W41H, check the contents of the package comes with your W41H. You should also familiarize yourself with basic operations, like how to charge the battery, how to turn the power on, etc.**

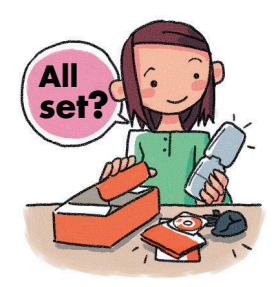

### **Checking the Contents of the Package**

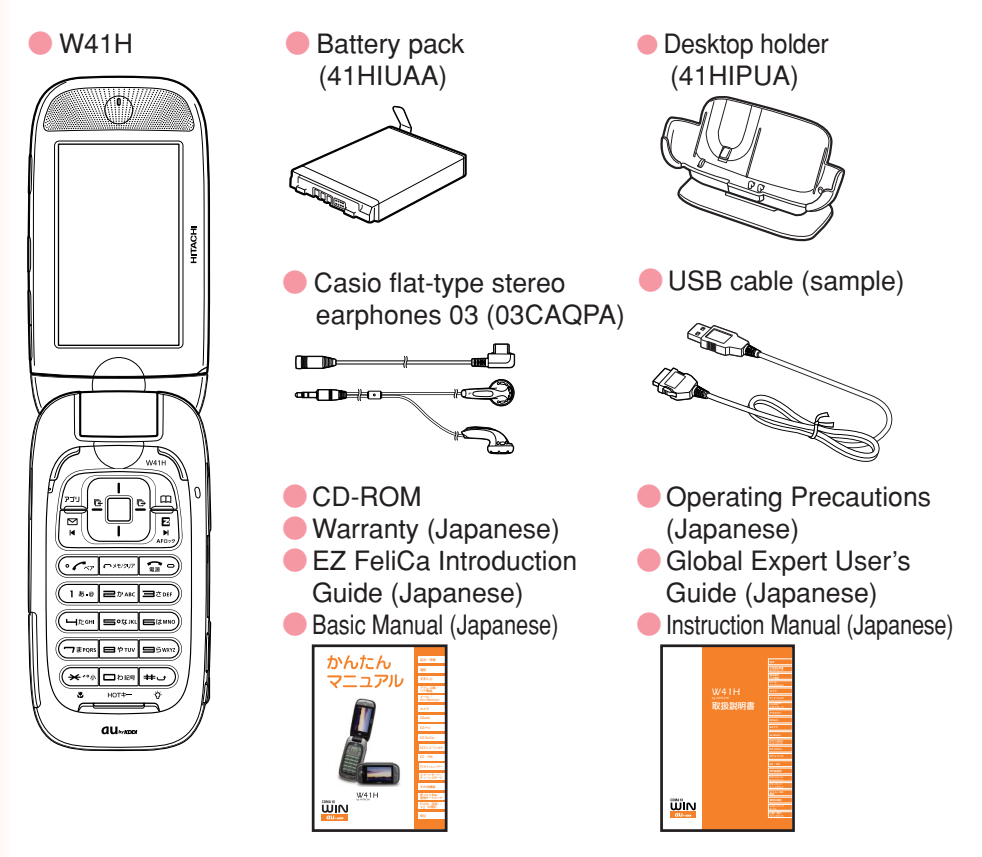

#### $\overline{\text{max}}$

- ◎The miniSD memory card is not included.
- ◎An AC adaptor is not included. It is up to you to purchase a common AC adaptor 01 (option).

### **Names of Parts**

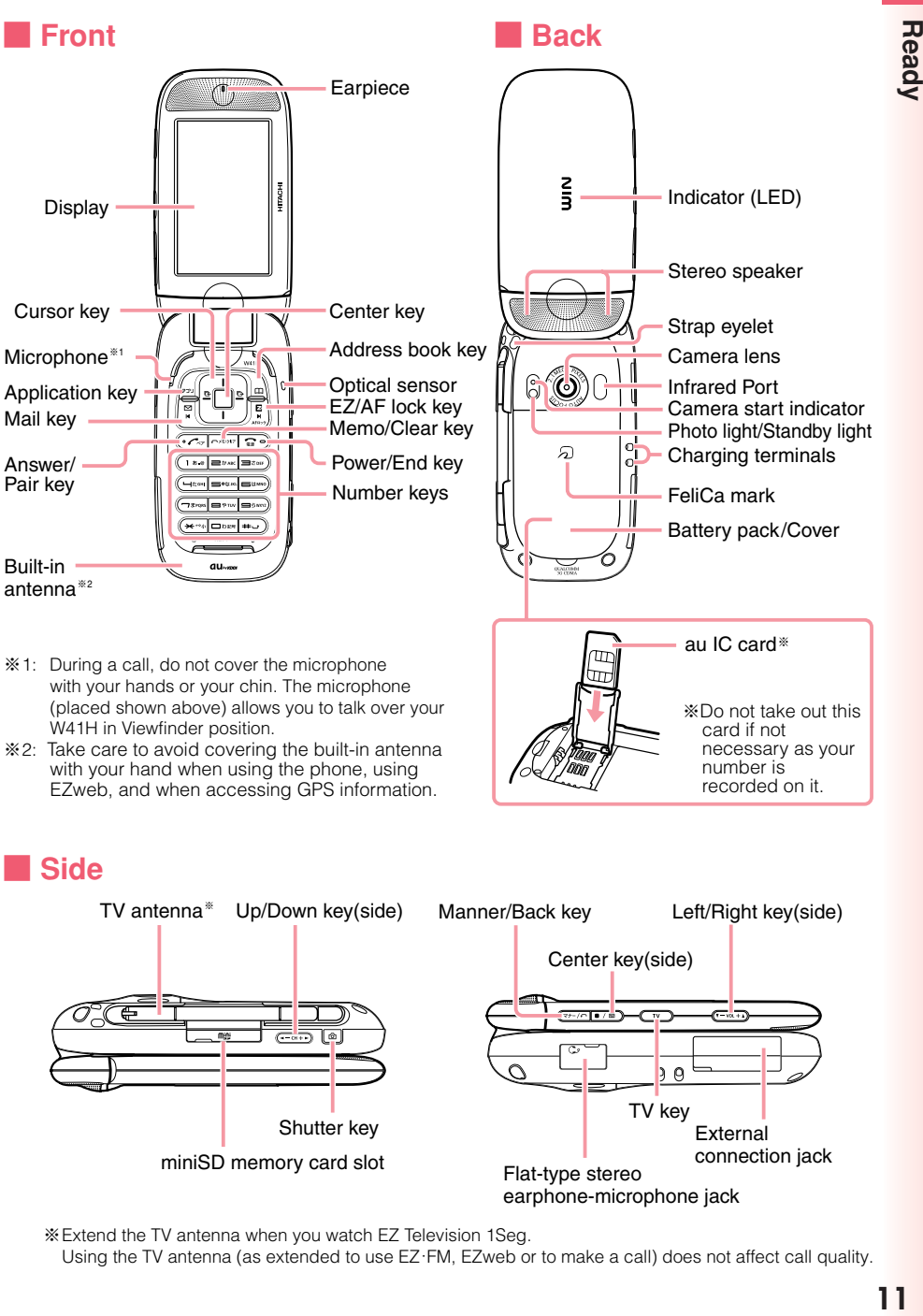

※Extend the TV antenna when you watch EZ Television 1Seg.

Using the TV antenna (as extended to use EZ・FM, EZweb or to make a call) does not affect call quality.

Ready

### **Charging the Battery Pack**

The battery pack that comes with the phone is not fully charged when you purchase it. Be sure to charge the battery pack before using the W41H for the first time. Charging takes about 140 minutes.

You should recharge the battery pack whenever the battery level icon shows  $\Box$  or  $\Box$ 

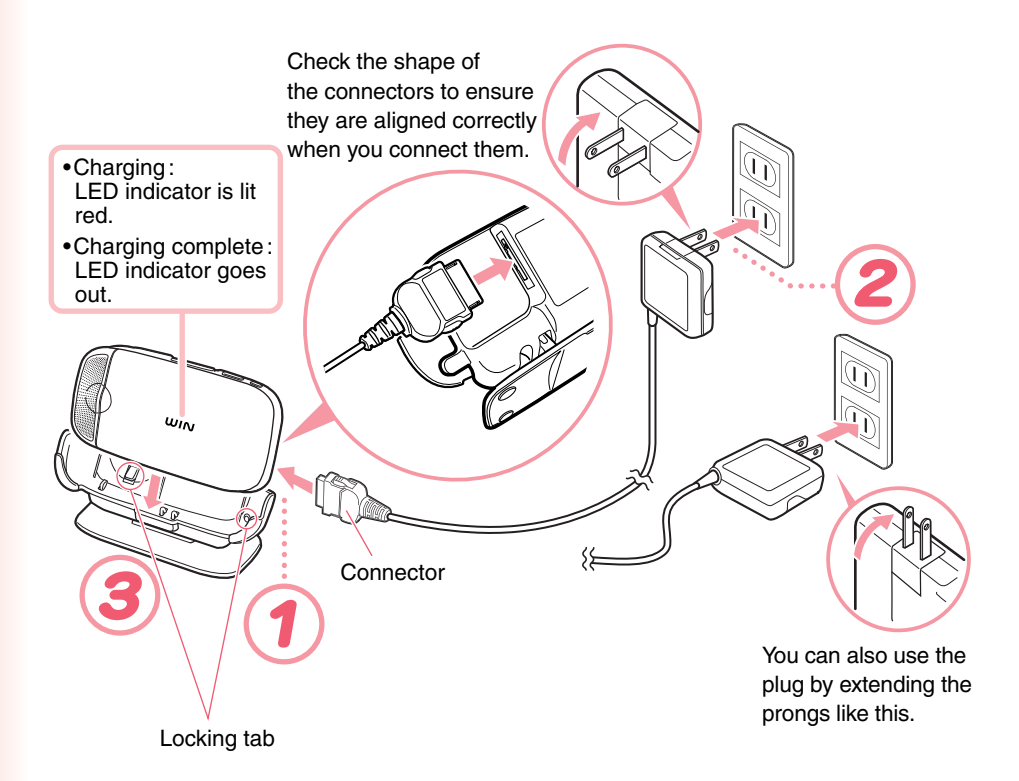

#### **D** CAUTION

- ◎You must purchase a common AC adaptor 01 (option) for charging. Note that the configuration of the AC adaptor may be different from that shown in the illustration above.
- ◎Pull out the connector of the common AC adaptor 01 (option) straight so as to be parallel to the W41H or the desktop holder connector terminal when you connect them.

### **Connect the common AC adaptor 01 (option) to the desktop holder.**

Check the shape of the connectors to ensure they are aligned correctly before you connect.

Trying to force a connection may damage the connectors.

#### **Fold out the power plug of the common AC adaptor 01 (option), and then plug it into a 100V AC power outlet.**

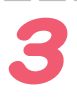

#### **Insert the W41H into the desktop holder.**

This will make the W41H charge LED indicator light red, and the battery level icon to change according to the following pattern:  $\mathbf{u} \rightarrow \mathbf{u} \rightarrow \mathbf{u}$ When charging is completed, the battery level icon will show  $[III]$  and the LED indicator will go out.

When charging the battery with your W41H in Viewfinder position, check the battery level icon shown on the screen. When charging in Viewfinder position, the screen keeps illuminating with lowered brightness. If you set "Func in Charge" to "MEDIA STAND," the screen keeps illuminating with the normal brightness.

To remove the W41H from the desktop holder, lift it straight up.

※You can connect the common AC adaptor 01 (option) to the W41H to charge the battery pack.

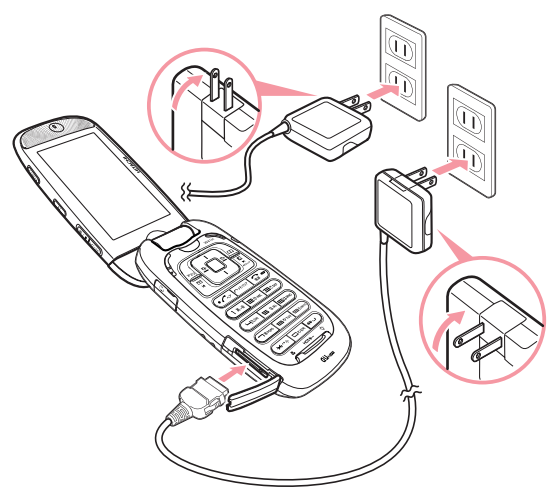

Check the shape of the connectors to ensure they are aligned correctly when you connect.

### **Turning On Power**

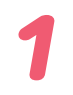

#### **Hold down**  $\widehat{F}$  for at least **1.5 seconds.**

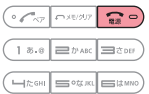

The standby screen appears.

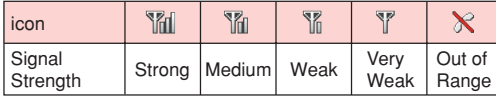

• Communication is not possible while the signal strength icon is  $\aleph$  (Out of Range).

• Communication may not be possible while the signal strength icon is \[ (Very Weak).

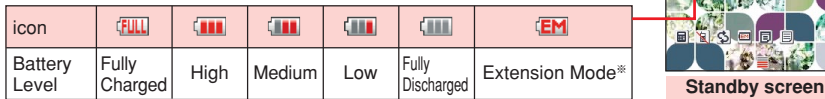

• During charging, the battery level icon will change according to the following pattern:  $\mathbf{u} \rightarrow \mathbf{u} \rightarrow \mathbf{u}$ .

#### **※ Using Extension Mode**

Using the Extension Mode, W41H automatically shuts down the radio wave after issuing the Low Battery Alert. This is quite a useful function that you can still check Outgoing/Incoming Records, Content of e-mail, Address Book, Schedule and so on when necessary. In this case, you can only use the functions which needs no radio wave. **Page117**

#### ■ **Turning off power**

Hold down  $\boxed{\bullet}$  for about one second.

### **Initial Values**

The initial values are as follows.

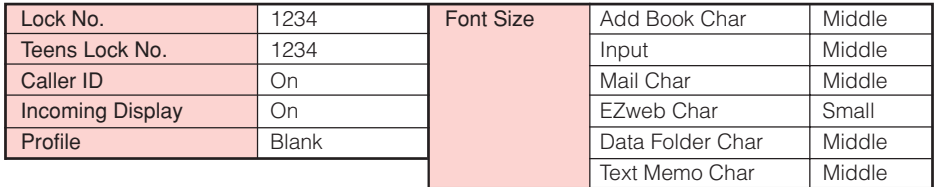

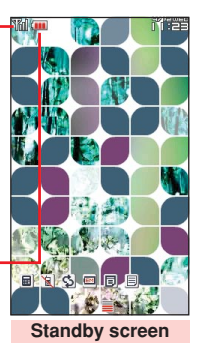

### **Personal Identification Numbers and Passwords**

The W41H lets you use the numbers and passwords described below. Be sure to take steps so you do not to forget your numbers and passwords. You will need them to perform various operations and to access subscription services.

#### **Personal Identification Number (PIN)**

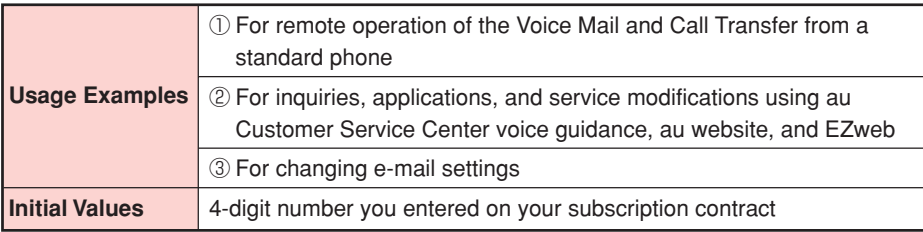

#### **Lock No.**

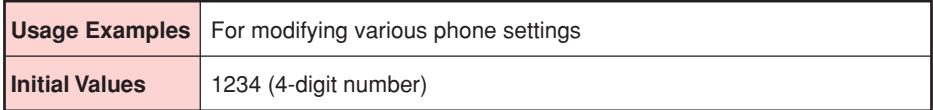

#### **Teens Lock No.**

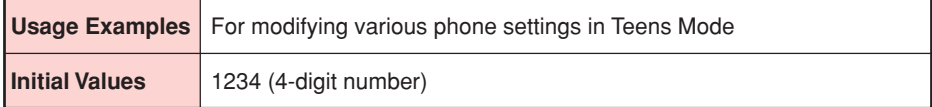

#### **EZ Password**

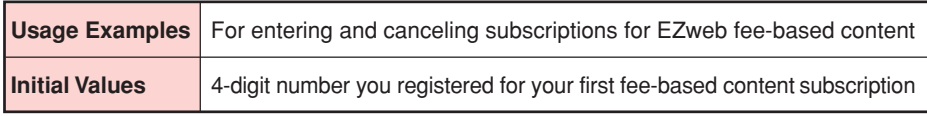

#### **Premium EZ Password**

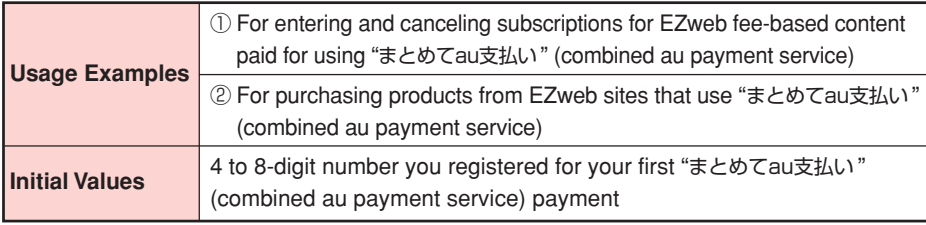

### **Selecting English as the Display Language**

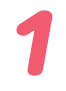

**While the standby screen** is displayed, press  $\boxed{\bullet}$ .

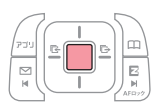

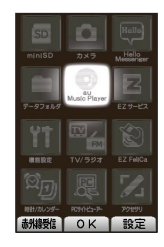

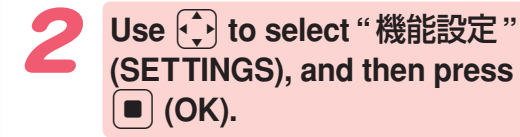

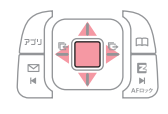

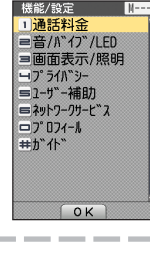

**Press**  $3$  **(** 画面表示/照明 ) **(ScreenSetup/DisplayLighting).**

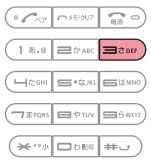

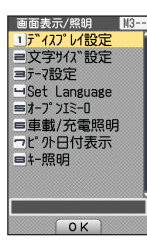

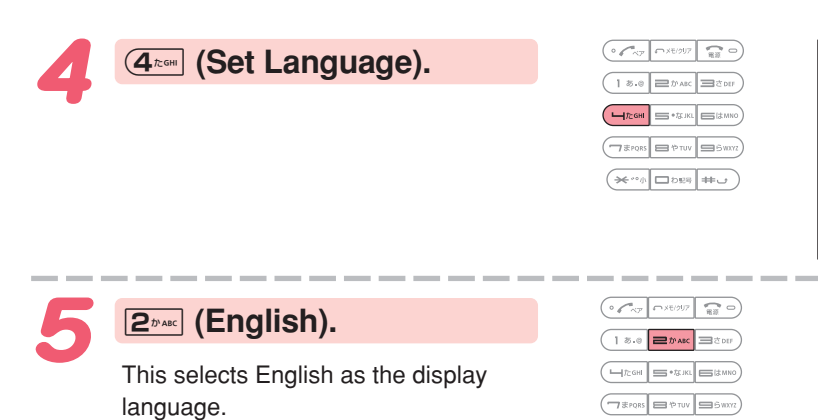

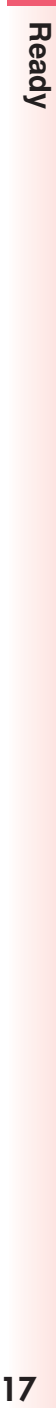

 $N34$  $\overline{\bullet}$ 

Set Language<br><mark>口日本語</mark><br>三English

-<br>デイで使用する<br>言語を設定します  $\overline{\Omega}$ 

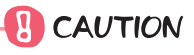

Even if English is selected as the display language, schedule and other dates are displayed in the format year/month/day. Folder names inside of the Data Folder are also displayed in year/month/day format.

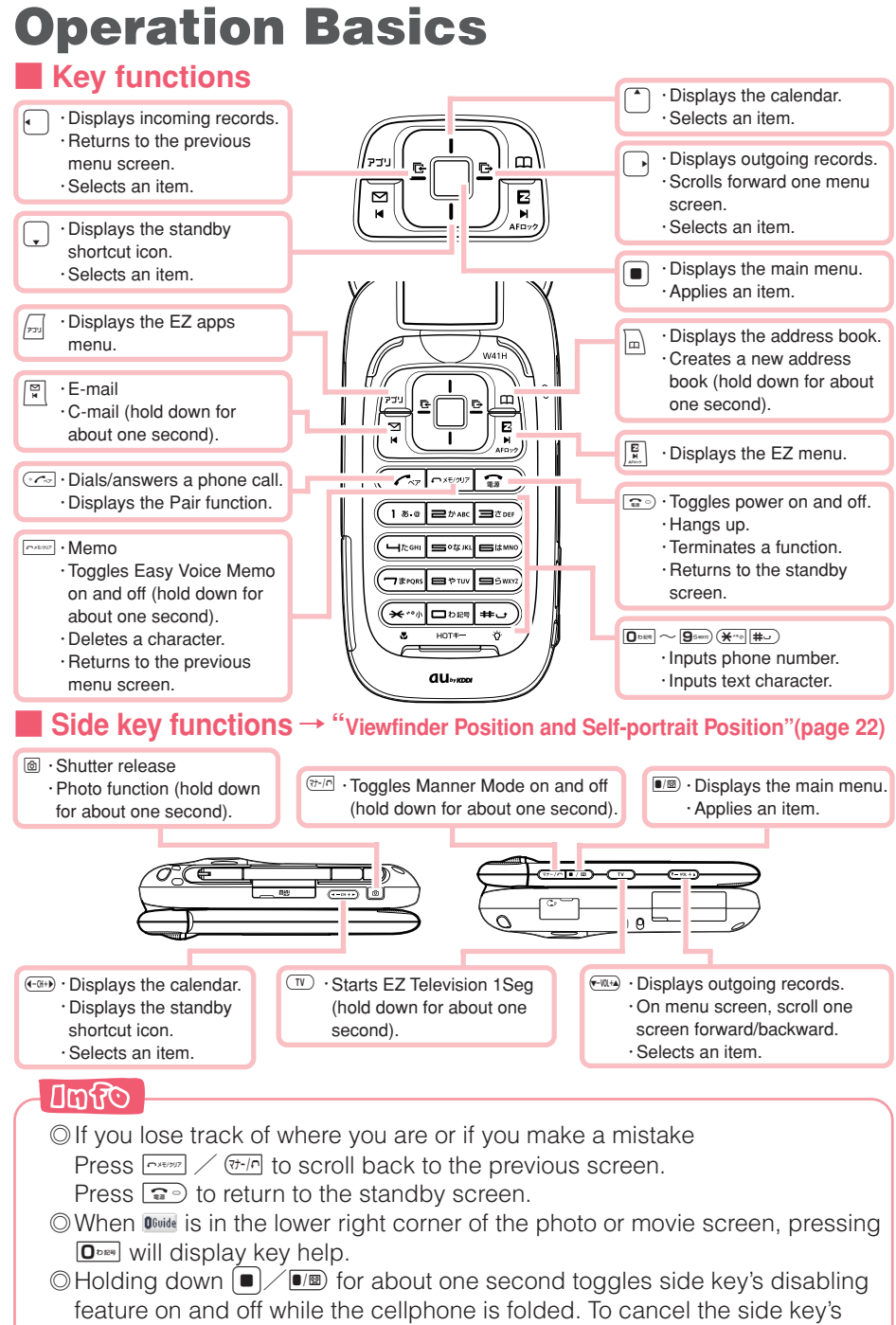

### **Display Indicators**

The following explains the main icons that appear on the standby screen.

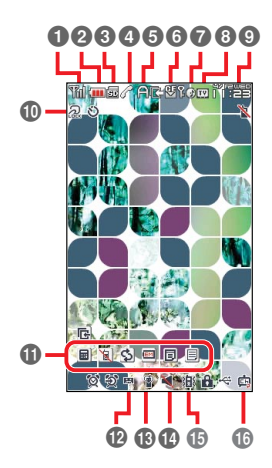

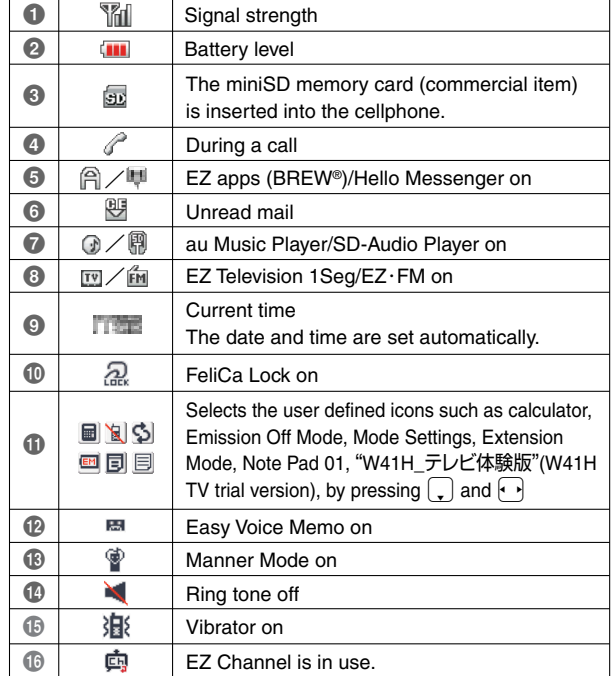

#### ■ **Key symbols used in this manual**

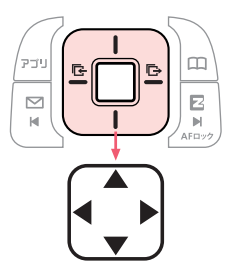

The cursor key described in this manual using the key symbols shown below.

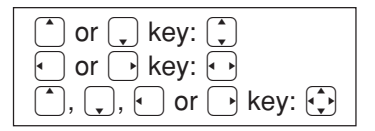

### **Main Menu**

Pressing  $\left( \blacksquare \right)$  while the standby screen is displayed displays the main menu. Use  $\widehat{A}$  to select the icon, and then press  $\widehat{A}$  (OK) to access the function associated with the icon.

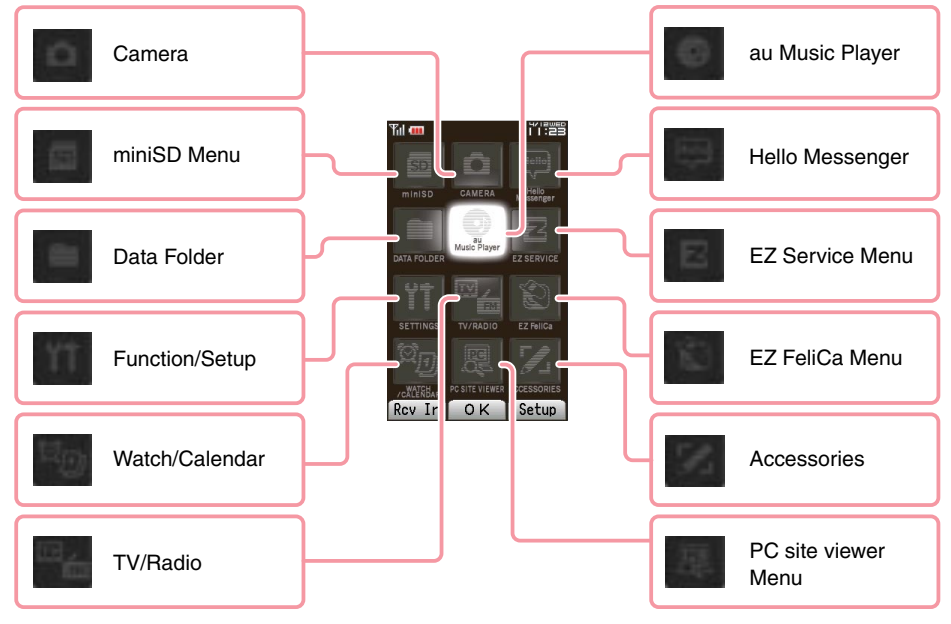

#### ■ **Using the Main Menu**

Example: To display the setting screen from the main menu.

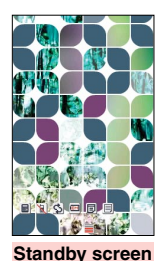

c

CARRY returns to the previous screen.

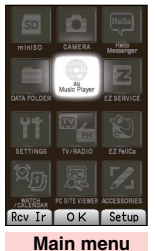

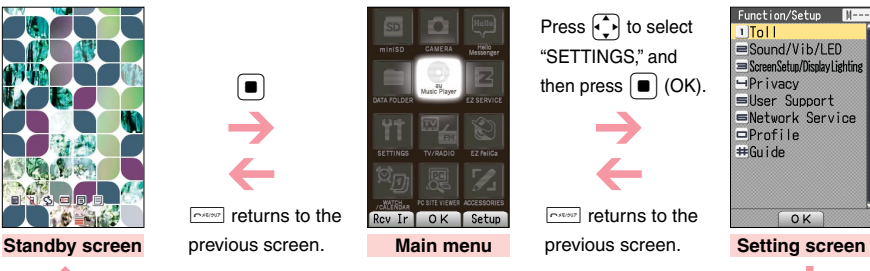

 $\boxed{\bullet}$  returns to the standby screen.

#### Soft keys are the keys you use to execute the functions along with the bottom of the screen. The table below explains how to assign the soft keys to the on-screen functions. Note that the function of each soft key depends on the currently displayed screen.

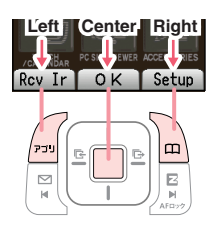

■ **Using Soft Keys**

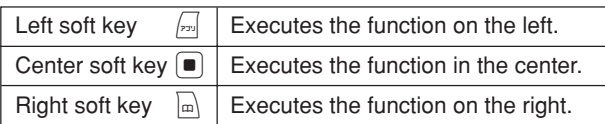

#### ■ **Using Menus**

Pressing the soft key that corresponds to the "Menu" at the bottom of the display will display a menu of various operations related to the function you are currently using.

Example: To open the photo monitor menu screen from photo monitor screen.

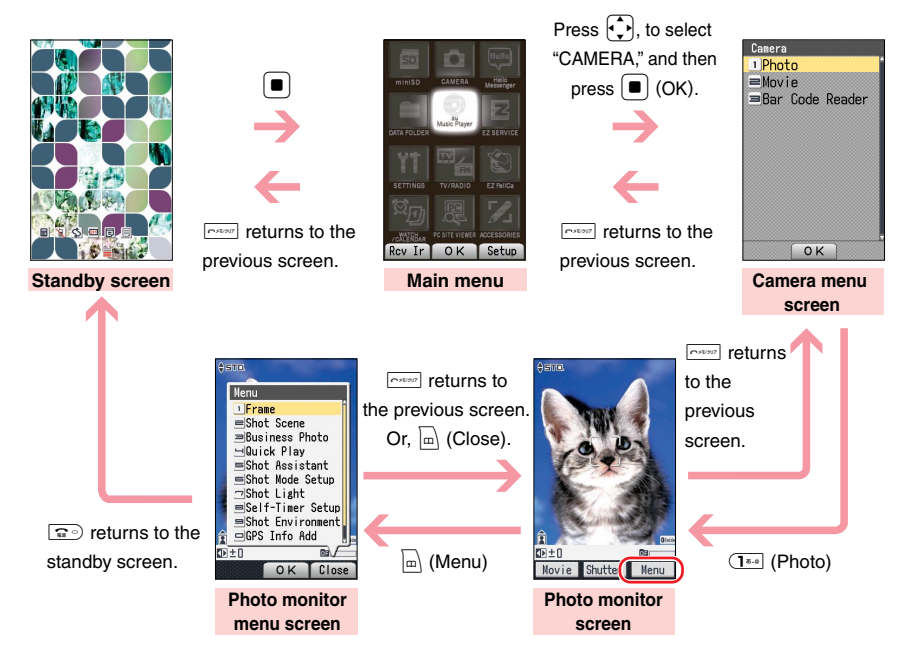

### **Viewfinder Position and Self-portrait Position**

You can execute the operations with your W41H open, set in Viewfinder position or Self-portrait position.

#### $\mathbf{R}$  CAUTION –

◎Rotate your W41H display in the direction as illustrated below (within 180 degrees from the normal position). Gently rotate your W41H display. Otherwise, you may damage your W41H.

©During rotating (motion **2-1**), do not use your W41H or force to give open-close motion. It may also cause damage.

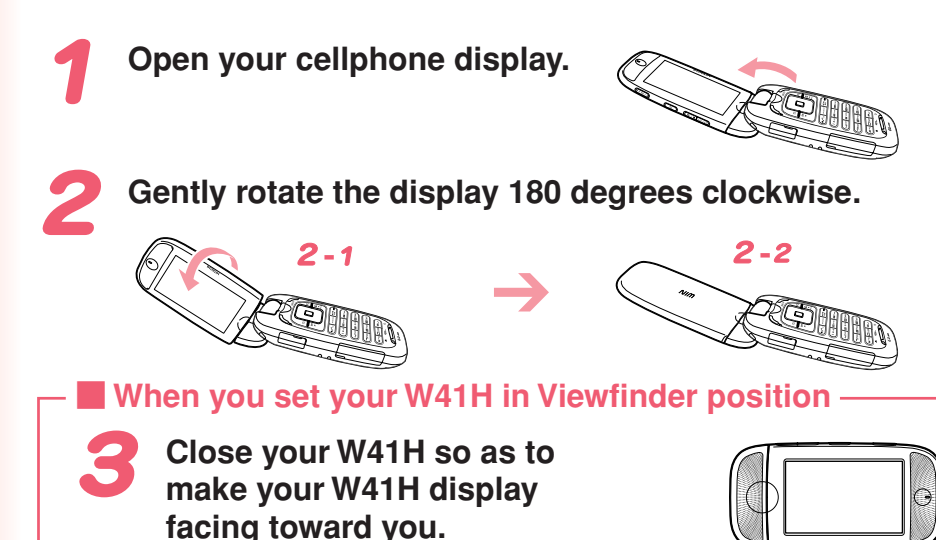

#### ● **Viewfinder position**

Viewfinder position refers to the position with your W41H closed and its display turned over. In Viewfinder position, you can use side keys to operate your W41H. You can view received mails or EZweb using side keys  $(\overline{(v-1)}$ ,  $\overline{w}$ ,  $(\overline{w}$ ,  $\overline{w}$ ,  $(\overline{w}$ ,  $\overline{w}$ ,  $(\overline{w}$ ,  $\overline{w})$ ,  $\overline{w}$ ). You can also take photos using W41H as a large Viewfinder (digital camera-like).

#### ■ **When you set your W41H in Self-portrait position**

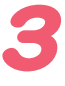

**Turn over your W41H so as to make camera lens (equipped on the back of your W41H) facing toward you.**

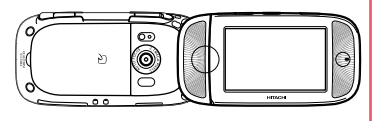

#### ● Self-portrait position

You can take your self-portrait photo easily with this position.

### **Basic Operations in Viewfinder Position**

In Viewfinder position, you can view received mails or EZweb, and play the songs listed with au Music Player function (by pressing side keys). Instead of the  $\left(\frac{1}{2}\right)$  /  $\left(\frac{1}{2}\right)$ , five kinds of side keys ( $\left(\frac{1}{(1+i)}\right)$ ,  $\left(\frac{1}{(1+i)}\right)$ ,  $\left(\frac{1}{(1+i)}\right)$ ,  $\left(\frac{1}{(1+i)}\right)$ ,  $\left(\frac{1}{(1+i)}\right)$ )) can be used in Viewfinder position.

 $(E<sub>t</sub> - F)$  returns to the previous screen.

#### **EXECUTE:** Key operations in Viewfinder position

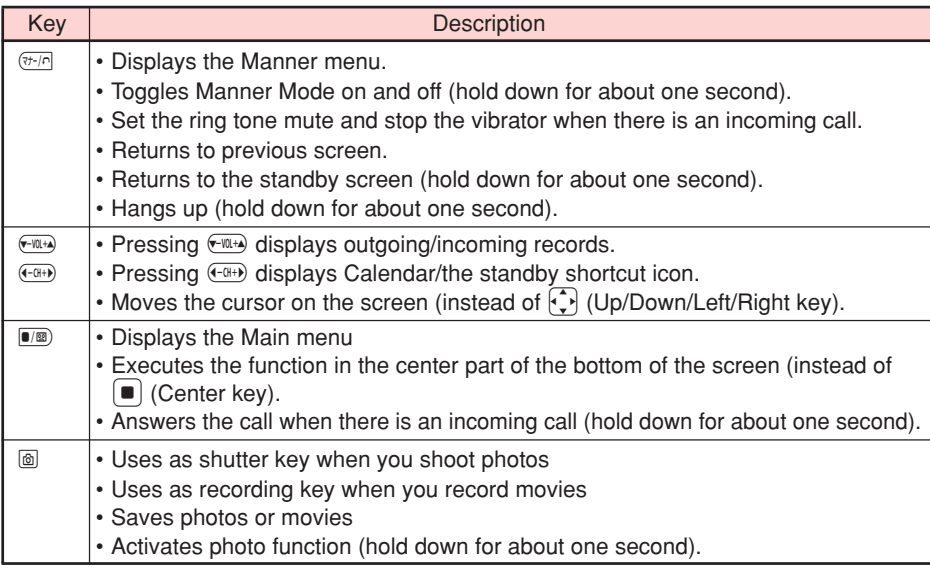

#### **Umfo**

◎In Viewfinder position, you can only execute the operations using side keys. When needed, you can execute other operations with your cellphone open.

◎You can make or answer a call in Viewfinder position.

◎During a call in Viewfinder position, check the earpiece position to hear the caller's voice properly. During a call or recording a call, the image you see on the screen is upside down.

◎During a call, it is recommended to use your cellphone opened.

◎In this manual, operation procedures are usually for the normal position (with display facing inward toward the keypad). For operations in Viewfinder or self-portrait position (with display facing outward), which position you can use is clearly mentioned.

The  $\bigodot$  is always equivalent to  $\bigodot$  4. Also, The  $\bigodot$  is always equivalent to  $\boxed{\bullet/\boxtimes}$ .

### **Initializing E-mail and EZweb**

An EZweb subscription is required to use e-mail and EZweb. If you did not subscribe when you purchased your phone, contact your nearest au shop or the au Customer Service Center.

※You will be assigned an e-mail address automatically when you perform the EZweb initialization procedure.

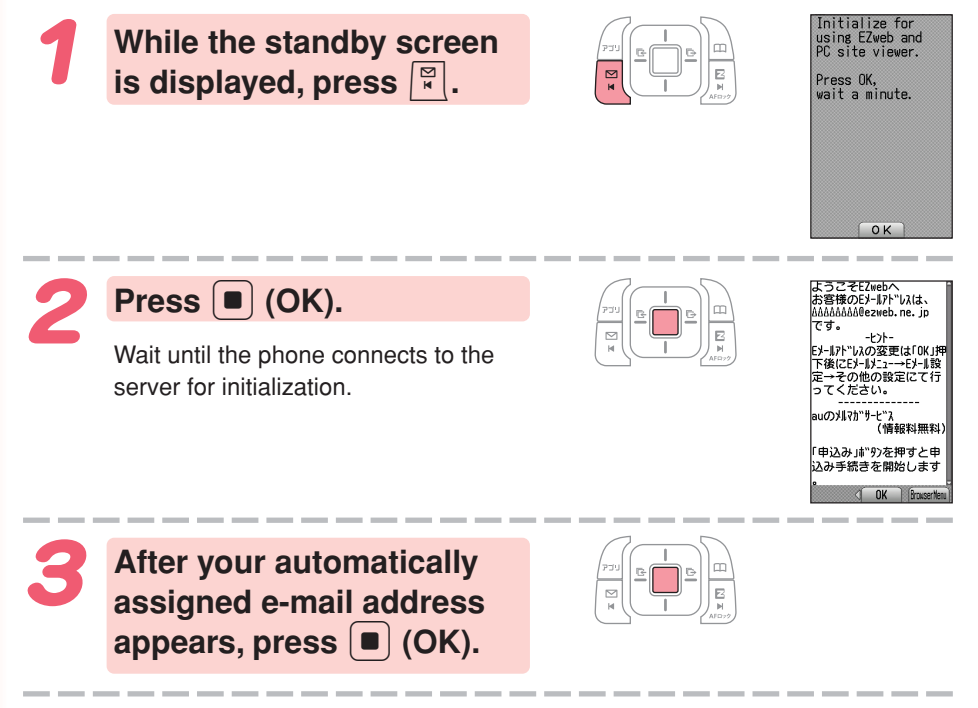

**Amfo** Pressing  $\left[\frac{E}{N}\right]$ / $\left[\frac{E}{N}$  also allows you to make initial settings.

### **Looking Up Your Current Phone Number and E-mail Address**

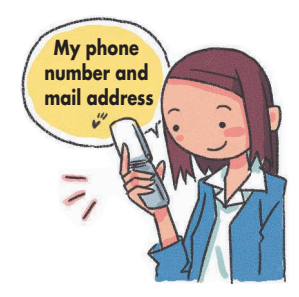

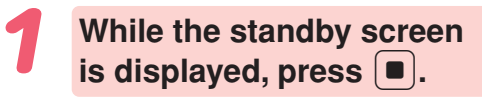

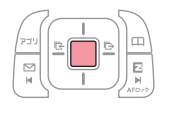

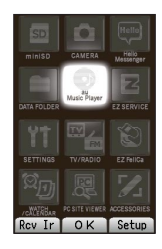

Ready

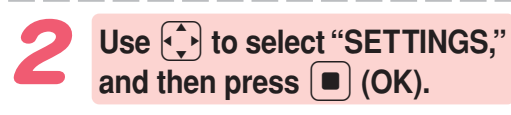

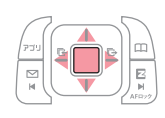

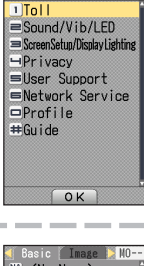

Function/Setup

**Press** 0 **(Profile).** Your current phone number and e-mail address appear.

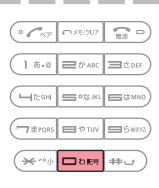

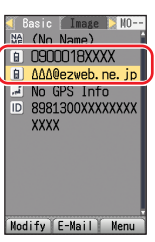

Otol

You can also look up your phone number and e-mail address by pressing  $\Box$ , and then  $\Box$  while the standby screen is displayed.

### **Changing Your E-mail Address**

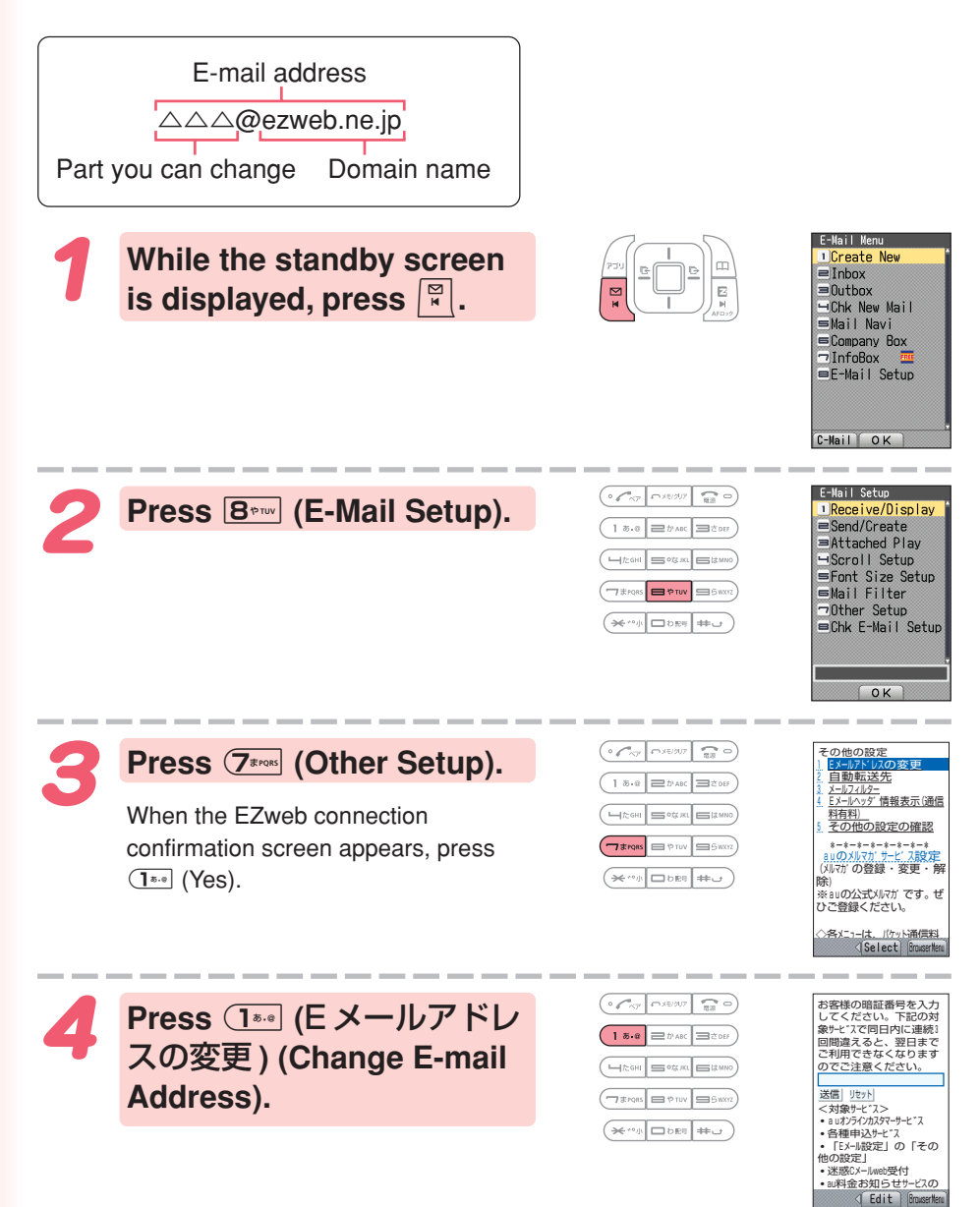

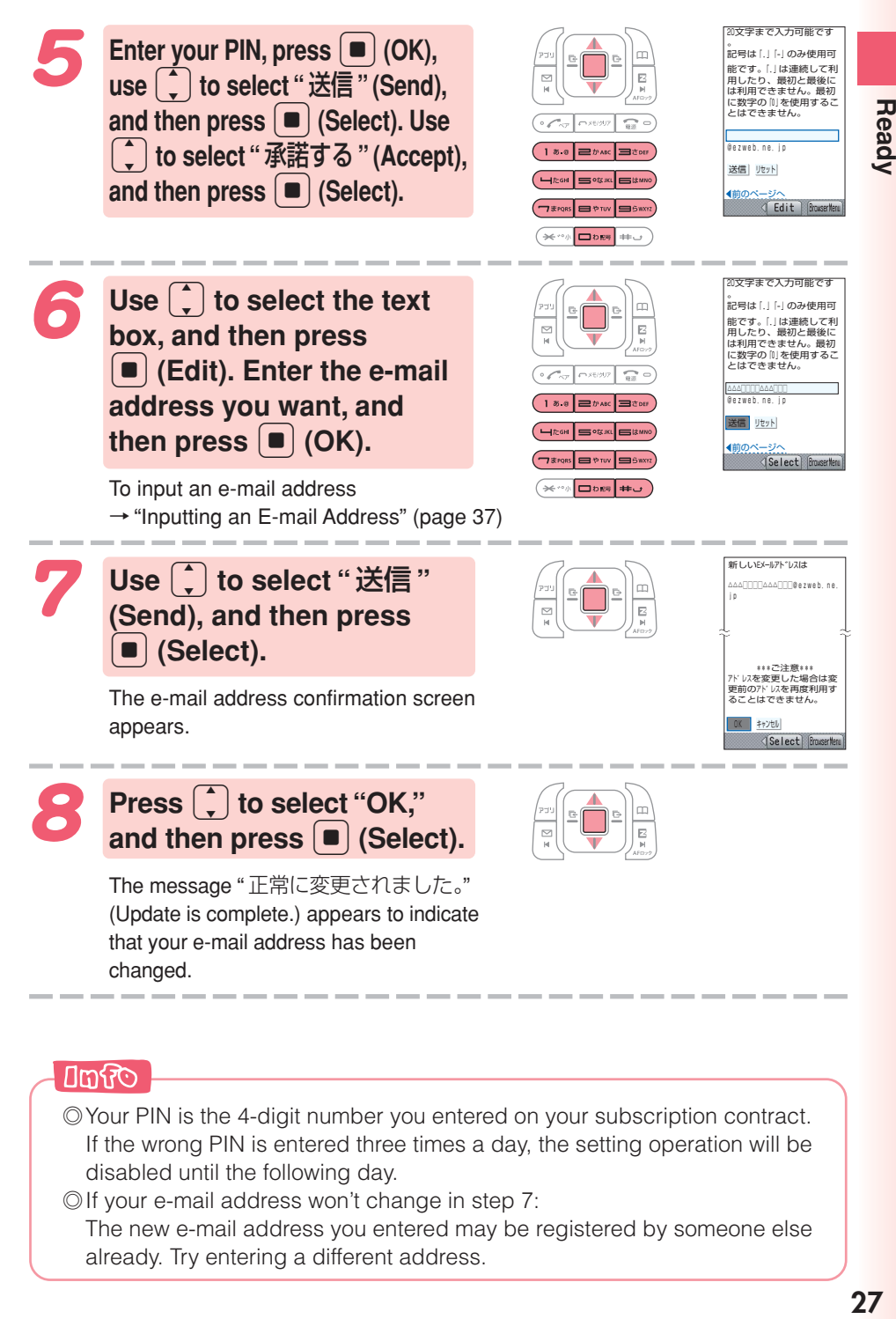

#### **Chine**

- ◎Your PIN is the 4-digit number you entered on your subscription contract. If the wrong PIN is entered three times a day, the setting operation will be disabled until the following day.
- ◎If your e-mail address won't change in step 7: The new e-mail address you entered may be registered by someone else already. Try entering a different address.

## **Phone Call**

### **Making a Call**

**While the standby screen is displayed, use the number keys (ODDES** to  $95000$ ) of **the keypad to enter the phone number you want to call.**

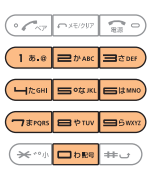

When calling a standard phone, you also need to enter the area code.

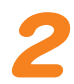

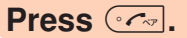

After you finish a call, press  $\mathbb{F}$  to hang up.

※ The caller always hears your voice even when you cover the microphone with your hands.

#### **Send Methods**

Call : Your phone number is provided to the party you are calling in accordance with the caller ID setting of your phone.

184 Add : Your phone number is not provided to the party you are calling.

186 Add : Your phone number is provided to the party you are calling.

### **Answering a Call**

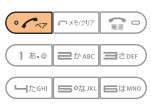

After you finish a call, press  $\mathbb{F}$  to hang up.

**Press**  $\boxed{3}$  to answer an incoming call.

#### $\Box$ ସାପ

#### **Display for Incoming Calls**

**NAUTOMAZZXXXX B** Mark Brown 02 Menu T Hold **ID** Unsent

If the caller's name is in your address book, it appears on the display. If not, only the caller's phone number is displayed.

A message like this appears when the phone number of the caller is not provided for some reason.

ID Unsent : The caller's phone refused to send its phone number.

Pay Phone : The call is from a pay phone.

Not Support: The call is from a phone that does not support caller ID.

#### **Missed Call Notification**

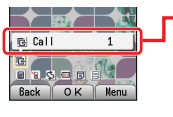

The message "**R** Call X" will be on the display if you did not answer one or more calls. Press  $\blacksquare$  (OK) to check incoming records (caller phone number, etc.).

To redial a number

→"Redialing (Outgoing Records/Incoming Records)" (page 29)

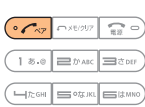

### **Redialing (Outgoing Records/ Incoming Records)**

**While the standby screen is displayed, press** <br>**• }**.

 $\cdot$ : Displays outgoing records. l: Displays incoming records.

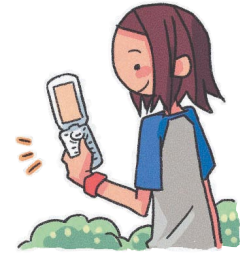

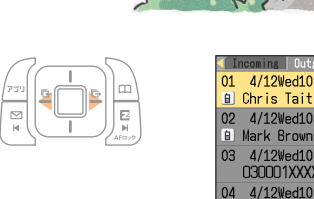

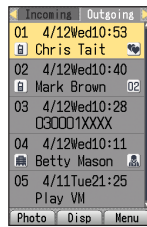

Use  $\begin{bmatrix} 1 \end{bmatrix}$  to select the **record whose number you want to dial, and then press**  $\widehat{(\cdot \cdot \cdot)}$ .

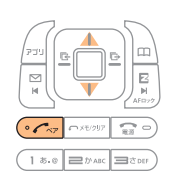

#### **Umfro**

The phone stores up to 50 records each for the outgoing records and incoming records. When a record is created while there are already 50 records in memory, the oldest current record is deleted automatically to make room for the new one.

### **One-ring Calls**

#### ■ **What is a "one-ring call"?**

A "one-ring call" is an incoming call that rings your phone only once, which aims it to be stored in your incoming records. If you redial the number shown in your incoming records, often you are connected to a dating service or some other service that may bills you very high charges. Always keep in mind that it is a good idea to avoid calling back unfamiliar numbers.

#### ■ **One-ring call indicator**

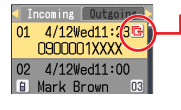

The **E** icon indicates an incoming call you did not answer. The  $\blacksquare$  icon indicates an incoming call that rang for four seconds or less.

These calls may be one-ring call with high possibility.

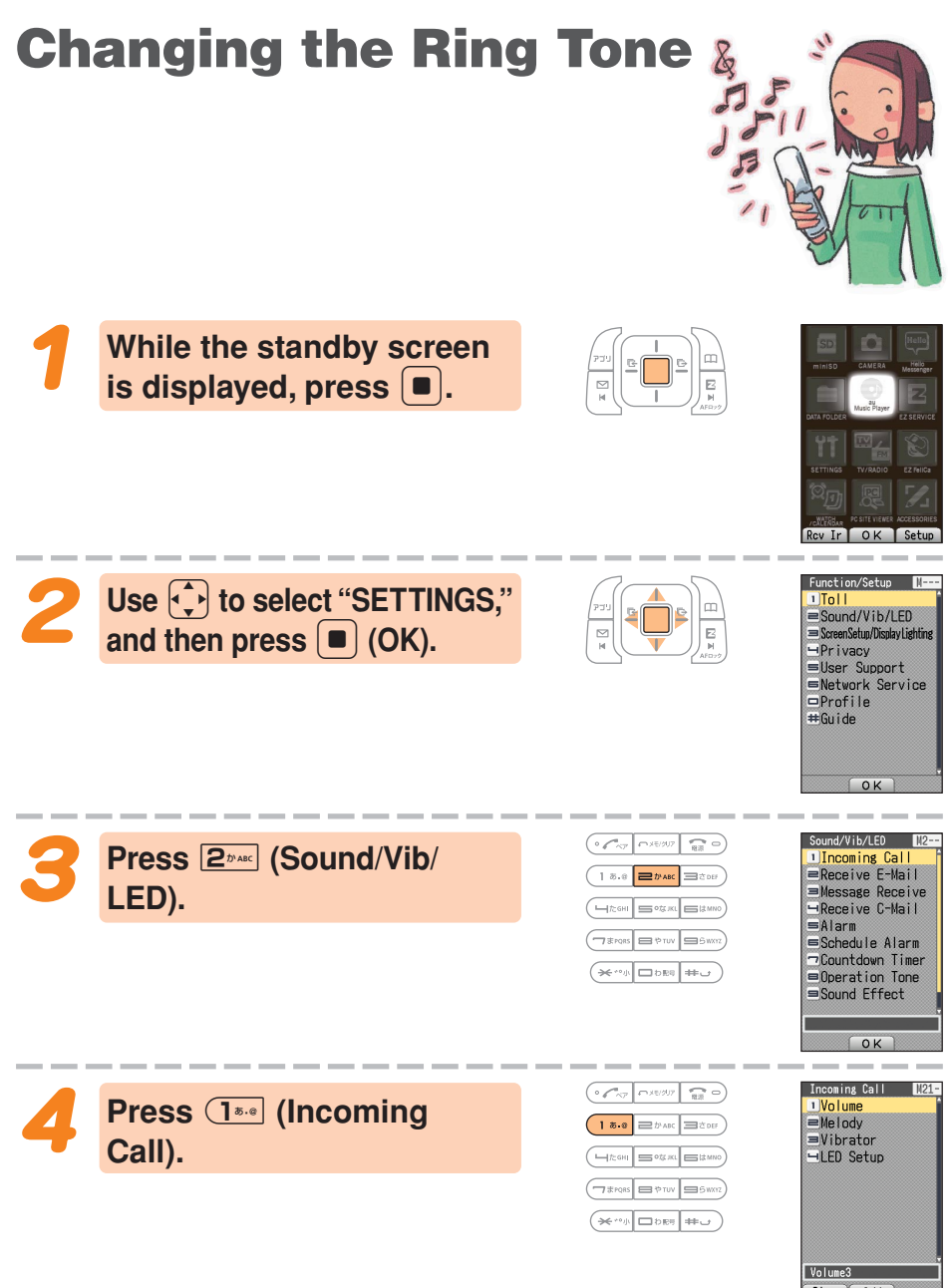

Play OK

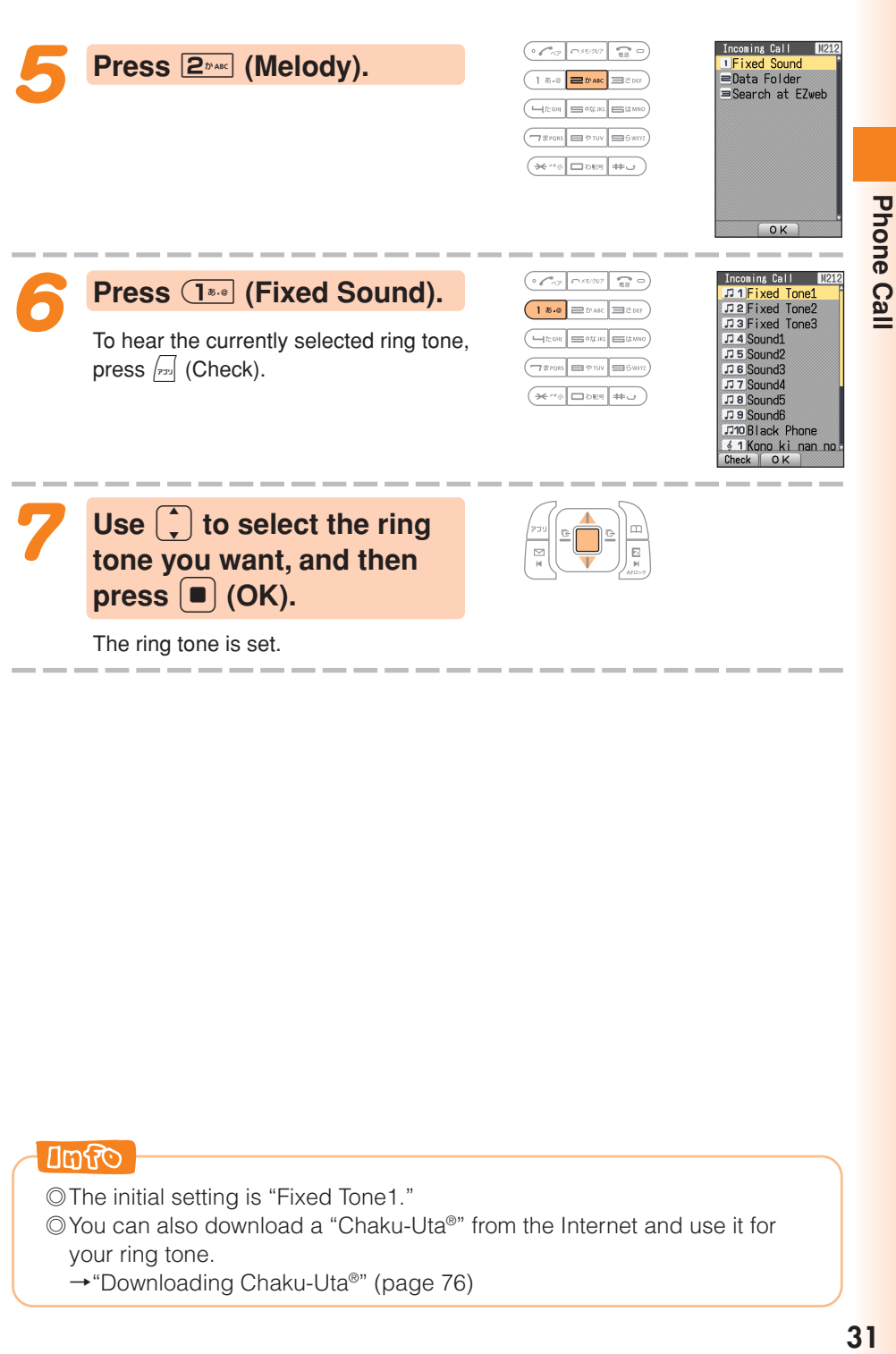

The ring tone is set.

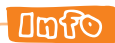

◎The initial setting is "Fixed Tone1."

◎You can also download a "Chaku-Uta®" from the Internet and use it for your ring tone.

→"Downloading Chaku-Uta®" (page 76)

### **Adjusting the Ring Tone Volume**

To adjust the ring tone volume, perform steps 1 through 3 under "Changing the Ring Tone" (page 30), and then continue with the following steps.

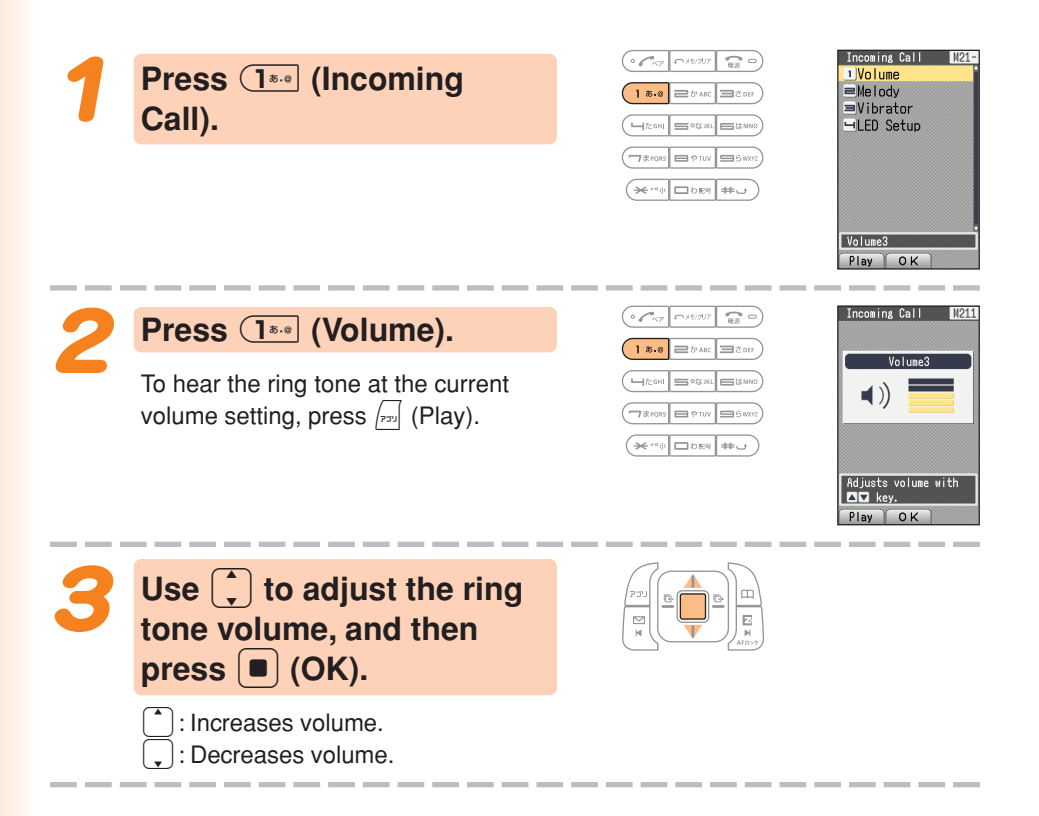

**Beep, beep...**

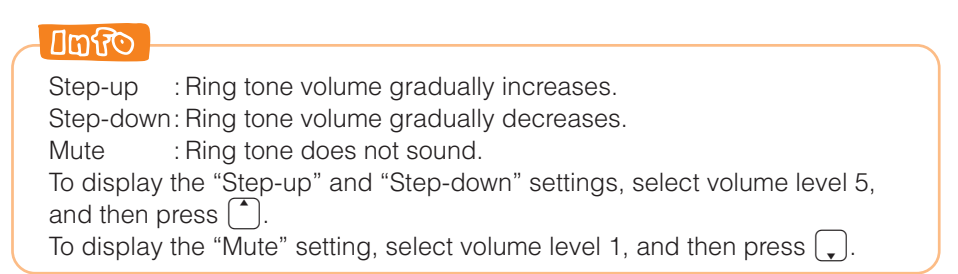

### **Adjusting the Earpiece Volume during a Call**

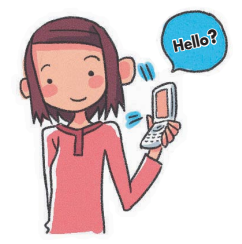

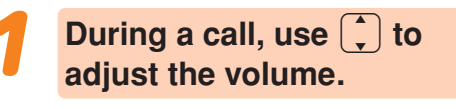

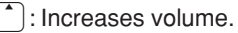

: Decreases volume.

You can adjust the earpiece volume (level 1-6).

When you set the maximum volume (level 6),  $\ket{\psi}$  is displayed on the screen.

### **Turning On Manner Mode**

While Manner Mode is set to on, the phone alerts you to incoming calls by vibrating.

> **While the standby screen is displayed, hold down** ( **for about one second.**

This turns on Manner Mode, the  $\mathcal{P}$ icon appears on the display while Manner Mode is turned on.

Turning on Manner Mode also turns on Easy Voice Memo, which is indicated by **E.** on the display.

While Manner Mode is set to on, the phone vibrates without sounding its ring tone.

To turn off Manner Mode, hold down  $F(x)$  for about one second again.

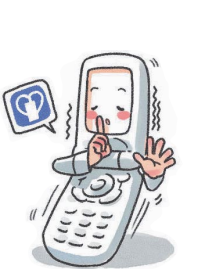

4/12(Wed)11:23

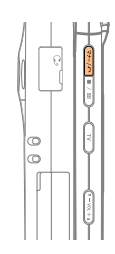

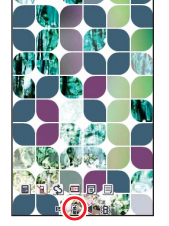

### **Turning On Easy Voice Memo**

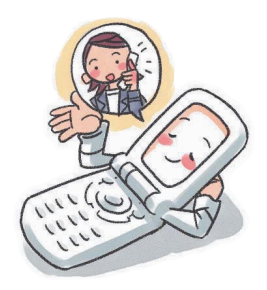

**While the standby screen is displayed, hold down CARPAIG FOR ABOUT ONE SECOND.** 

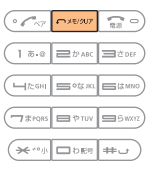

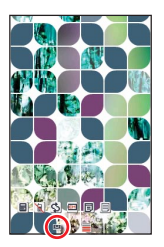

This turns on Easy Voice Memo, the **Ell** icon appears on the display while Easy Voice Memo is turned on.

You can use Easy Voice Memos (up to 4 memos), and each memo can contain up to 20 seconds recording time.

If a new Easy Voice Memo is recorded when there are already four memos in memory, the oldest, unprotected memo that has already been played back is deleted automatically to make room for the new one. Protected Easy Voice Memos are not deleted.

To turn off Easy Voice Memo, hold down **CARGO for about one second again**.

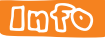

#### **Using the Voice Mail**

The Voice Mail can be used to answer the phone and take messages when the phone is turned off, or when you are in a location where signal reception is not possible.
## **Playing an Easy Voice Memo**

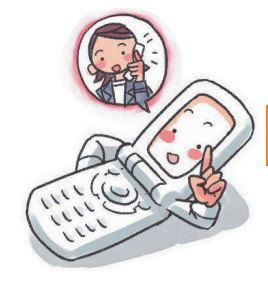

### **When there is a recorded Easy Voice Memos**

The message "**E** Call" and " EasyVoiceMemo" appear on the standby screen.

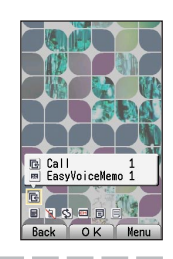

**Phone Call** 

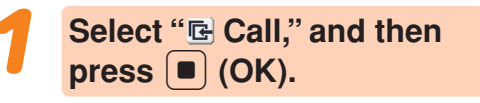

The incoming records list appears.

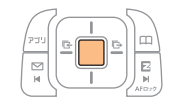

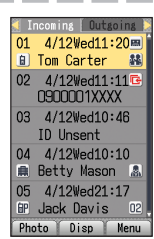

Use  $\begin{bmatrix} 1 \end{bmatrix}$  to select the 2 **record with the <b>E** icon, and then press  $\left[ \blacksquare \right]$  (Disp).

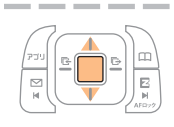

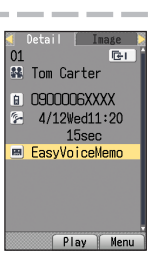

The incoming record detail screen appears.

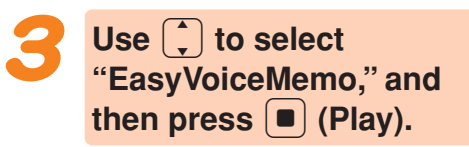

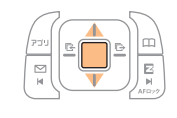

The easy voice memo plays back.

### **Umfo**

To delete an Easy Voice Memo, press  $\sqrt{A_{\text{R}}\left|\mathbf{2}_{\text{max}}\right|}$  while the standby screen is displayed. Select the Easy Voice Memo you want to delete, press  $\vert$ m) (Menu), and then  $\overline{1^{*.} }$  (Delete). Next press  $\overline{1^{*.} }$  (Delete One), and then press  $\overline{1^{***}}$  (Yes).

## **Inputting Characters**

**Input characters using keypad keys** 0 **through** 9**.**

**The table below shows the characters each key cycles through when you press it.**

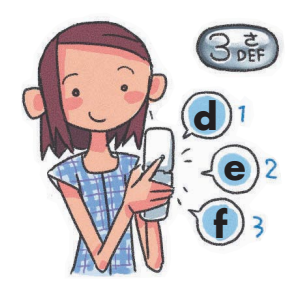

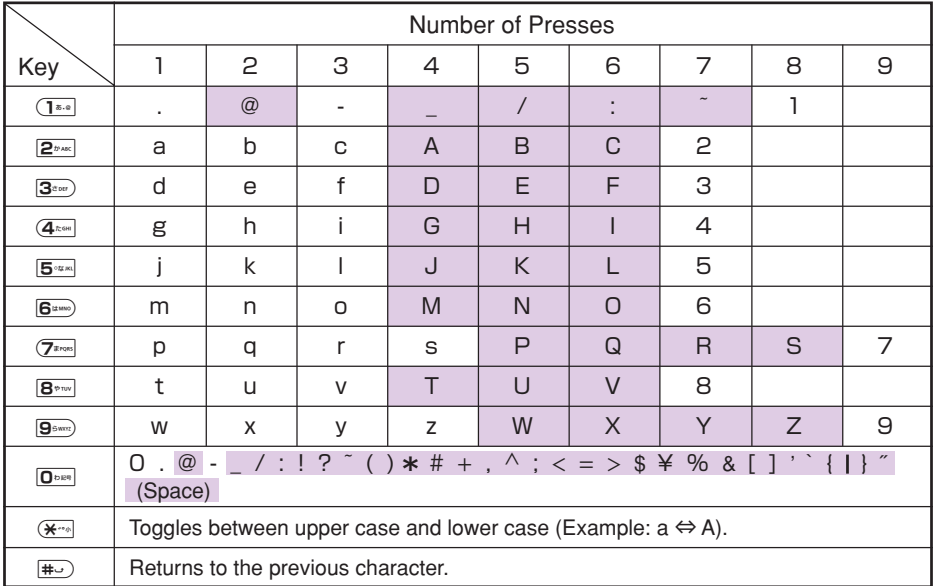

• In order to input consecutive characters that are assigned to the same key, press  $\bigcap$  to move the cursor, and then press input the next character.

### **IN CAUTION**

#### **Allowable Characters in Your E-mail Address**

Your e-mail address (the part at the left of "@") can contain up to 20 characters, including single-byte English lower case letters, hyphens (-) and periods (.). Two periods (.) in succession are not allowed, and a period cannot be used as the first/end character of an address. Also, a zero (0) cannot be used as the first character.

Characters and symbols that are shaded in the above table cannot be used at the left of "@" in the address format " $\triangle \triangle \triangle$ @ezweb.ne.jp."

### **Umfro**

## **Inputting an E-mail Address**

### ■ **Inputting "mark@ezweb.ne.jp"**

In this example, we will input "mark@ezweb.ne.jp" for "<E-Mail Add1>." To input "<E-Mail Add1>," perform steps 1 through 6 under "Registering an Address Book" (page 40), and then perform the following steps.

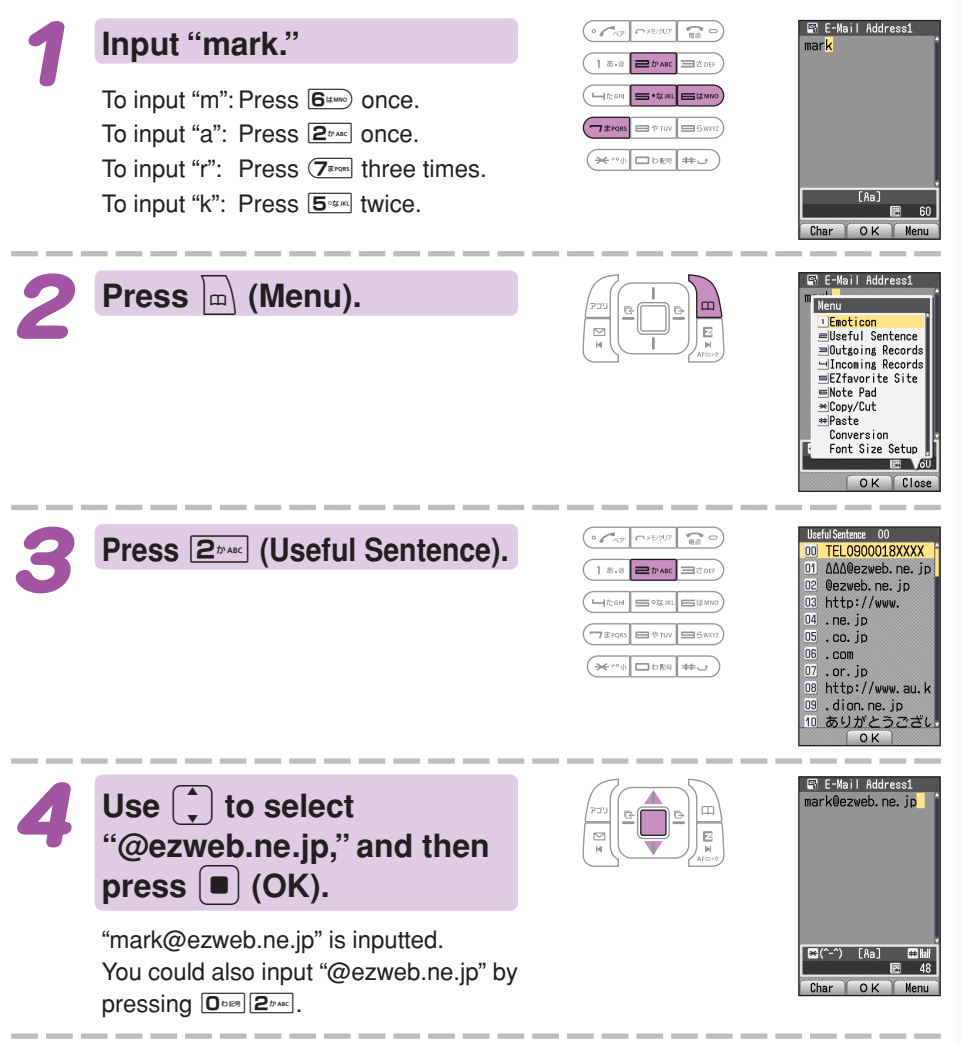

**mark@**

 $640 \times 1$  $2\frac{1}{40}$ 雨

## **Inputting Pictographs and Useful Sentences**

The following procedure shows how to input pictographs and useful sentences on the text input screen.

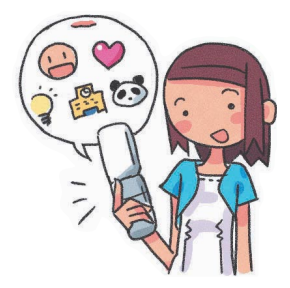

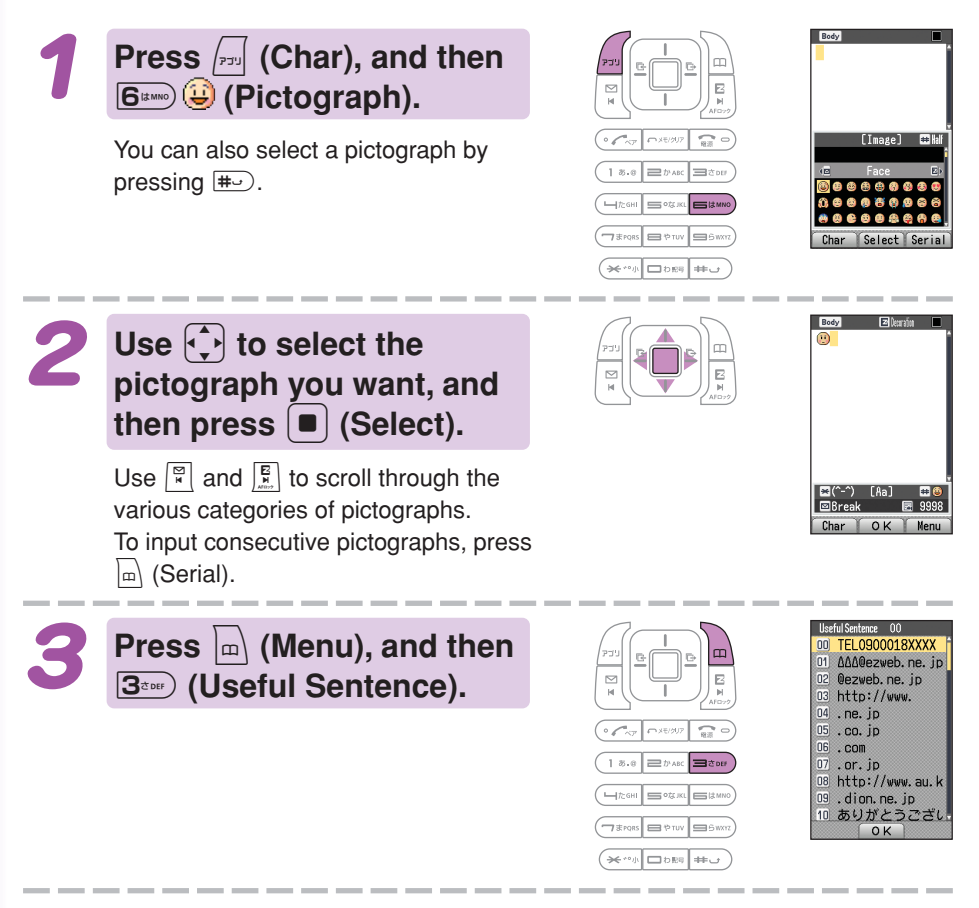

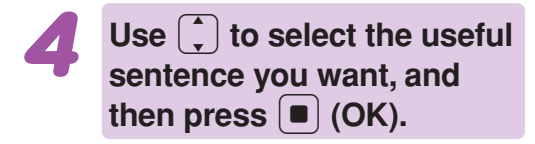

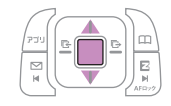

Here we will select "Happy birthday!." You can also input "Happy birthday!" by pressing  $\boxed{1^{*0}$   $\boxed{7^{*}}$ .

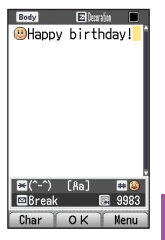

### **Dofo**

The following shows the input screens for symbols (double-byte) and emoticons.

#### **Symbol (Double-byte) Input**

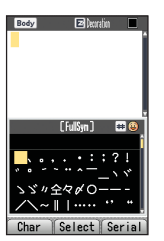

#### **Emoticon Input**

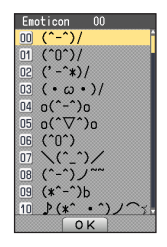

In step 1 of the above procedure, press  $\boxed{r}$  (Char), and then  $5$ <sup>orm</sup> (&@) to display the "FullSym" (doublebyte symbol menu).

In step 3 of the above procedure, press **2**<sup>*pARC</sup></sub> (Emoticon)* in place of  $3$ <sup>*zbB<sup>c</sup></sub>* (Useful Sentence) to</sup></sup> display the emoticon menu. You can also display the emoticon menu by pressing  $\overline{\mathbf{H}}$  in place of  $\overline{\mathbb{R}}$  (Menu) in step 3.

# **Address Book**

## **Registering an Address Book**

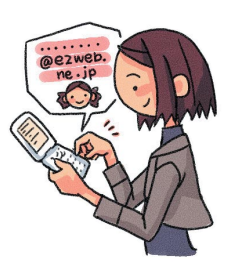

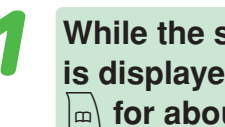

**While the standby screen is displayed, hold down**  $\boxed{m}$  for about one second.

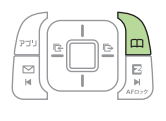

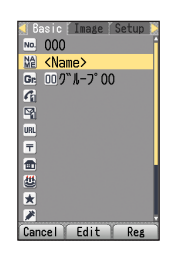

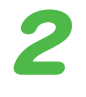

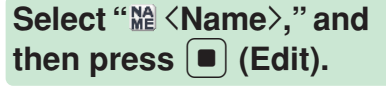

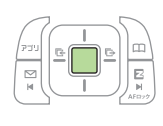

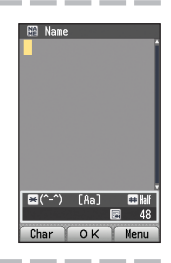

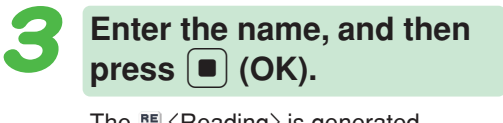

The  $R$   $\langle$  Reading  $\rangle$  is generated automatically when you enter a name. To input text

 $\rightarrow$  "Inputting Characters" (page 36)

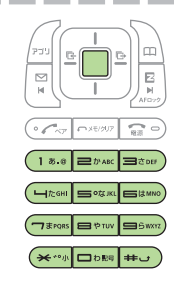

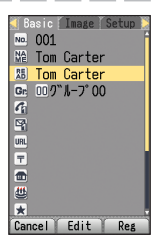

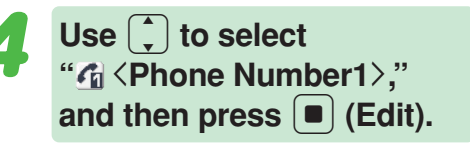

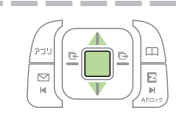

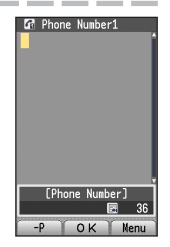

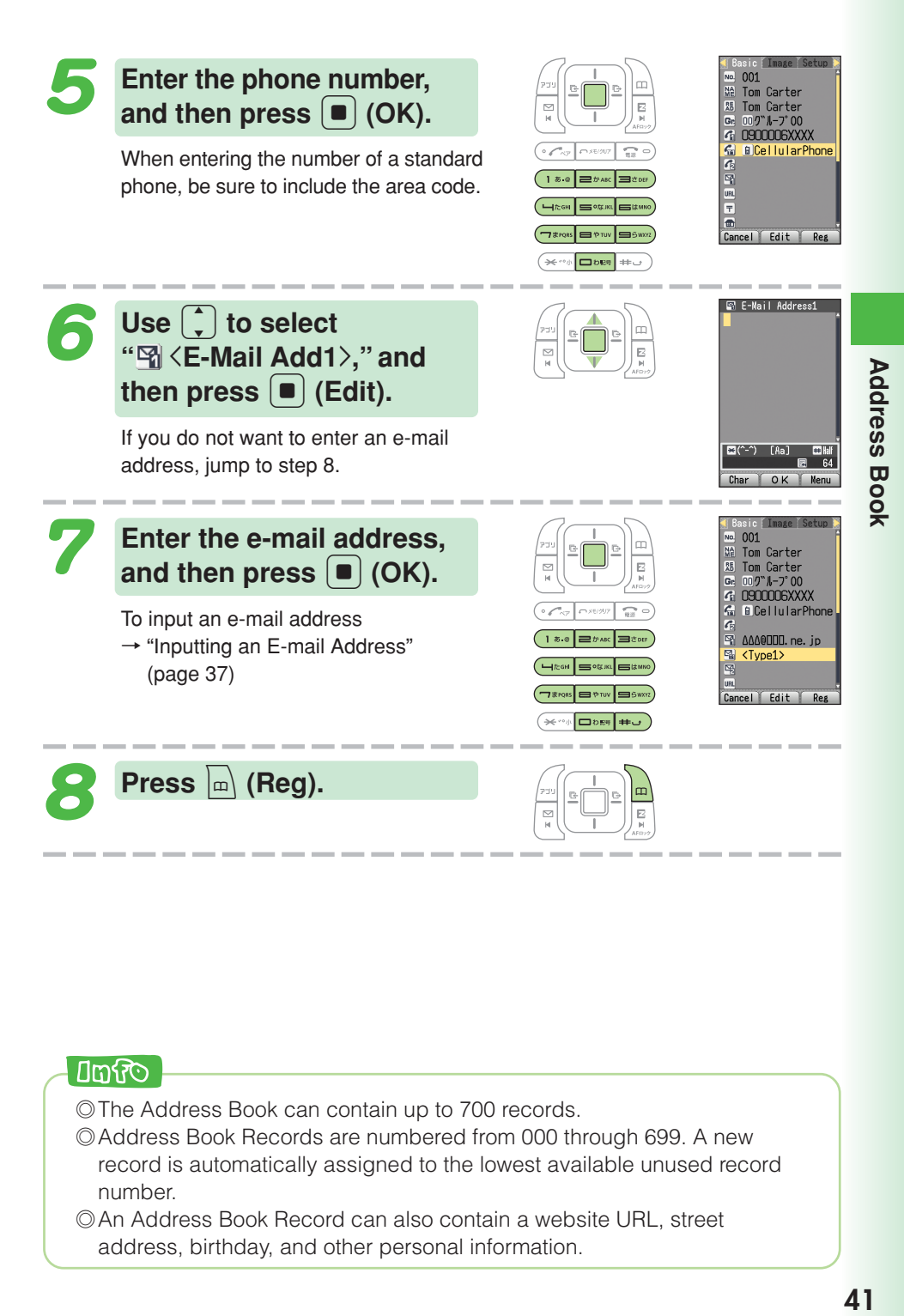

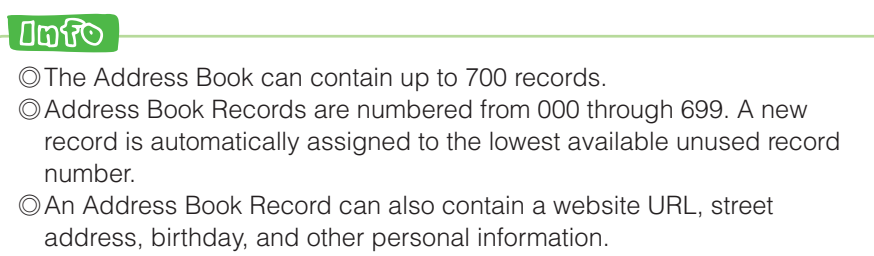

#### **Editing an Address Address... Birthday... Book Record Group...Example: To edit the phone number of "Tom Carter" While the standby screen** 001 B Tom Carter 002 Betty Mason 002 M Detty Masur<br>0109P Jack Davis<br>0138 Mark Brown<br>0148 Chris Tait is displayed, press  $\boxed{m}$ . Photo Disp Mer **Use**  $\bigodot$  to select the Menu <sup>1</sup> Register New **record you want to edit,** Search  $=$ Modify  $HDE$ and then press  $\vert \overline{\mathbb{A}} \vert$  (Menu). ⊟perece<br>≡Photo/List ■Group Sending<br>→Add Book Setup  $Font Size$  $Send$  via Ir  $OK$  $\left(\begin{array}{c|c}\begin{matrix}0 & \sqrt{-1} & \sqrt{-1} & \sqrt{-1} & \sqrt{-1} & \sqrt{-1} \\ \sqrt{-1} & \sqrt{-1} & \sqrt{-1} & \sqrt{-1} & \sqrt{-1} & \sqrt{-1} \\ \sqrt{-1} & \sqrt{-1} & \sqrt{-1} & \sqrt{-1} & \sqrt{-1} & \sqrt{-1} \\ \sqrt{-1} & \sqrt{-1} & \sqrt{-1} & \sqrt{-1} & \sqrt{-1} & \sqrt{-1} \\ \sqrt{-1} & \sqrt{-1} & \sqrt{-1} & \sqrt{-1} & \sqrt{-1} & \sqrt{-1} \\ \sqrt{-1} & \sqrt{-1} & \sqrt{-1} & \sqrt{-1} & \sqrt{-1}$ 00 (100 200 300 14 **Press 3** (Modify). 001 B Tom Carter 002. Betty Mason  $(1 8.0)$   $\equiv$   $t$ <sup>3</sup> ABC  $\equiv$   $t$ 306 002 M Betty Masur<br>0108P Jack Davis<br>0138 Mark Brown<br>0148 Chris Tait  $\boxed{\square}$  The GRI  $\boxed{\square}$  or  $\boxed{\square}$   $\square$  and  $\boxed{\square}$  $\boxed{\neg \texttt{cross}} \equiv \texttt{env} \equiv \texttt{5w}$  $(x \cdot y)$  DDER  $+y$ Modify <sup>1</sup>Overwrite  $=$ Copy And Modify OK Clos **Press**  $\overline{1^{*.}}$  (Overwrite). No. 001  $\boxed{18.0}$   $\boxed{)}$   $\boxed{)}$  NA Tom Carter **AB TOM Carter**<br>AB Tom Carter  $($ H $\kappa$ GHI SOSKI  $007^{\circ}$   $1 - 7^{\circ}$  00  $G_{\rm B}$ G 0900006XXXX **GELOUDDOAAAA**<br>GELOUDDOAAAA<br>GELOUDDBXXXX  $\boxed{\neg \text{cross}} \equiv \text{env} \equiv \text{sw}$ **B** Cellular Phone **form 6** 0900019XXXX **G** BCellularPhone Use Usual Tel1

Cancel Edit Reg

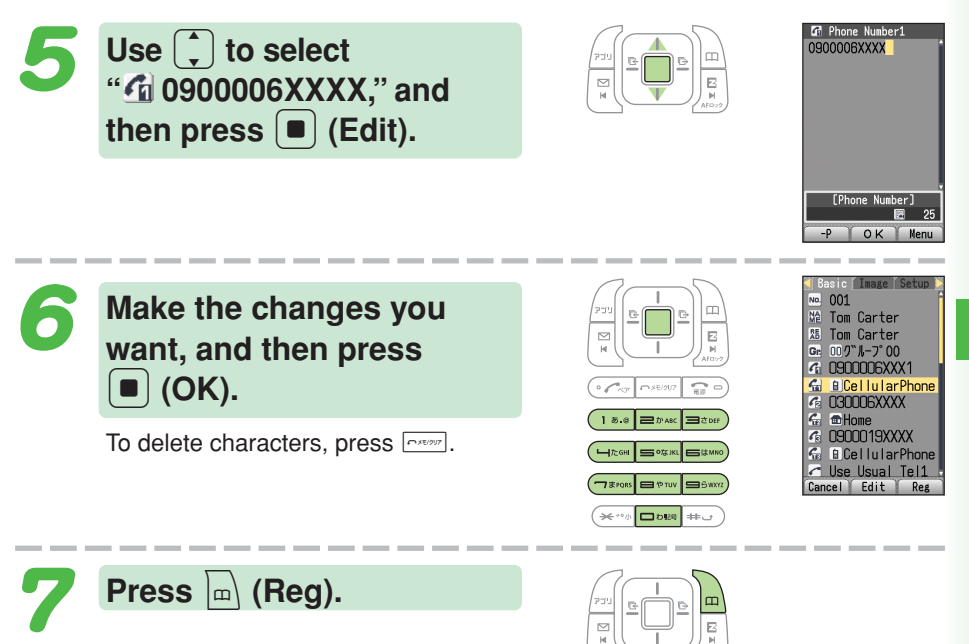

## **Adding Outgoing or Incoming Record Data to the Address Book**

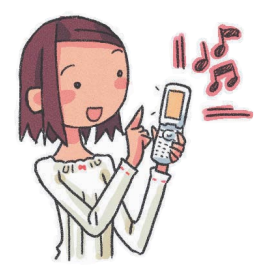

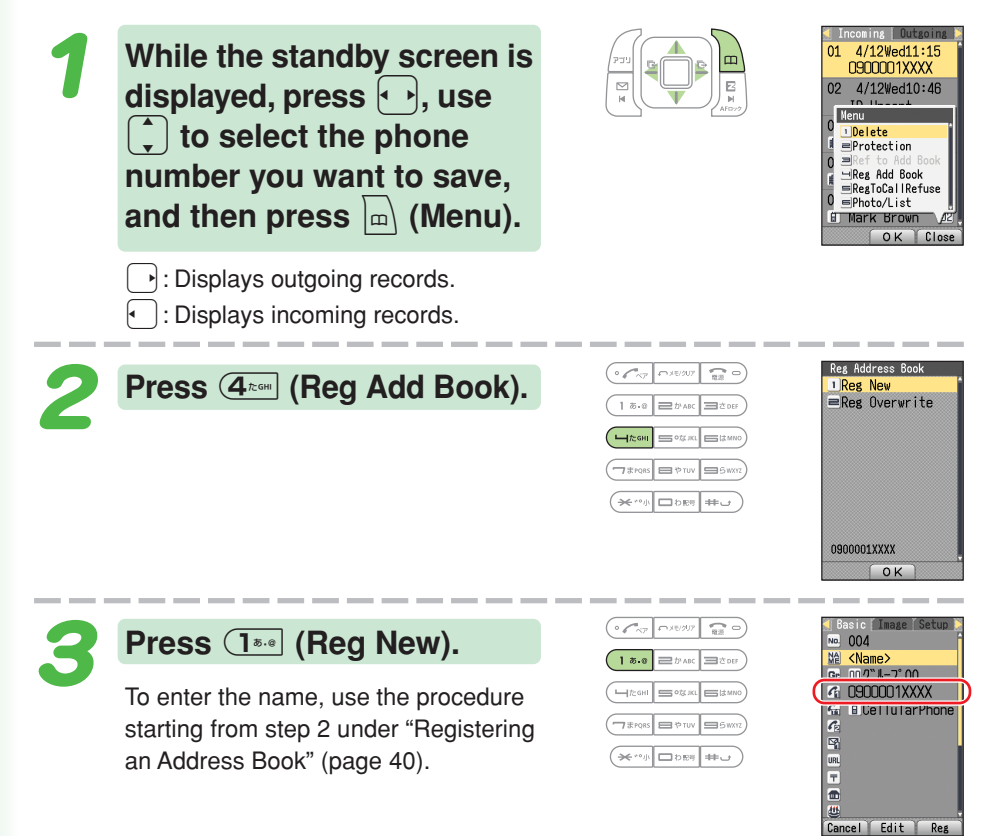

## **Dialing from the Address Book Hello?**

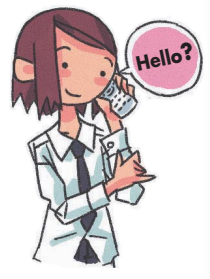

**While the standby screen is displayed, press** &**, and** then use  $\widehat{A}$  to select the **record whose phone number you want to dial.**

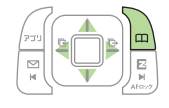

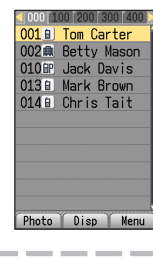

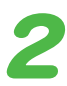

 $Press$   $\boxed{\blacksquare}$  (Disp).

The details screen of the record appears.

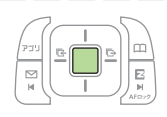

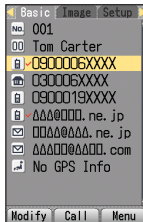

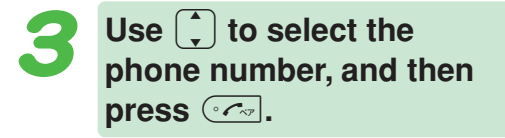

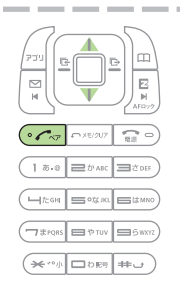

# **Pair Function**

**You can save up to five phone numbers (like frequently used ones from the address book). You can make calls, send mails to or use Hello Messenger with these saved numbers (called Pair Partners) more easily.**

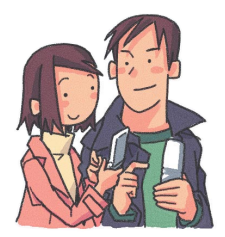

## **Registering a Pair Partner**

**While the standby screen is displayed, press**  $\boxed{3}$ .

If the Pair partner is not registered, the confirmation screen appears. Press  $[$   $\blacksquare$   $|$  (OK). Use  $\left\{\cdot\right\}$  to select the 1 through 5 tab where you want to register the Pair partner.

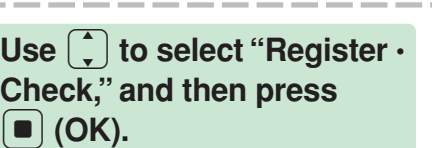

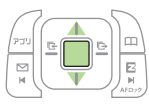

 $\left($   $\bullet$   $\left\{ \bullet\right\}$   $\left\{ \bullet\right\}$   $\left\{ \bullet\right\}$   $\left\{ \bullet\right\}$   $\left\{ \bullet\right\}$   $\left\{ \bullet\right\}$   $\left\{ \bullet\right\}$   $\left\{ \bullet\right\}$  $(18.0)$   $\equiv$  than  $\equiv$  tour **HEGHI SOKA BRAN**  $\boxed{\neg \texttt{Frows}} \equiv \texttt{PTV} \equiv \texttt{SWT}$  $(x \leftrightarrow y)$  assets  $\overline{y}$ 

**Press**  $\overline{1^{*}}$  (Register).

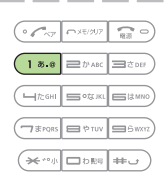

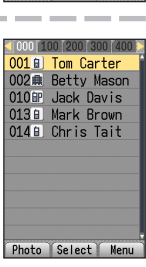

Register Chec

egister Check

Register data.  $\sqrt{a^2}$ 

<sup>1</sup>Register

**Use**  $\left\{\cdot\right\}$  to select the **address book record for the person you want to register as a Pair partner,** and then press  $\left[ \blacksquare \right]$  (Select).

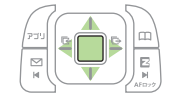

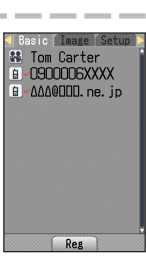

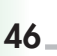

2

 $\blacktriangleright$ 

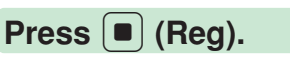

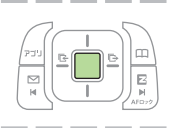

## **Making a Phone Call, Sending Mail, Invite a Pair Partner to a Hello Messenger Meeting**

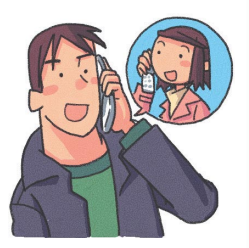

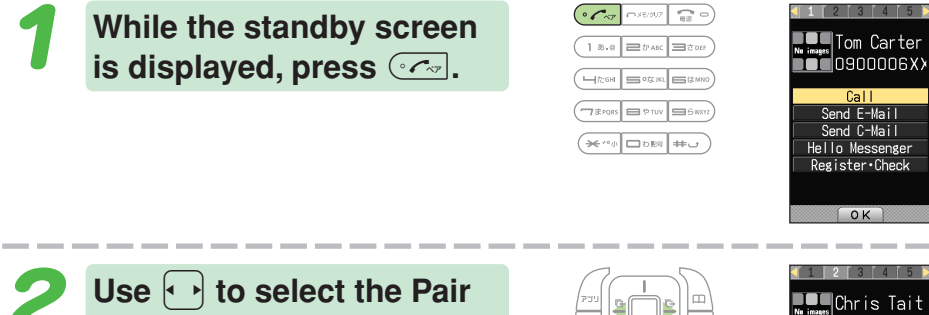

**partner.**

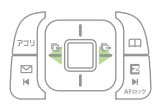

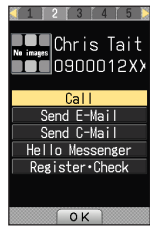

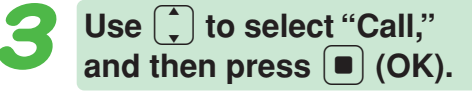

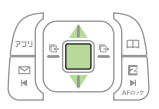

Selecting "Send E-Mail"/"Send C-Mail," and then pressing  $\boxed{\blacksquare}$  (OK) will display a screen for composing and sending an e-mail/a C-mail message. Next, continue from step 5 of the procedure under "Creating and Sending E-mail Messages" (page 50)/"Creating and Sending C-mail Messages" (page 56). After selecting "Hello Messenger," pressing  $\left[ \blacksquare \right]$  (OK) will display the screen for inviting a Pair partner to a Hello Messenger meeting. Next, continue from step 4 of the procedure under "Invite the Members to the Meeting" (page 60).

### **Umfo**

In order to register a person as a Pair partner, that person's name, phone number, and other information need to be in the address book beforehand. Use the procedure under "Registering an Address Book" (page 40) to create the required record before trying to register a person as a Pair partner.

#### **Your W41H supports two types of mail: e-mail and C-mail.**

## **Using E-mail**

To use e-mail, you need to subscribe to an EZweb service. If you did not subscribe when you purchased your phone, contact your nearest au shop or the au Customer Service Center.

In addition to an EZweb subscription, you also need to perform an initialization procedure before you can use e-mail. If you have not performed initialization yet, refer to "Initializing E-mail and EZweb" (page 24).

E-mail makes you possible to exchange mails with a PC and with another cellphone that supports e-mail function.

You can send mail messages that contain up to 5,000 double-byte characters (10,000 single-byte characters), and you can attach photos and movies to e-mail messages.

※You can send an e-mail up to five addressees at a time.

- ※You can send up to 1,000 e-mail messages (each addressee counts as a separate message) per day.
- ※The sending and receiving operations may take longer when a mail message has data attached.

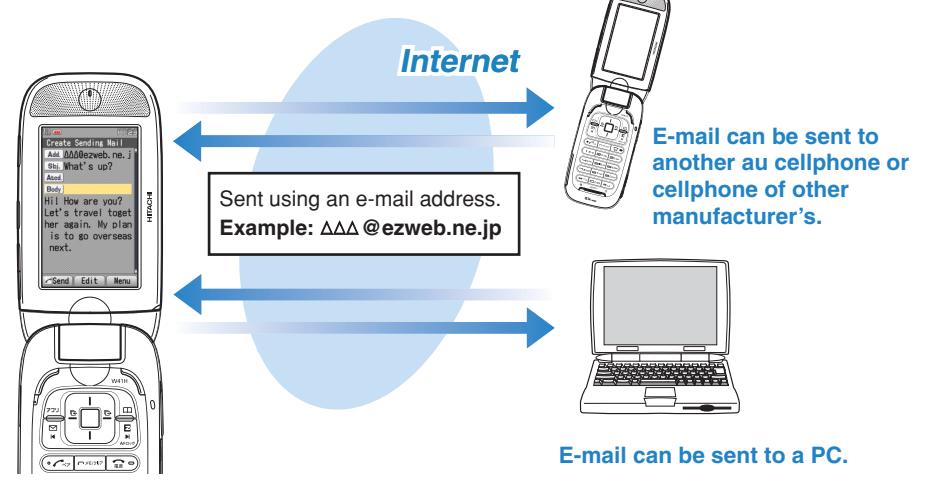

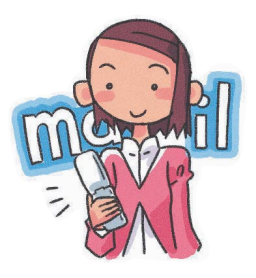

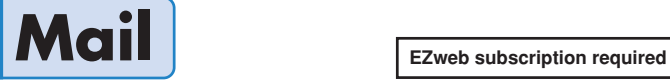

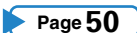

## **Using C-mail**

C-mail lets you exchange text messages that contain up to 50 double-byte characters (100 single-byte characters) with another au cellphone that supports C-mails. **Page 56**

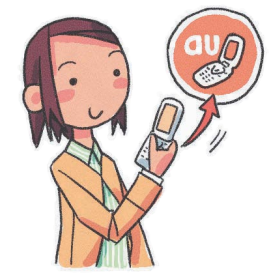

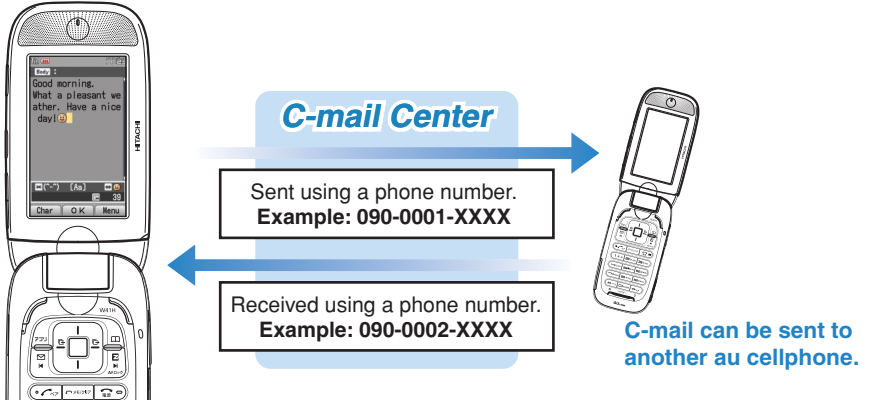

### **About C-mail safe block function**

・C-mail safe block function blocks C-mails that contain accessing URLs (http:// $\triangle \triangle \triangle$ , https:// $\triangle \triangle \triangle$ ) or phone numbers in its body text. C-mail safe block function is set to on by default. If you want to receive C-mails that contain accessing URLs or phone numbers in their body texts, you can disable this function to receive such C-mails.

## **Creating and Sending E-mail Messages**

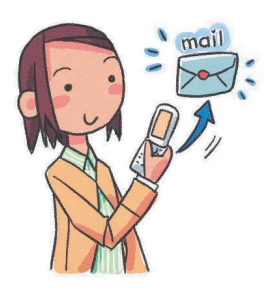

**While the standby screen is displayed, press** L**, and then press** 1 **(Create New).**

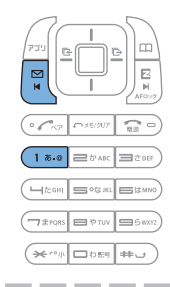

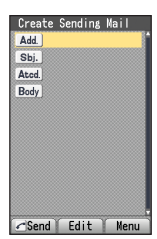

Create Sending Mai **Add** Sbi. To Innut Henu Address Book Received Recor 

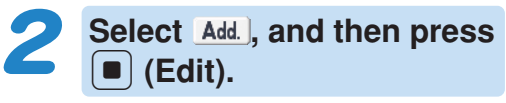

Add. : Address to which the e-mail will be sent.

You can send an e-mail up to five addressees at a time.

Ю

Press  $\boxed{1^{*0}}$  (Address Book), use  $\bigodot$  to select an **addressee, and then press** c **(Select).**

You can select an addressee from sending records, receiving records, or My Address, or you can enter an address.

Use  $\begin{bmatrix} \cdot \end{bmatrix}$  to select the e-mail **address you want to enter,** and then press  $\boxed{\bullet}$  (OK).

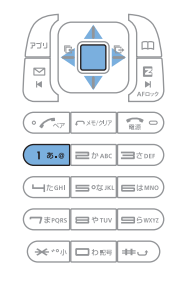

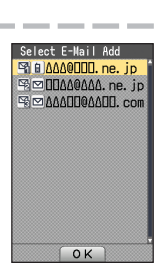

 $\Omega$ 

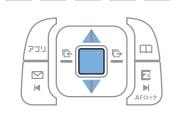

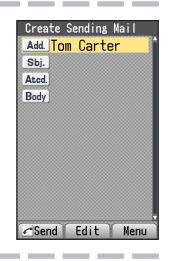

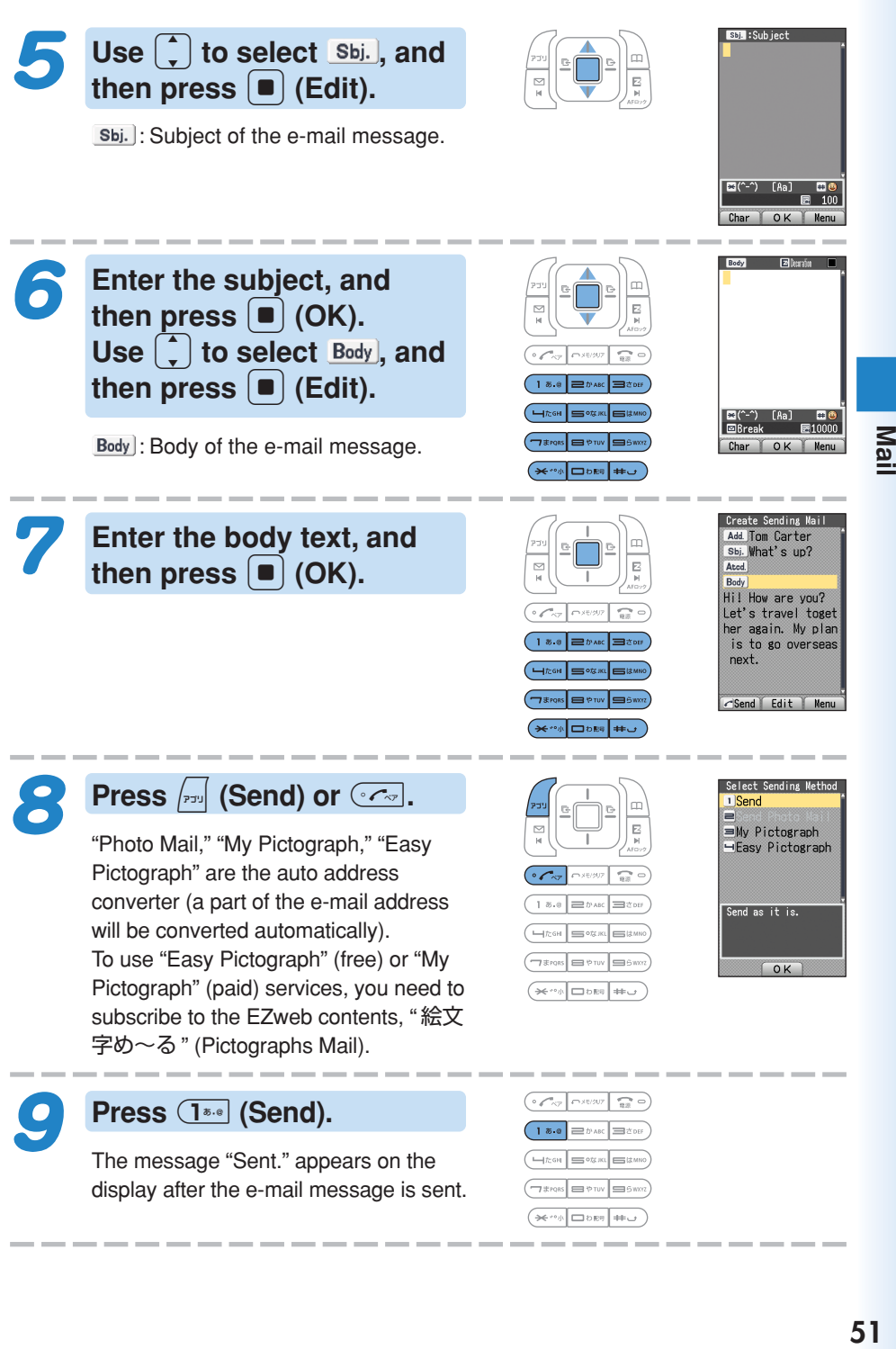

Mai

 $51$ 

## **Reading Received E-mail Messages**

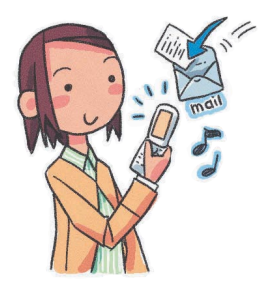

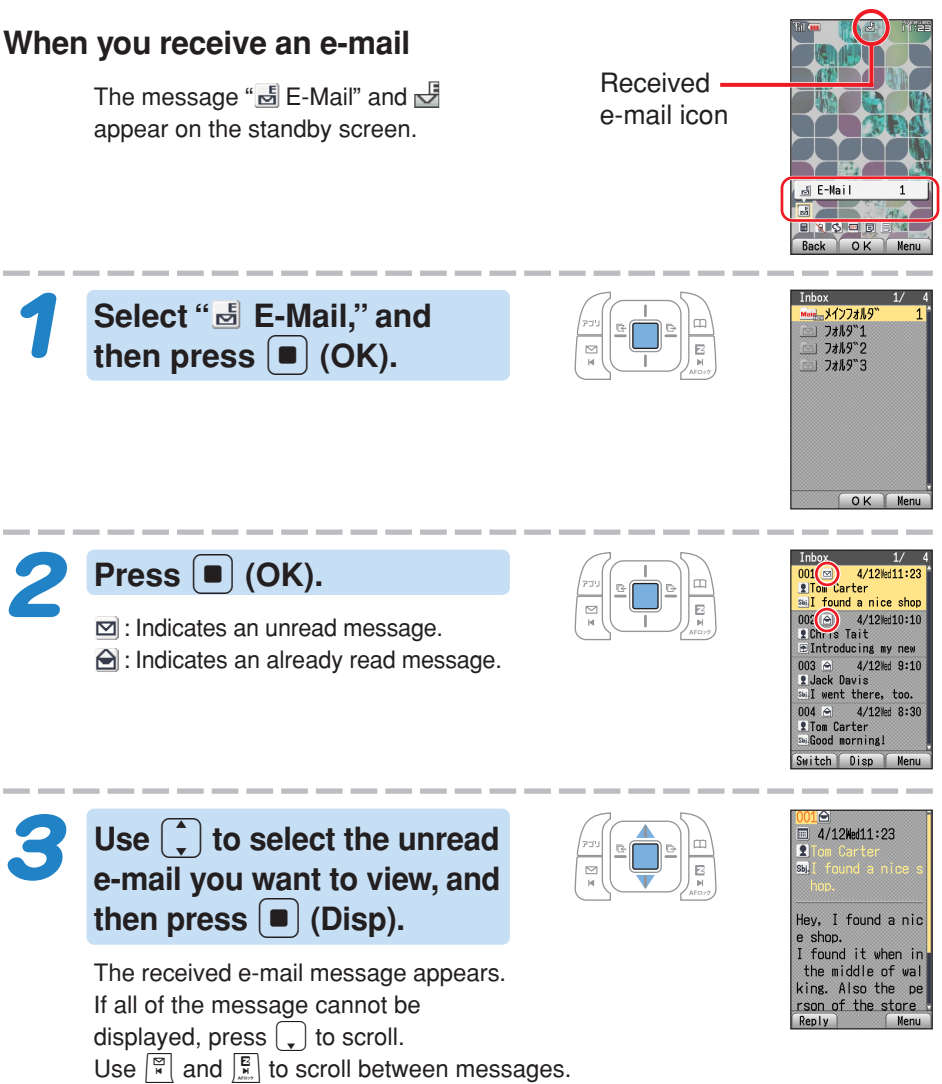

Press  $\sim$  to return to the e-mail message list.

### **Reading an E-mail Message with an Attached Photo or Movie**

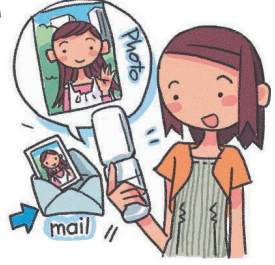

**Example: To see a photo attached to an e-mail.**

**Use** j **to select the e-mail message, and then press** c **(Disp).**

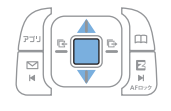

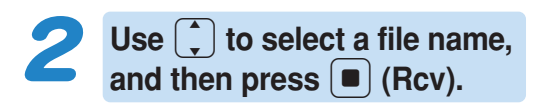

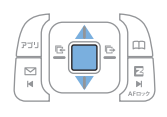

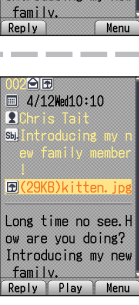

4/12Wed10:10

time no see. re vou doing?

**Mai** 

### **Dofo**

- ◎Photos or movies may be displayed within mails or may require the recipients of the mails to select file names and press  $\blacksquare$  (Play) to display those files, depending on the file sizes of the attached photos or movies.
- ◎The sending and receiving operations may take longer when a mail message has data attached.
- ◎Certain signal conditions may also cause e-mail sending and receiving to take longer than normal.

## **Replying to a Received E-mail Message**

To reply to an e-mail message, perform steps 1 through 3 under "Reading Received E-mail Messages" (page 52), and then perform the following steps.

> **Press** % **(Reply).** You can also display the e-mail composition screen by pressing  $\vert \mathbb{D} \vert$  (Menu), and then  $\overline{1^{*,*}}$  (Reply).

### **Press**  $\bullet$  (Edit), and then **enter the body text.**

Sbi. is prefixed with "Re:," and the body text of the e-mail is quoted. For the remainder of this procedure

 $\rightarrow$  Perform the procedure starting from step 7 under "Creating and Sending E-mail Messages" (page 50).

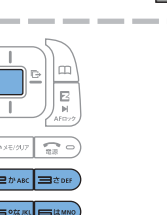

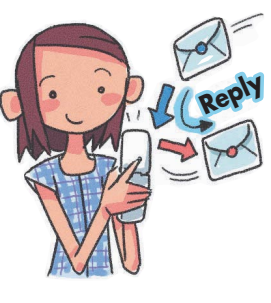

Add Tom Carter Sbj. Re: I found a n

Ated  $B_{\text{odd}}$ 

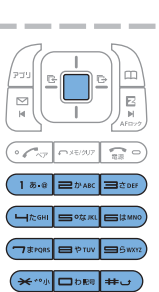

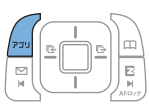

## **Avoiding Spam**

It is recommended that you use our mail filter function to block spam.

KDDI Corporation provides a new service, " サ ポート設定" (Supportive settings) which allows you to choose filtering options by answering our questions shown on the screen.

### ■ **Configuring Mail Filter Settings**

#### **Example: To access the** "サポート設定" **(Supportive settings)**

- 1) While the standby screen is displayed, press  $\lvert \vec{x} \rvert$ .
- 2) Press  $\boxed{B_{\text{max}}}$  (E-Mail Setup)  $\rightarrow$   $\boxed{B_{\text{max}}}$  (Mail Filter)  $\rightarrow$   $\boxed{1_{\text{max}}}$  (Yes).
- 3 Enter your PIN, press  $\Box$  (OK), follow the instructions displayed on the screen.

### ■ **"**カンタン設定**" (Simple Settings)**

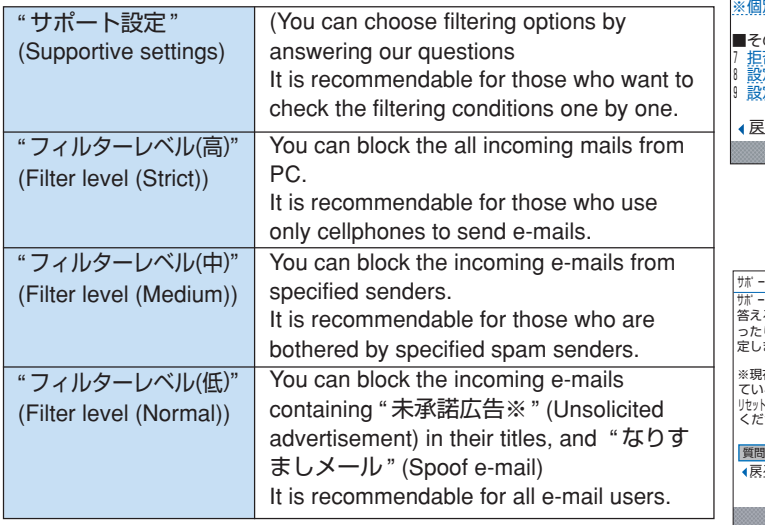

### $\Box$ mand

You can prevent spam by changing your e-mail address. See "Changing Your E-mail Address" (page 26) for information about how to change your e-mail address.

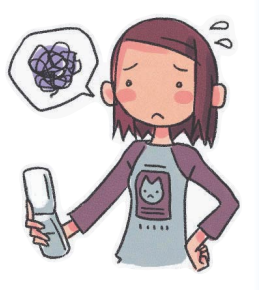

メールフィルター ■ カンタン 設定 は' –ト設定 2 フィルターレヘ゛ル〔高〕 23ルターレヘ゛ル (中) フィルターレヘ゛ル (低

Mai

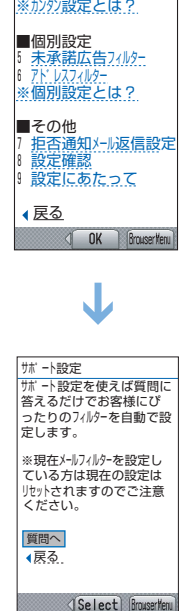

## **Creating and Sending C-mail Messages**

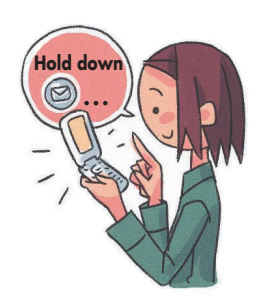

**While the standby screen is displayed, hold down**  $\left[\begin{matrix} \n\infty \\ \n\infty \n\end{matrix}\right]$  for **about one second, and then press** 1 **(Create New).**

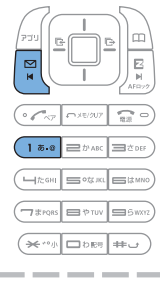

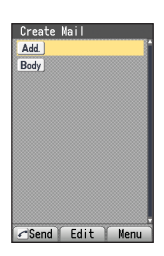

 $\overline{\mathbf{2}}$ Select Add. , and then press c **(Edit).**

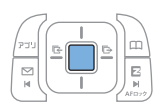

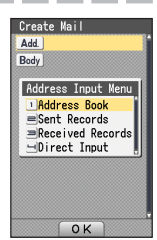

**Press** 1 **(Address Book), use a to select an addressee, and then press** c **(Select).**

**∃**or ⊶ dan d Garons Entruv Entrux T  $\overline{(\varkappa \rightsquigarrow \Box \text{def}} \Box$ 

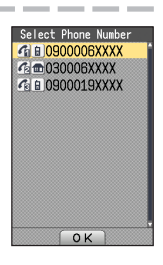

You can also select a phone number from sending records or receiving records, or you can enter an address.

**Use** j **to select the phone number you want to enter,** and then press  $\left[ \blacksquare \right]$  (OK).

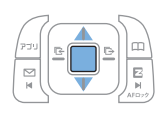

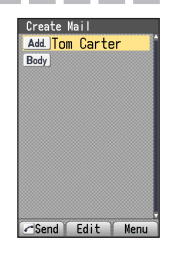

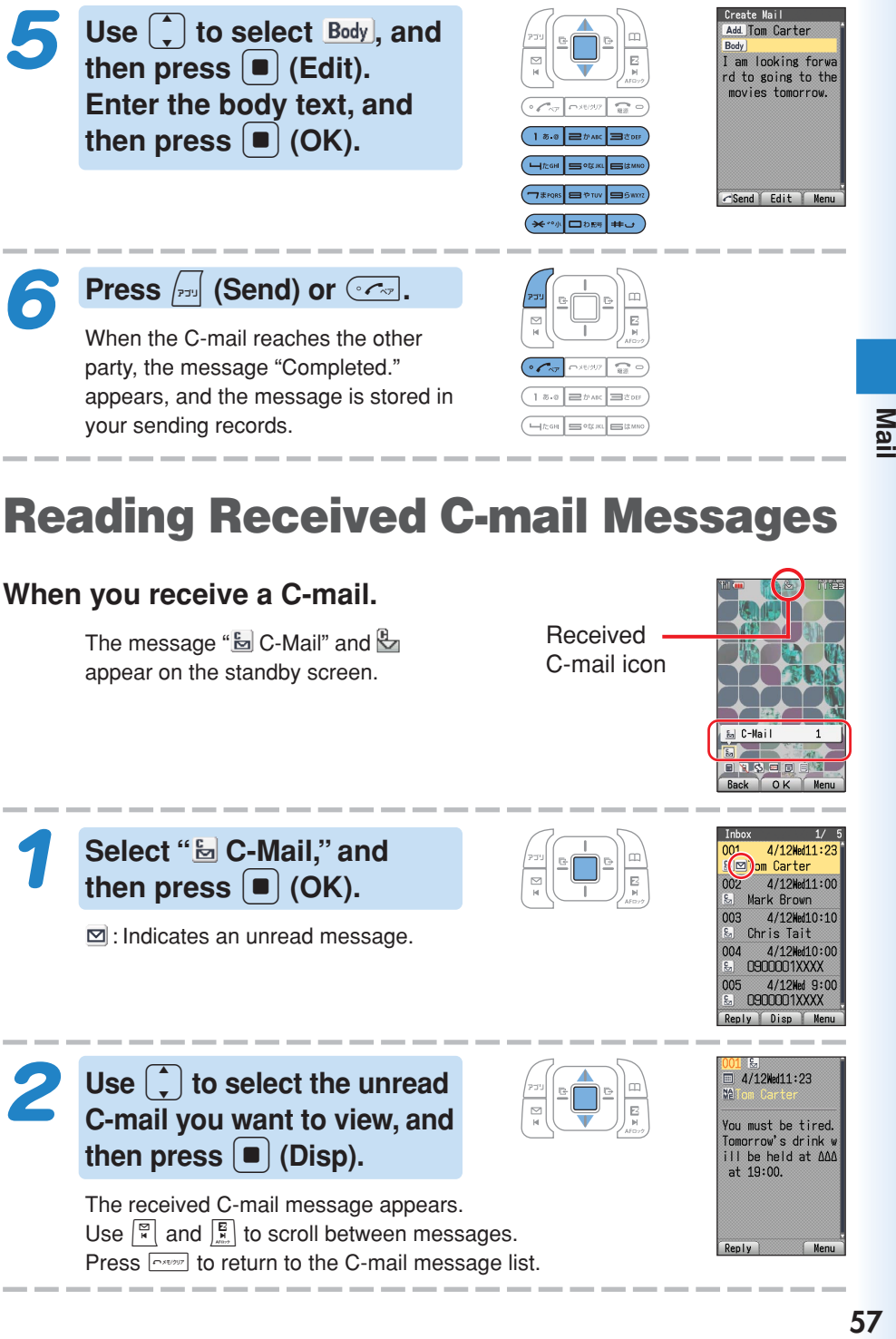

The message " $\frac{E}{E}$  C-Mail" and  $\frac{E}{E}$ appear on the standby screen.

Received C-mail icon

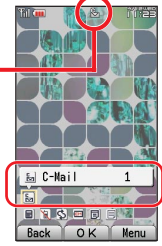

**Select " C-Mail," and** then press  $\left[ \blacksquare \right]$  (OK).

 $\Xi$ : Indicates an unread message.

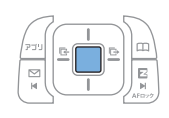

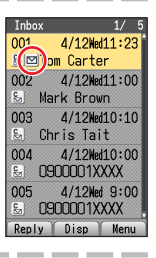

Use  $\begin{bmatrix} 1 \end{bmatrix}$  to select the unread **C-mail you want to view, and** then press  $\boxed{\bullet}$  (Disp).

> The received C-mail message appears. Use  $\left[\begin{matrix} \n\overline{\mathbb{R}} \\
> \overline{\mathbb{R}}\n\end{matrix}\right]$  and  $\left[\begin{matrix} \overline{\mathbb{R}} \\
> \overline{\mathbb{R}}\n\end{matrix}\right]$  to scroll between messages. Press  $\sim$  to return to the C-mail message list.

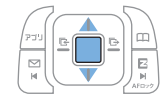

4/12Wed11:23 You must be tired. Tomorrow's drink w  $\frac{1}{1}$  be held at  $\Delta\Delta\Delta$ at 19:00. Reply **Men** 

#### **EZweb subscription required**

## **Hello Messenger**

**"Hello Messenger" is like a portable chat room which allows you to send text, sound and photo in real time to all the chatters (using au cellphone supporting this service).**

**All chatters are represented by cartoon-style characters they selected. The host can invite up to 4 people from the address book entries.**

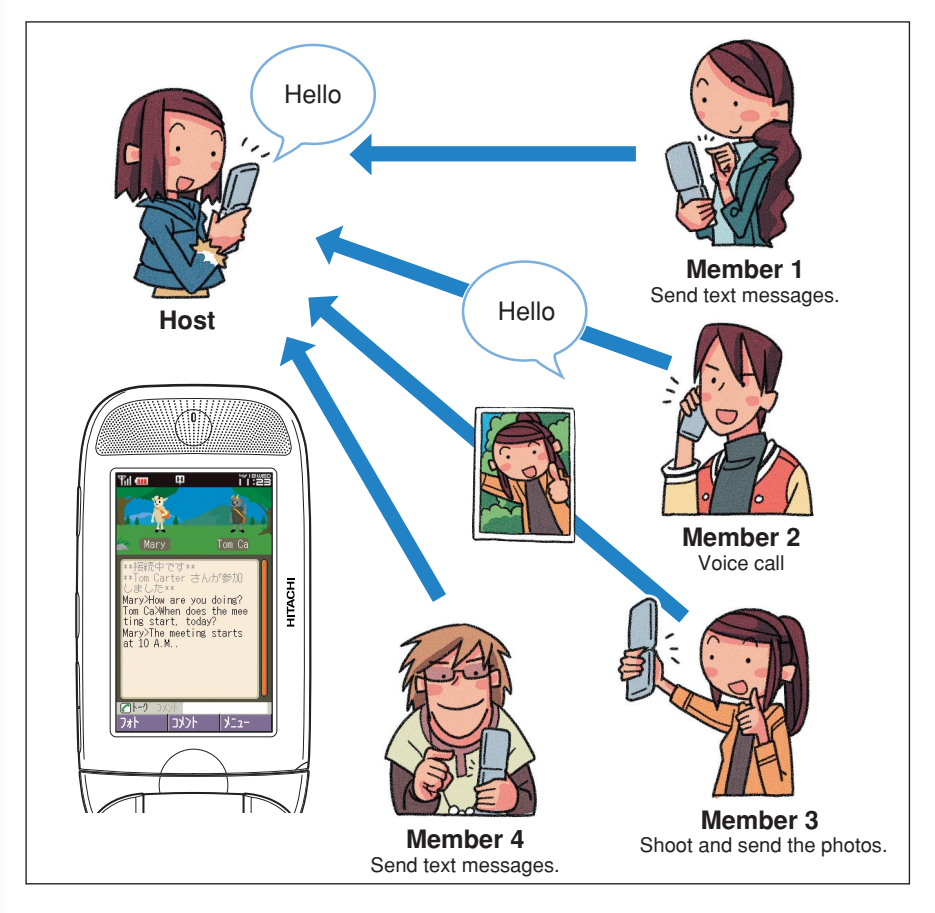

**P** CAUTION

◎Due to the conditions like frequent use, location, or signal conditions, the time you can use for meeting may become shorter than usual. ◎Two to five people can use this service at the same time.

## **Displays the Hello Messenger Menu**

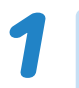

**While the standby screen** is displayed, press  $\boxed{\bullet}$ .

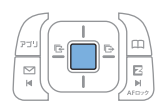

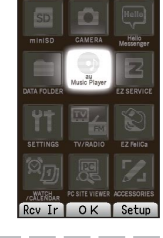

### **Use**  $\bigodot$  to select "Hello **Messenger," and then**  $pres \fbox{\n**o**}$  (OK).

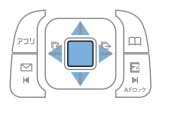

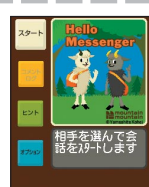

When you start Hello Messenger for the first time, press  $\lceil \cdot \rceil$  (OK) and select your own cartoon-style character, then press  $\lceil \blacksquare \rceil$  (設定 )(Setting).

**Hello Messenger menu**

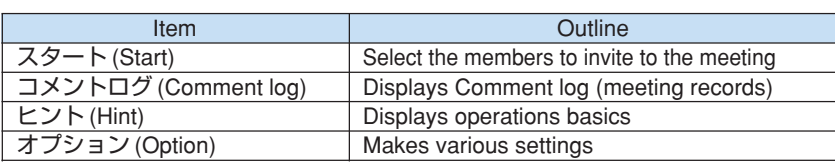

### ■ **Character list**

**From these 12 original characters, you can select the one as your own character.**

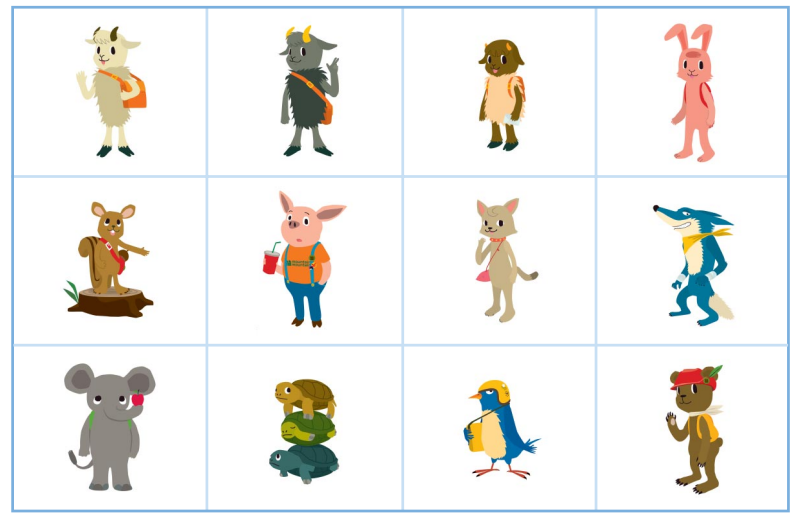

©Yamashita Kohei/mountain mountain

## **Invite the Members to the Meeting**

**You can invite the members to start the meeting. To start the meeting, perform steps 1 through 2 under "Displays the Hello Messenger Menu" (page 59), and then continue with the following steps.**

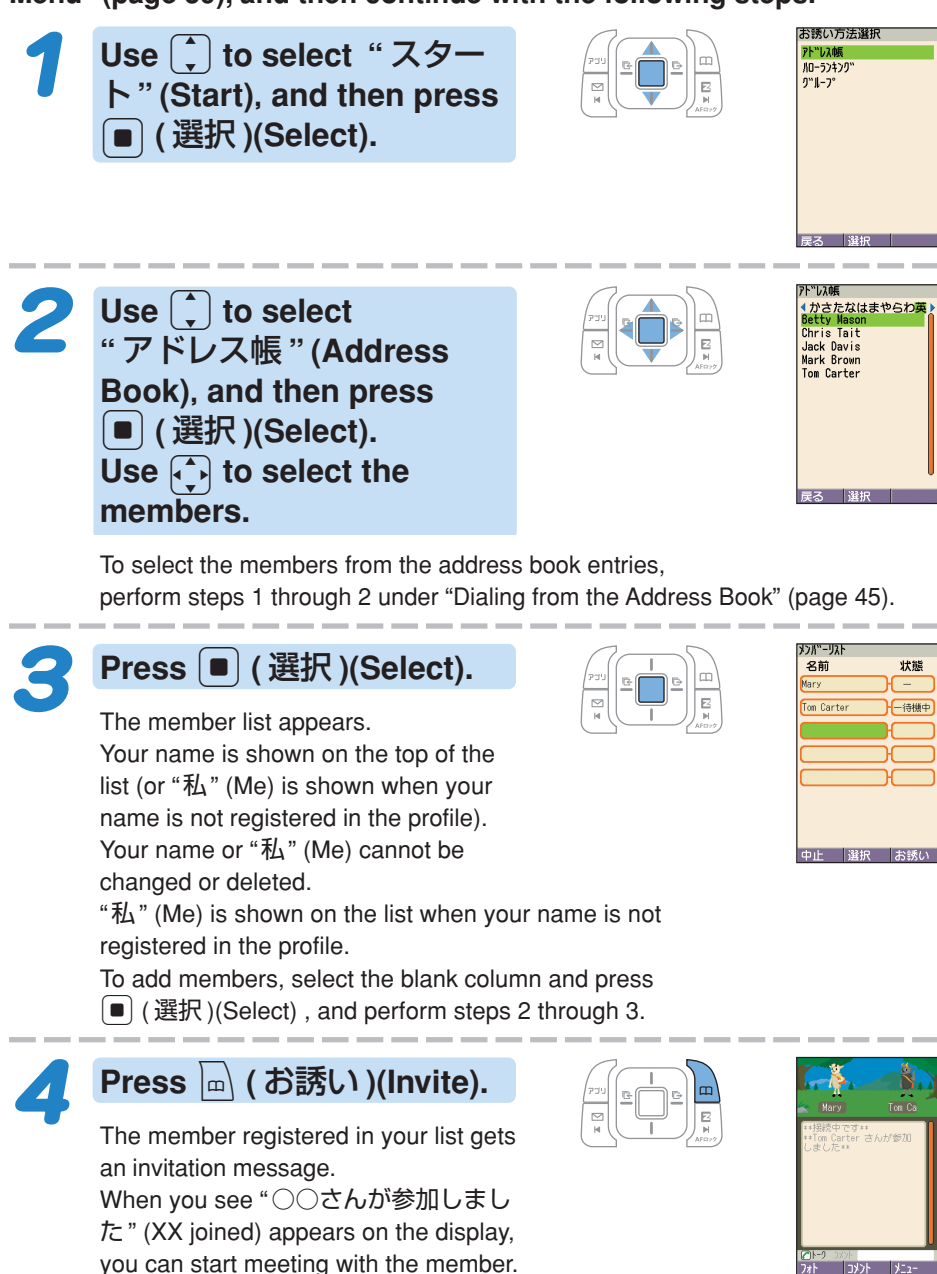

You can register the member from "ハローランキング" (Hello Ranking) or "グループ" (Group).

## **When You Get an Invitation Message to Join**

**When you get an invitation message to join, ring tones sounds or your cellphone vibrates. The invitation screen (inviting you to join the meeting) appears. When you set "** 着信モード **" (Incoming Mode) to "** 自動応答モード **" (Auto Response), no ring tone sounds, and you can start meeting without any operation.**

### **When you get an invitation message to join**

The message (inviting you to join the meeting) appears on the display.

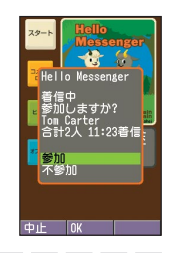

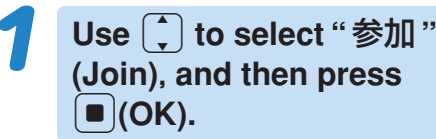

On the incoming screen, you can see the host's name, total number of the members, and the time of acceptance.

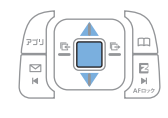

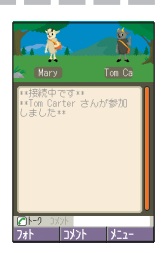

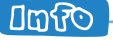

◎With Manner Mode set, no ring tone sounds from speaker or Casio flattype stereo earphones 03.

◎Even with Manner Mode set, vibrator setting for "ハロー着信音" (The Ring Tone for Hello Messenger) has the priority over the Manner Mode.

## **Camera Features**

**Your W41H comes with a built-in 2.1-megapixel, 2.07-million effective pixel camera to shoot photos and record movies. You can attach the photos and movies that you shot/recorded to e-mail messages.**

### **Using the Camera**

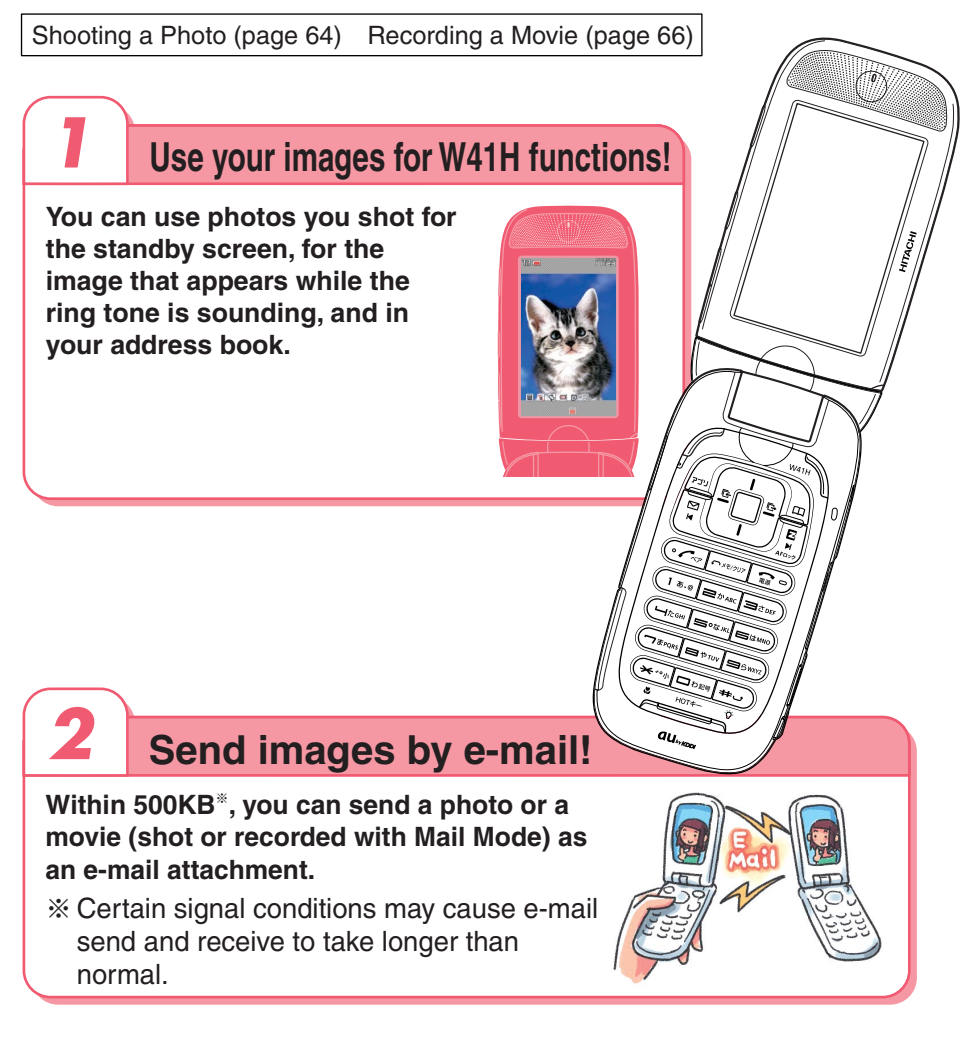

### **Tips for Better Photos**

#### **Shooting with the cellphone open Shooting in the Viewfinder position**

Do not cover the lens or optical sensor with your hands. Hold the camera securely with both hands. Use your thumb to press  $\lceil \bullet \rceil$  (Shutter) to release the shutter.

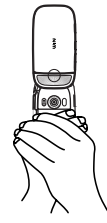

Do not cover the lens or optical sensor with your hands. Hold the camera securely with both hands.

Use the index finger of your right hand to press  $\textcircled{a}$  to release the shutter.

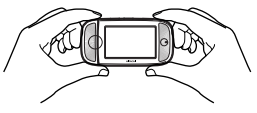

#### **Tips for Avoiding Hand Movement**

- Remain steady by keeping your arms lightly against your sides and standing with your feet about shoulder width apart. Having your arms away from your side or extended in front of you can cause blurred images.
- When you press the shutter button, remain still until your shutter tone finishes sounding. This is especially important when shooting where lighting is dim.
- A self-timer is also provided for shooting photos. With the self-timer, you do not need to press the shutter button to shoot a photo, so there is less chance of a blurred image caused by accidental movement of the phone.

### **Auto focus**

**W41H has built-in auto focus function. You can shot photos with the subject properly focused simply by pressing the shutter key.**

### **Photo and Movie Sizes**

#### **The following shows the sizes of the photos and movies that can be recorded with your W41H.**

#### **Photo Sizes**

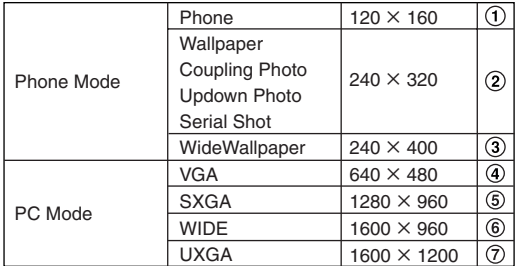

#### $\overline{\mathbf{c}}$  $\overline{R}$  $\omega$  $<sub>6</sub>$ </sub>  $<sup>6</sup>$ </sup>  $\sigma$

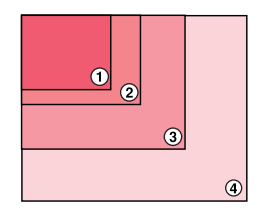

#### **Movie Sizes**

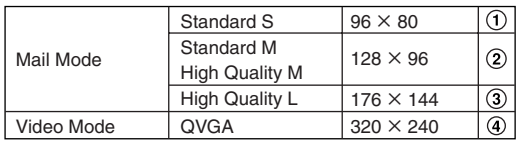

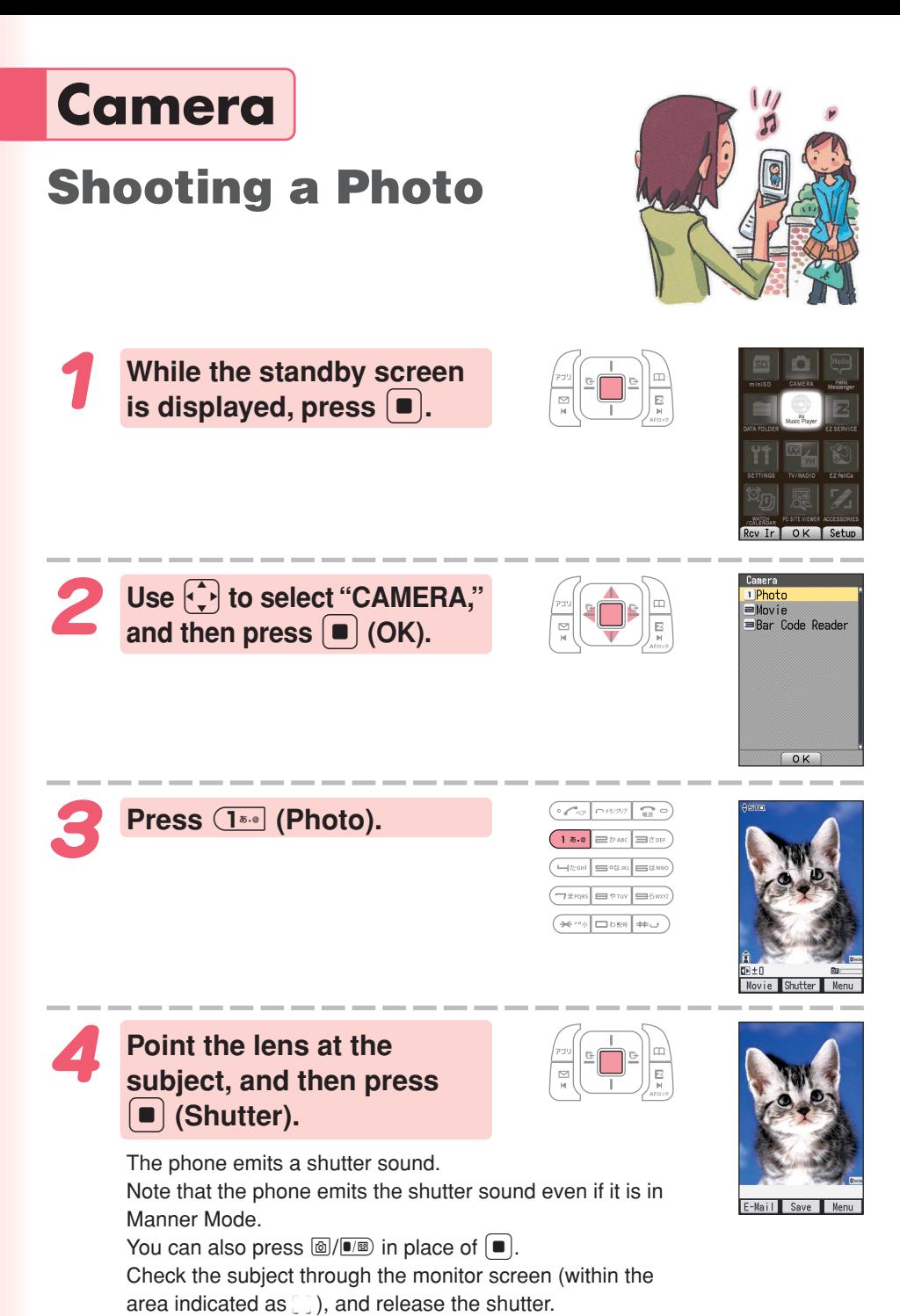

**64**

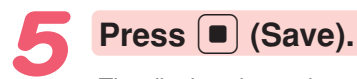

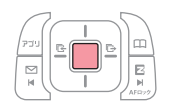

The display shows the message "Saved to data folder (Phone).," and then returns to the photo monitor screen. Photos you shot are saved to the "Photo Folder," which is in the Data Folder.

#### **Umfo**

The initial photo mode setting when you purchase your W41H is "Phone Mode (Wallpaper 240×320)".

#### **Meanings of the Photo Titles in the "Photo Folder," which is in the Data Folder.**

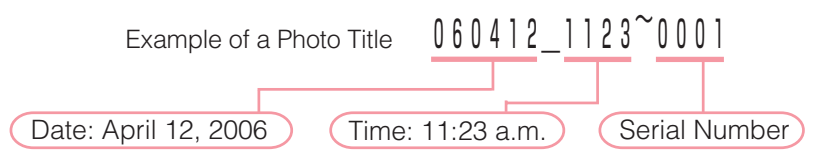

#### **Shooting Techniques**

The following useful functions can be used when shooting photos.

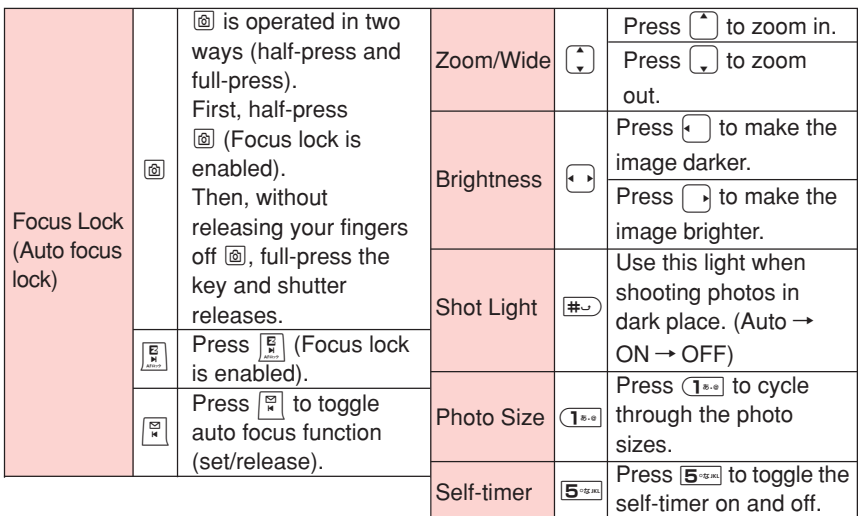

#### **When You Shot Photos Mistakenly**

If the photo is not what you want, press  $\boxed{\overbrace{(\overline{x}+\overline{p})}}$  or  $\boxed{\overline{\cdot}$  in place of

 $\Box$  (Save) in step 5 of the above procedure. Next, repeat step 4 to reshoot.

#### **Displaying Key Help**

While **DGuide** (key help icon) is displayed in the lower right corner of the screen, press  $\boxed{\mathbf{O}_{\text{max}}}$  to display key help.

Press  $\boxed{\mathbf{O}_{\text{max}}}$  again to exit key help.

## **Recording a Movie**

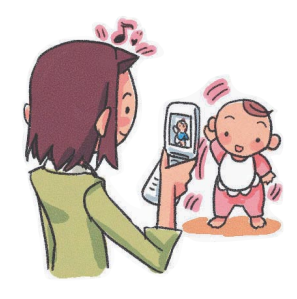

**While the standby screen is displayed, press**  $\boxed{\bullet}$ **. Use** a**to select "CAMERA,"** and then press  $\boxed{\bullet}$  (OK).

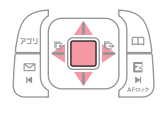

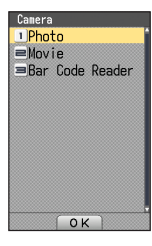

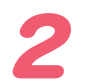

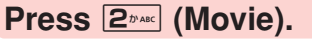

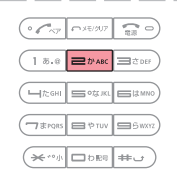

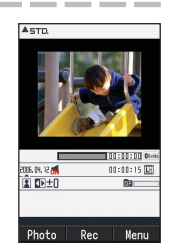

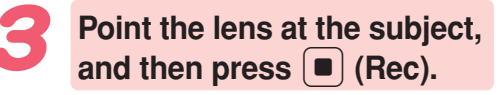

The phone emits a shutter sound to signal the start of recording. Note that the phone emits the shutter sound to signal the start of recording even if it is in Manner Mode.

You can also press  $\textcircled{m}/\textcircled{m}$  in place of  $\left[ \begin{array}{c} \blacksquare \end{array} \right]$  .

**To stop recording, press**

Even if you do not press  $\blacksquare$  (End), recording will stop automatically after

The phone emits a shutter sound when

c **(End).**

about 15 seconds.

recording stops.

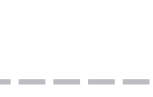

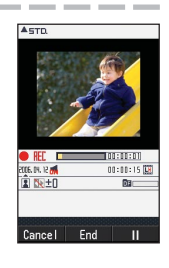

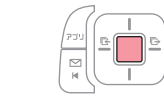

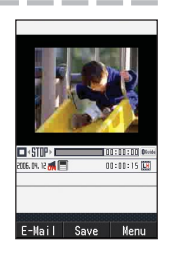

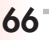

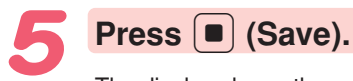

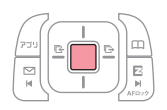

The display shows the message "Saved to data folder (Phone).," and then returns to the movie monitor screen. Movies you recorded are saved to the "Movie Folder," which is in the Data Folder.

### **Amfro**

The initial movie mode setting when you purchase your W41H is "Mail Mode (High Quality L 176×144)". The maximum recording time in "Mail Mode" is 15 seconds.

#### **Meanings of the Movie Titles in the "Movie Folder," which is in the Data Folder.**

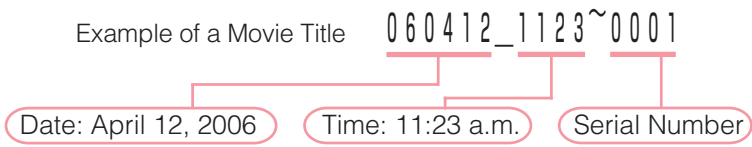

※"S\_" is added to the beginning of the movie title when the movie size is "Standard S."

#### **Recording Techniques**

The following useful functions can be used when recording movies.

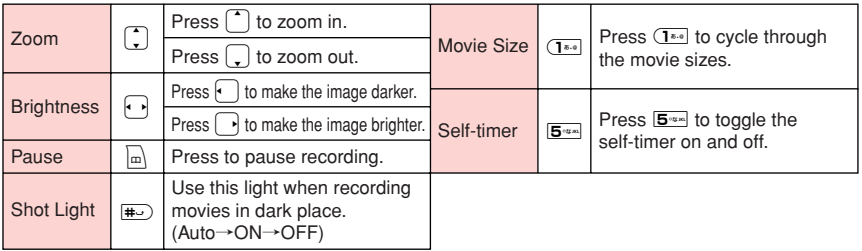

#### **When You Recorded Movies Mistakenly**

If the movie is not what you want, press  $\lceil \frac{1}{(1+\lceil n \rceil)} \rceil$  or  $\lceil \cdot \rceil$ , and then 1 (Cancel) in step 5 of the above procedure. Next, repeat step 3 to rerecord.

#### **Displaying Key Help**

While **DGolde** (key help icon) is displayed in the lower right corner of the screen, press  $\boxed{\mathbf{O}_{\text{max}}}$  to display key help.

Press  $\Box$  again to exit key help.

## **Shooting Photos and Recording Movies in Viewfinder Position**

Perform steps under "Viewfinder Position and Self-portrait Position" (page 22), and then continue with the following steps.

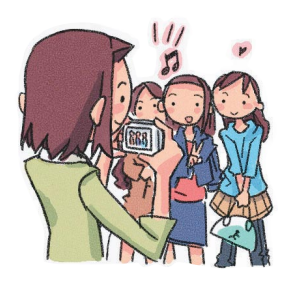

**Example: Recording movies in Viewfinder position**

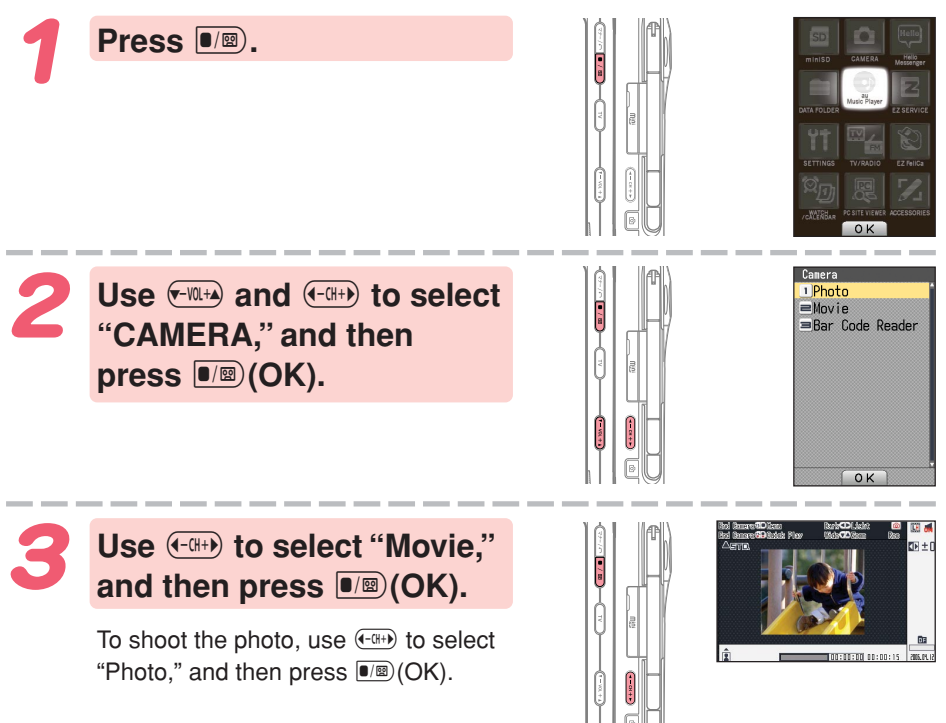

### **Point the lens at the subject, and then press** ) **(Rec).**

The phone emits a shutter sound to signal the start of recording. To shoot the photo, jump to step 6.

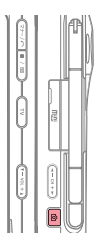

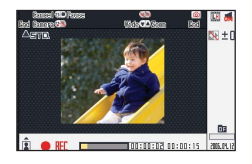

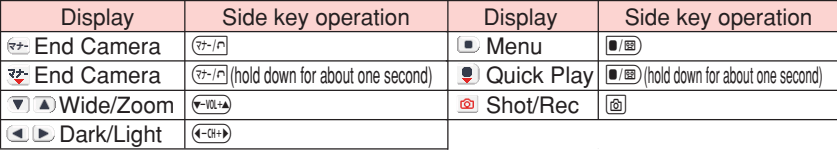

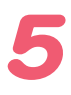

### **To stop the recording press** )**(End).**

Even if you do not press  $\circledR$ , recording will stop automatically after about 15 seconds.

The phone emits a shutter sound when recording stops.

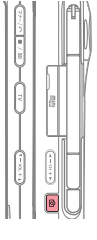

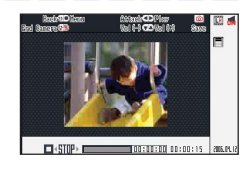

### **Press** )**(Save).**

The display shows the message "Saved to data folder (Phone).," and then returns to the movie monitor screen. Movies you recorded are saved to the "Movie Folder," which is in the Data Folder.

If the movie is not what you want, press  $(F \cup \mathbb{R})$ , use  $(F \cup \mathbb{R})$  to select "Cancel," and then press  $\square$ . Next, repeat step 4 to rerecord.

### **Umfo**

© To shoot the photo, hold down  $\textcircled{a}$  for about one second in step 1. ◎Check the subject through the monitor screen (within the area indicated as  $\lceil \cdot \rceil$ ), and release the shutter. First, half-press  $\blacksquare$  (Focus lock is enabled). Then, without releasing your fingers off  $\omega$ , full-press the key and shutter releases.

©To shoot the photo, press  $\circledcirc$  in step 6. The display shows the message "Saved to data folder (Phone).," and then returns to the photo monitor screen. Photos you shot are saved to the "Photo Folder," which is in the Data Folder.

Olf the photos is not what you want, press  $F_{\text{in}}$  in step 6.

## **Viewing Photos and Movies**

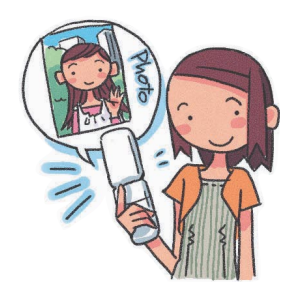

**While the standby screen is displayed, press**  $\boxed{\bullet}$ and, use *c* to select **"DATA FOLDER," and then**  $pres \nvert \nvert$  (OK).

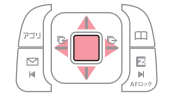

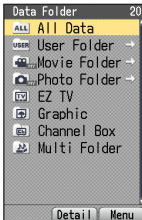

**Use** j **to select "Photo Folder," or "Movie Folder," and then press** c **(Detail).**

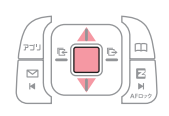

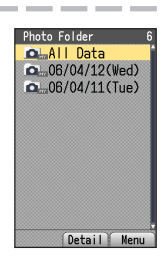

Selecting "All Data" displays a list of all photos and movies in the "Photo folder" or "Movie Folder."

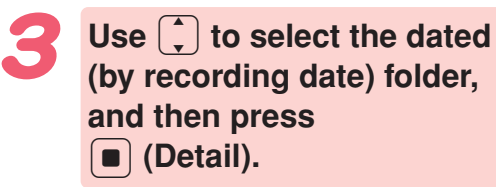

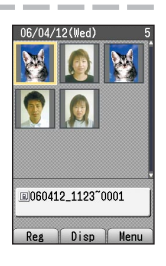

A list of all movies that were recorded on that day are displayed.

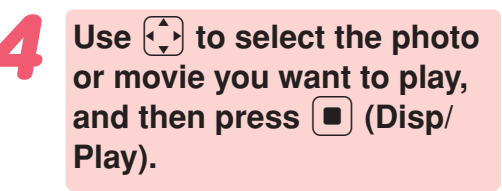

The photo or movie displays/plays.  $\mathcal X$  To pause movie playback, press  $\left[ \blacksquare \right]$  (II). Playback will stop automatically when the movie ends.

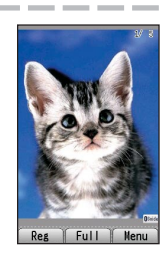
# **Attaching a Photo or Movie to an E-mail Message**

Perform the procedure from step 1 to 4 under "Shooting a Photo" (page 64) or "Recording a Movie" (page 66), and then perform the following steps.

**Press**  $\left| \int_{\mathbb{R}^3} f(x) dx \right|$  (E-Mail), and **then press** 1 **(Attach).**

Photos you shot are stored in the "Photo Folder" and movies are stored in the "Movie Folder," (those folders are in the Data Folder).

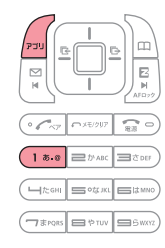

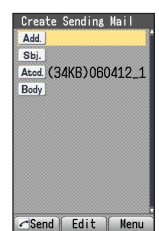

### **Perform the procedure starting from step 2 under "Creating and Sending E-mail Messages" (page 50) to create an e-mail message.**

※ A movie attached to an e-mail can be played only on the cellphone that supports movie playback or on a PC.

# **Using Photo Mail**

Photo Mail automatically converts images so as you can view them properly on a non-au cellphone. In order to use Photo Mail, you need to change the receiver's e-mail address to a special Photo Mail address.

When you send an e-mail using the auto address converter, the e-mail address will be converted automatically as shown below.

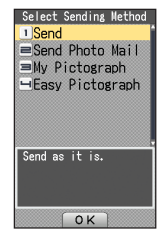

To use the auto address converter, press  $[2_{\text{max}}]$  (Send Photo Mail) on the e-mail select sending method screen.

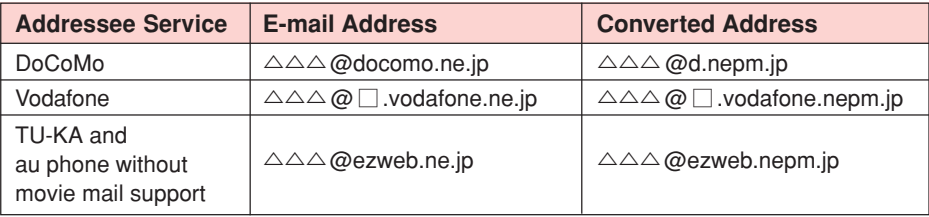

 $\Box$  varies depending on subscription region.

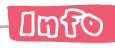

To use "Easy Pictograph" (free) or "My Pictograph" (paid) services, you need to subscribe to the EZweb contents, "絵文字め~る" (Pictographs Mail).

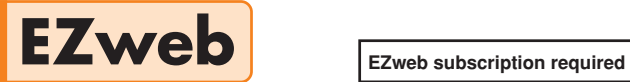

# **Using EZweb**

To use EZweb, you need to subscribe to an EZweb beforehand. If you did not subscribe when you purchased your phone, contact your nearest au shop or the au Customer Service Center.

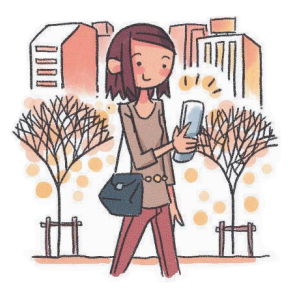

In addition to an EZweb subscription, you also need to perform an initialization procedure before you can use EZweb. If you have not performed initialization yet, refer to "Initializing E-mail and EZweb" (page 24).

EZweb allows you to access to Chaku-Uta®, the latest news, and other web-based contents.

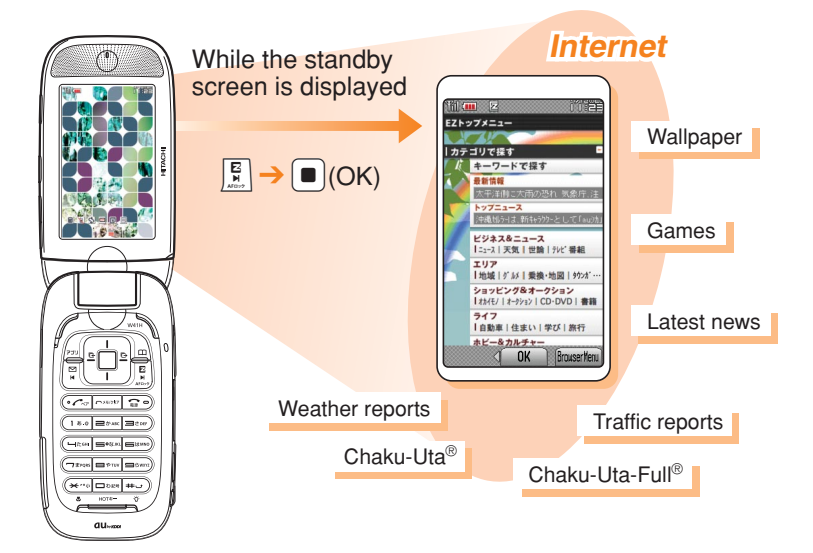

# **Displaying the EZ Top Menu**

### **While the standby screen is displayed, press** R**, and then press** 1 **(Top Menu).**

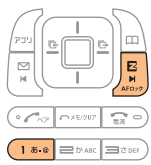

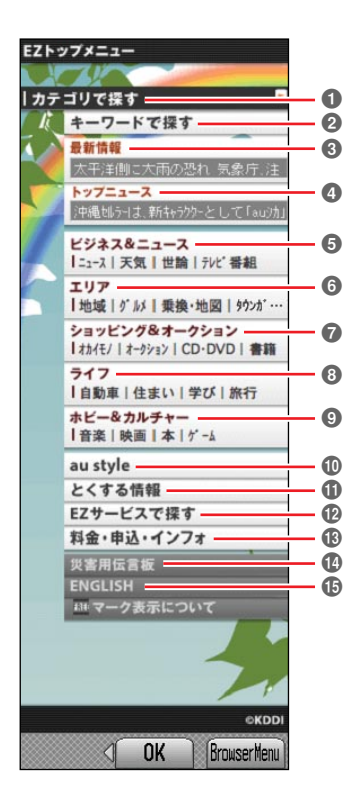

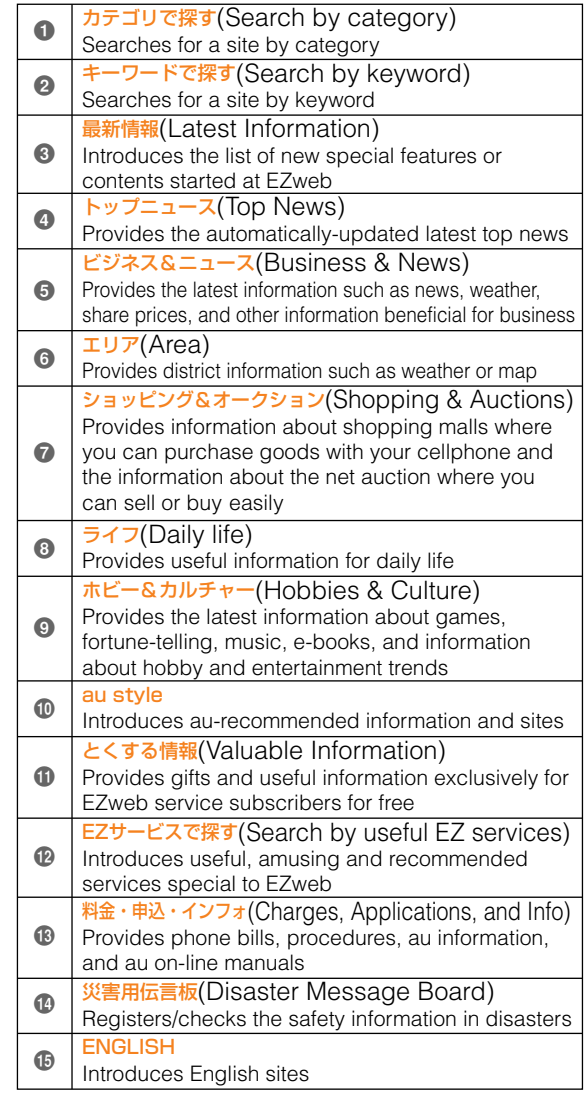

# **CAUTION**

◎The layout and contents of the EZweb screens are example. These are subject to change.

◎Some sites may charge you for the content in addition to call charges.

## **Bookmarking Sites You Bookmark Frequently Accessit! Display the site you want to** Save Items **bookmark, and press S**Take snapshot a runce onapone<br>1 Reload<br>5 Bookmark(s) & **(BrowserMenu). Gloodking Kisz**<br>GlView snapshots<br>GlCurrent Certificate Select Close **Press**  $\overline{1^{**}}$  **(New bookmark).** FL グリーティングナ<br><sup>URL</sup> http://www.AAA.  $\boxed{18.9} \equiv \text{D/ABC}$ ※ You may not be able to bookmark  $\boxed{\square$ **ton** som sum some sites.  $\boxed{\neg \texttt{cross}} \equiv \texttt{env} \equiv \texttt{swm}$ グリーティングカード  $(\varkappa$ <sup>1</sup> asset  $\overline{\phantom{a}}$  $rel$   $Fdi$ inlder List **Press**  $\vert \mathbf{m} \vert$  **(Reg). ALL** Favorite<br>- DRL NEWS OK N Use  $\left(\frac{1}{x}\right)$  to select a folder, and then press  $\left[ \blacksquare \right]$  (OK). The message "Registered" appears when completed. **Umfo**

You can have up to 100 sites bookmarked in the Favorite Site list.

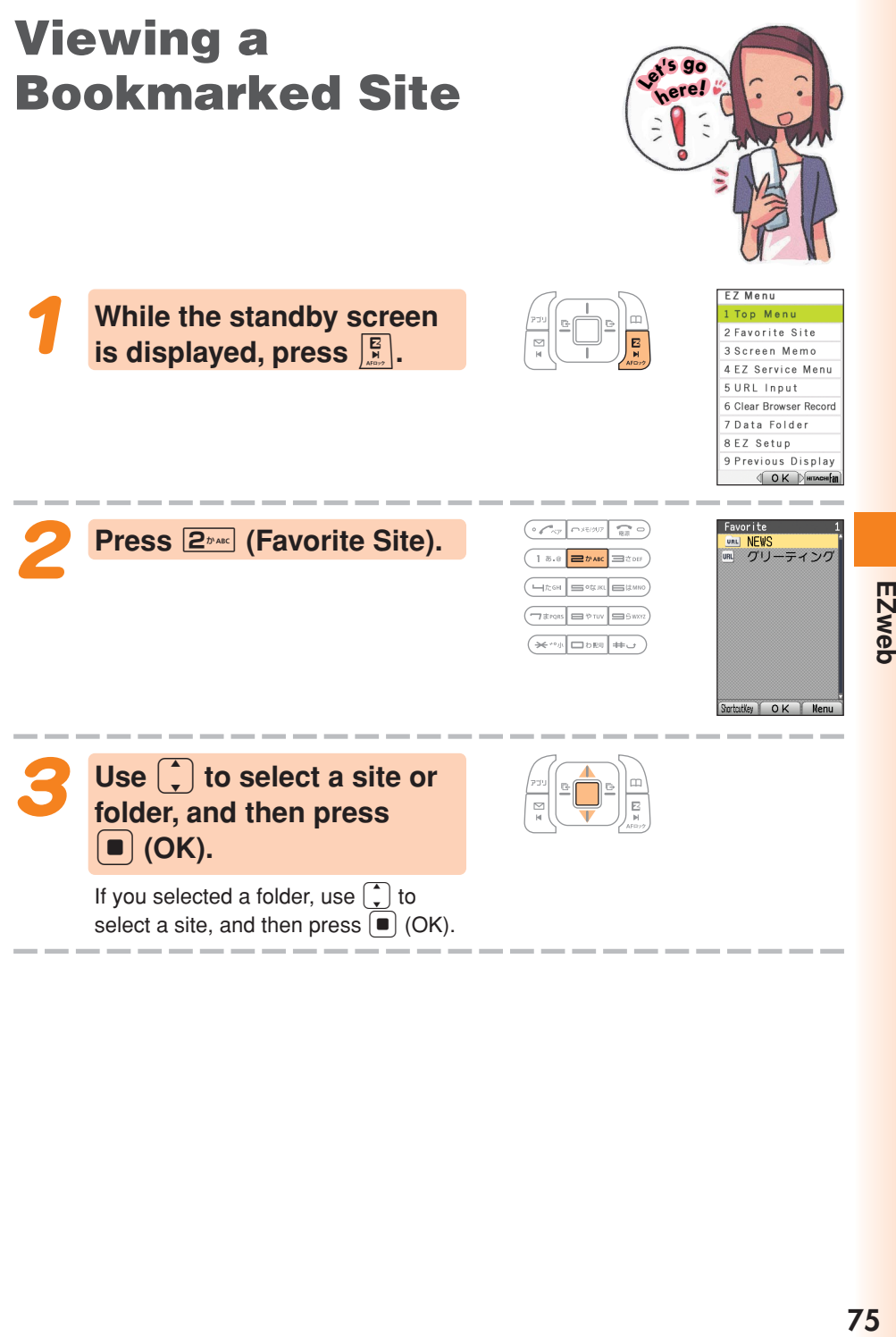

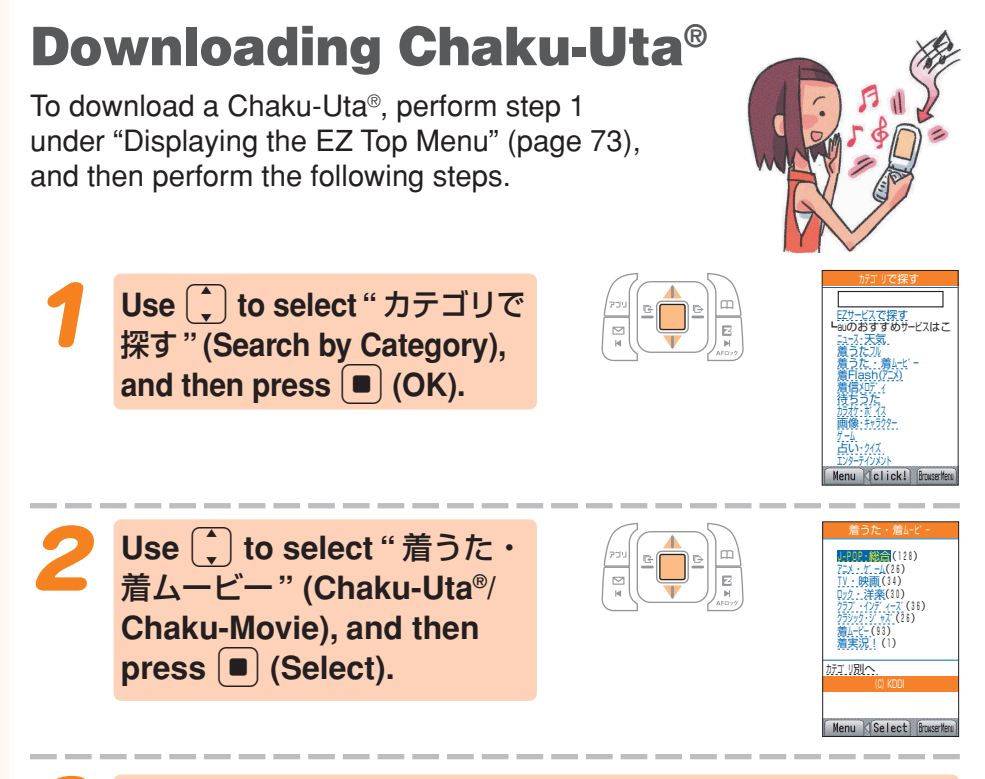

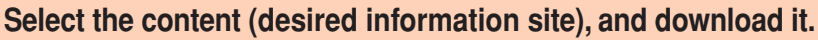

In order to use fee-based contents, you need to enter your EZ password or premium EZ password.

#### EZ Password:

This is the 4-digit number you specified when you first subscribed to the feebased contents.

#### Premium EZ Password:

This is the 4 to 8-digit number you registered for your first " まとめて au 支払 い " (combined au payment service) payment.

Input the required password according to the instructions that appear on the display. The first time you use a site, register the password you want to use. To download information, follow the instructions that appear on the display. Downloaded data is stored in the Data Folder.

## **PI** CAUTION

In addition to call charges, you will be charged according to the pricing policy of each site to download Chaku-Uta® and other contents from a fee-based site.

#### **Dmfo**

Perform the same procedure to download wallpaper and use it for the standby screen background.

## **Downloading Chaku-Uta-Full® While the standby screen is Kell Music Player** lumn to F7 Musich on to au Record displayed, press **a**, use ic Folder a**to select "EZ SERVICE,"** EZchannel and then press  $\boxed{\bullet}$  (OK). Е EZmovie EZnavi  $\mathscr{O}$ EZweb Use  $\bigcap$  to select  $\overline{\mathbf{z}}$ au Music Player n to EZ Music **"au Music," and then press c** (OK). **77EZweb** क्रि EZchannel F **FZmovie**  $\overline{A}$ EZnavi  $E$   $\circ$ E Z web Use  $\begin{bmatrix} 1 \end{bmatrix}$  to select "Jump to **EZ Music!," and then press**

This operation connects the phone to "EZ Music!." For the operations after connecting, follow the instructions displayed on the screen.

#### **Umfo** You can also download Chaku-Uta-Full® by selecting "着うたフル" (Chaku-Uta-Full<sup>®</sup>) performing step 2 under "Downloading Chaku-Uta<sup>®</sup>" (page 76).

■ **(OK).** 

# **Checking Charges**

You can check call and transmission charges.

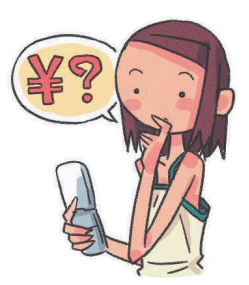

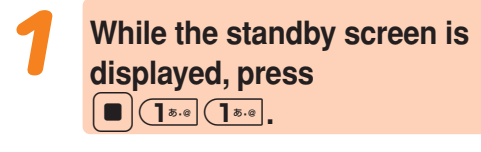

When the EZweb connection confirmation screen appears, press  $\overline{1^{*,\circ}}$  (Yes).

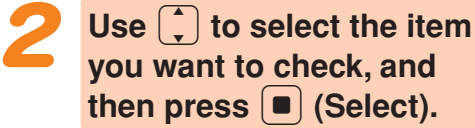

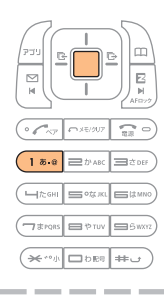

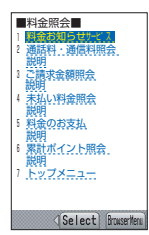

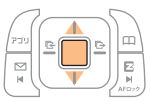

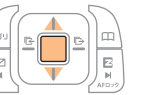

# **EZ Channel**

■ **Enjoying EZ Channel**

② **Playback the program.**

Program" whenever you want.

① **Register the programs you are interested in.** You can register up to 3 programs from "Program"

They are downloaded automatically since late at night to early morning, and then saved in "Reg

You can watch the program saved to "Reg

EZ Channel allows you to automatically download the programs (the ones you selected and preregistered) to your W41H. Every updated program will be delivered to your W41H since late at night to early morning (2:00 a.m. - 8:00 a.m.).

### **Displaying EZ Channel Menu**

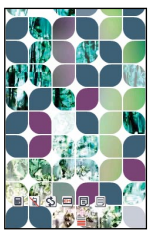

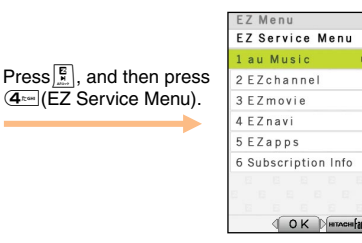

Press 2 (EZchannel).

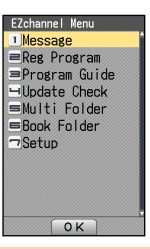

**Standby screen EZ Service Menu EZChannel Menu**

Guide."

Program."

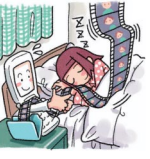

©ナノ・メディア ©ジェイ・スポーツ・ブロード キャスティング ©伊藤忠商事

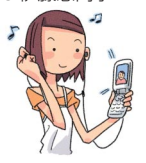

無料チャンネル ▼先の 有料チャンネル 有料チャンネル  $n$ Reg Program  $-H 2006/04/12$ **NINI** subset of the state of the contract of the contract of the contract of the contract of the contract of the contract of the contract of the contract of the contract of the contract of the contract of the contract of the con 著うた(R)♪ランキン<br>2006/04/11

EZチャンネル 番組ガイト **オススメ情報** おためしチャンネル

> **79EZweb** (**EZ Channel**) EZweb (EZ Channel)

©weathernews ©レーベルモバイル株式会社 © 時事通信/アクセス·パブリッシン

#### ③ **Save the program.**

When a registered program is updated, the program is overwritten with new one. You should save the programs you do not want to delete in "Multi Folder" etc. ※In some cases, you may not be able to save a program because of copyright protection.

#### **Amiro**

- ◎You need to perform an initialization procedure before you can use EZ Channel. If you have not performed initialization yet, refer to "Initializing E-mail and EZweb" (page 24).
- ◎With EZ Channel service, you may get a large data by each program (maximum of approximately 3MB). To cost less, you may want to subscribe to Packet Communication Discount Service before use.
- ◎When the scheduled delivery time comes, the programs are automatically downloaded. Turn on the cellphone with its battery pack full, and put it in the area with good reception.
- ◎The display layout and contents are examples. These are subject to change.

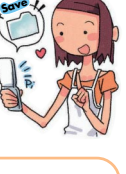

DUpdate (Checke Pack1  $=$   $=$   $\frac{1}{2}$   $\frac{1}{2006/04/10}$ Coop, 04710 Download completed Link | Play | Menu

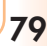

**EZweb subscription required**

# **EZ Navi Features**

**EZ Navi uses global positioning system (GPS) information to provide you with useful information.**

**You can use "EZ Navi Walk" that navigates you to your destination, "Position Search" that allows you to check where your child is, and "Area Message" that lets you know when your child is coming close to the destination.**

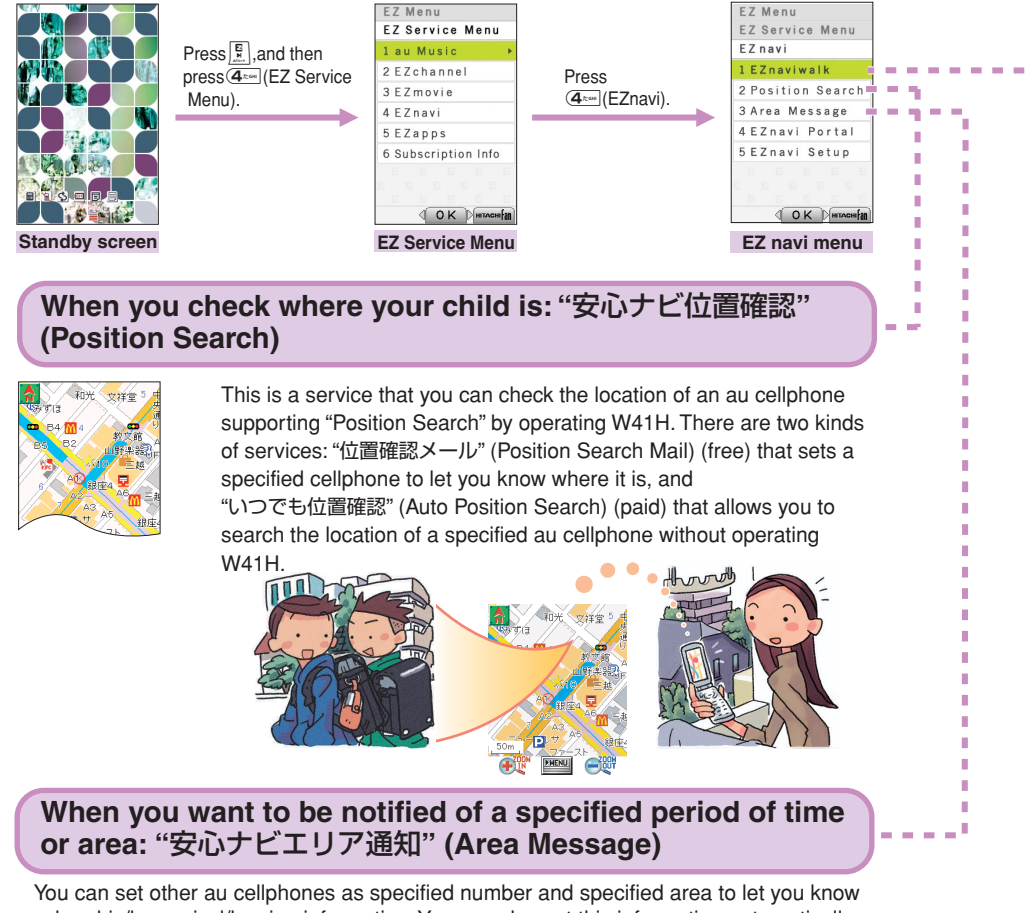

 when his/her arrival/leaving information. You can also set this information automatically send to another au cellphone.

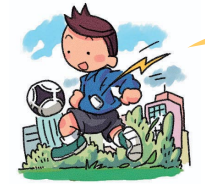

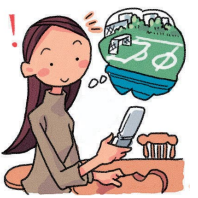

#### **"EZnaviwalk"**

A menu of useful options you can use while you are out.

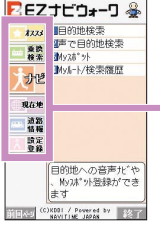

r f. Ï n, í. Ė r п r.

> n, ī.

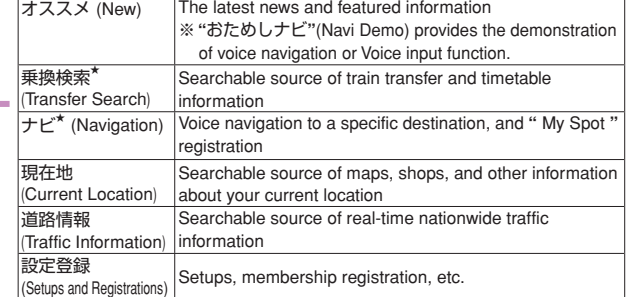

The star symbol shows that you can use your voice to enter search terms. This is called **"**Voice input**"** function.

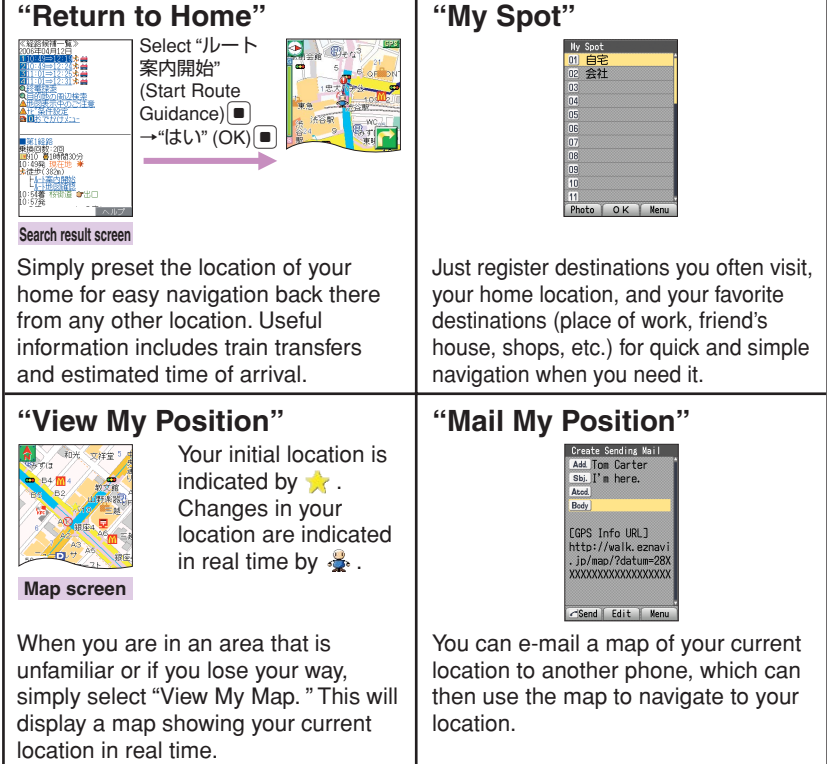

Navigation engine by NAVITIME JAPAN/地図:昭文社/住友電工

#### **Dmfo**

◎In addition to packet communication fee, you may be charged some other fees for using EZ Navi.

◎The display layout and contents are examples. These are subject to change.

# **Security Navi Features**

## **Position Search Features**

**When your child does not come home early and you are worried if your child may be lost, you can check the current location of your child by a map with a simple operation. There are two kinds of services of "Position Search": "Position Search Mail" and "Auto Position Search."**

# **1 "**位置確認メール**" (Position Search Mail)**

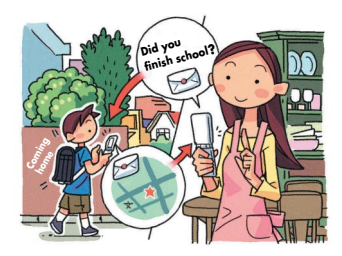

#### **Features**

・**The mother can send a mail with a message to her child.**

・**The child can check the message from his/her mother and inform her where he/she is.**

Example: When the mother sent a mail to her child:

# **2 "**いつでも位置確認**" (Auto Position Search)**

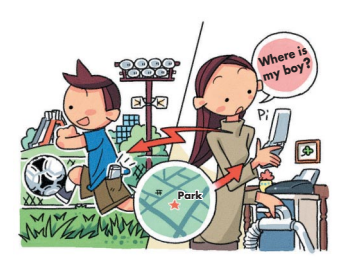

Example: When the mother sent a mail to her child:

#### **Features**

・**When the mother searches where her child is, she can be notified where her child is, although her child does not make any operation. This service is recommended to little children who are not accustomed to cellphone operations.**

Notice: The monthly fee is charged separately.

# **Area Message Features**

**For the mother who wants to know her child's location, W41H provides following service. When the child enters or goes out of the specified area during the specified time flame, the his/her mother will be notified by an alarm sound, and will also get a message from child's cellphone automatically.**

# **"**安心ナビエリア通知**" (Area Message)**

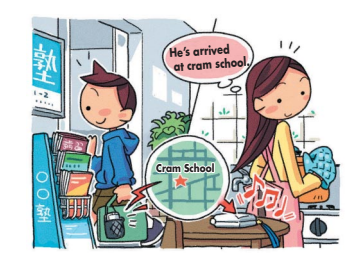

Example: When the mother checks the area her child is in:

#### **Features**

・**When your child goes to Juku (cram school) or culture lesson and you are worried about of your child's way home, the child's cellphone automatically informs the mother's cellphone that the child has passed the usual route.**

### **Umfo**

- ◎Security Navi services are available only among the cellphones supporting these feature.
- ◎The packet communication fee is charged for obtaining information or displaying map separately.
- ◎Confirm the terms of service and agree to it before you use Security Navi. ※The other party also needs to agree to the terms of service before using the service.
- ◎You must set the navi password before you use Security Navi.
- ◎When the other party is out of range, set to "reject," no application, operating, or using a cellphone not supporting this service, you cannot check the location.
- ◎The screen is an example, and may differ from the actual display.
- ◎If you disable C-mail, you cannot use Security Navi features.
- ◎Free calling time provided by your service plans can be applied to EZ Navi transmission charges. However, Family C-mail Service or Packet Communication Discount Service does not apply to EZ Navi transmission charges.

# **EZ FeliCa**

**EZweb subscription required**

**EZ FeliCa is a service available for the cellphones loading the technology of contact-free IC cards called FeliCa. Simply by holding W41H over reader/writer (external device)※, you can use W41H for shopping by using e-money or use it as member's cards, point cards, and so on.**

**When you use EZ FeliCa, you need to download the applications from the provider of the service you want to use.**

**"**電子マネー「Edy」**" ("Edy," the e-money) is prepared at the time of purchasing.**

→ **"Using FeliCa-supported EZ apps" (page 87).**

※Devices on the electronic cash registers at stores, etc, that exchange data between FeliCa chips.

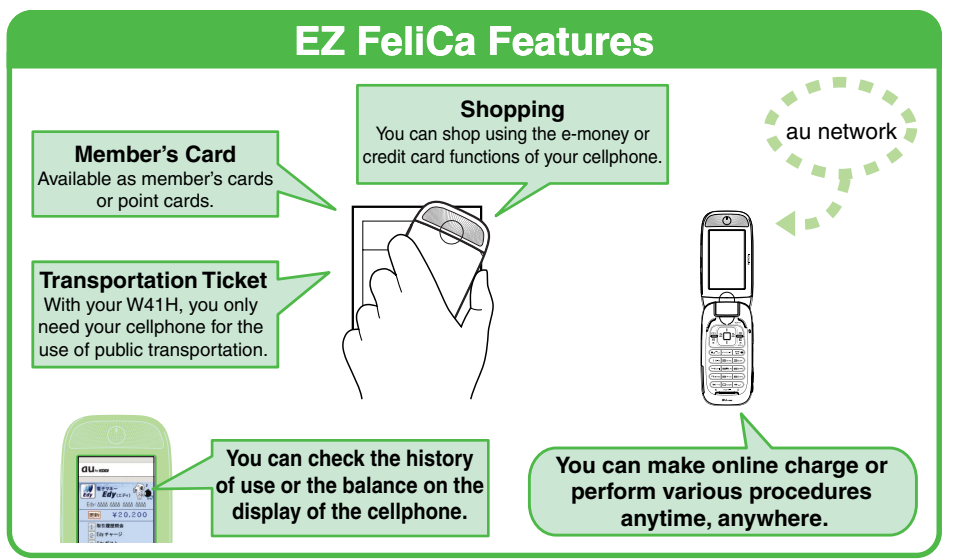

### ■ **Notes on Using EZ FeliCa**

- Keep your W41H cellphone safe. In case your cellphone is lost, please contact the service company for details about EZ FeliCa-supported service.
- We recommend that you set FeliCa Lock or Remote Auto Lock in case of loss or theft.
- We accept no responsibility for loss or damage of your data caused by theft, loss or malfunction of your W41H cellphone.
- Your security codes and passwords needs to be highly confidential and protected.
- Contact the service company for further details about FeliCa-supported EZ apps.
- Even when your cellphone supports EZ FeliCa service itself, some of the services can be unavailable. For details, contact your nearest au shop or the au Customer Service Center.
- Some of the EZ FeliCa service are subscription dependant.
- For details about each service, contact the EZ FeliCa service provider.
- Contents provided by each service are subject to change without notice.
- Cellphones supporting each service are subject to change without notice.
- Each service described above (as of November, 2005) are subject to change without notice.

# **Communicating with Reader/Writer**

You can use EZ FeliCa simply by holding the FeliCa mark over reader/writer.

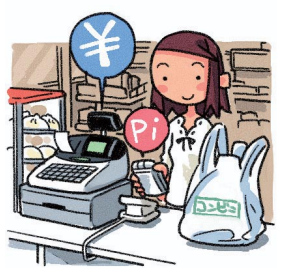

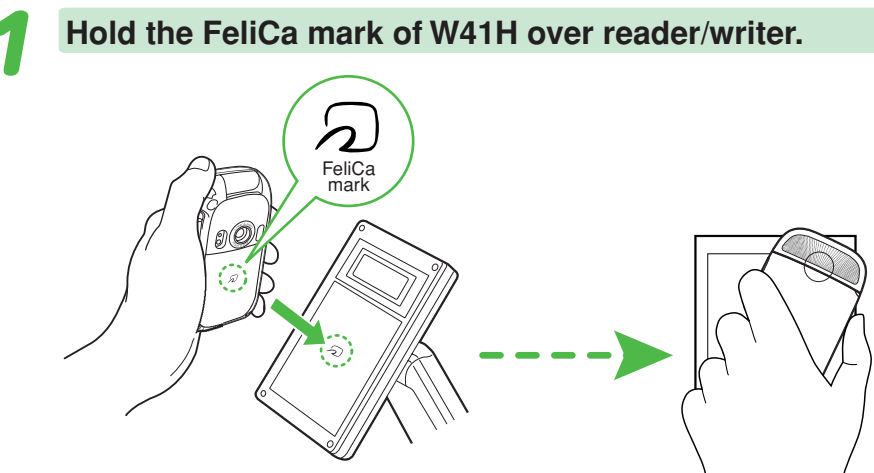

### **Umfo**

◎You can use EZ FeliCa without starting FeliCa-supported EZ apps. ◎EZ FeliCa is available even when the power is turned off. However, when the battery level is very low, you may not be able to use EZ FeliCa. ◎Be careful not to bump the FeliCa mark against reader/writer when holding it.

# **Setting FeliCa Lock**

You can restrict the use of EZ FeliCa by setting FeliCa Lock on. Incidentally, you can temporarily release the FeliCa Lock and use EZ FeliCa for a certain period of time by holding down  $\Box$  for about one second while the standby screen is displayed and entering the lock number (quick release).

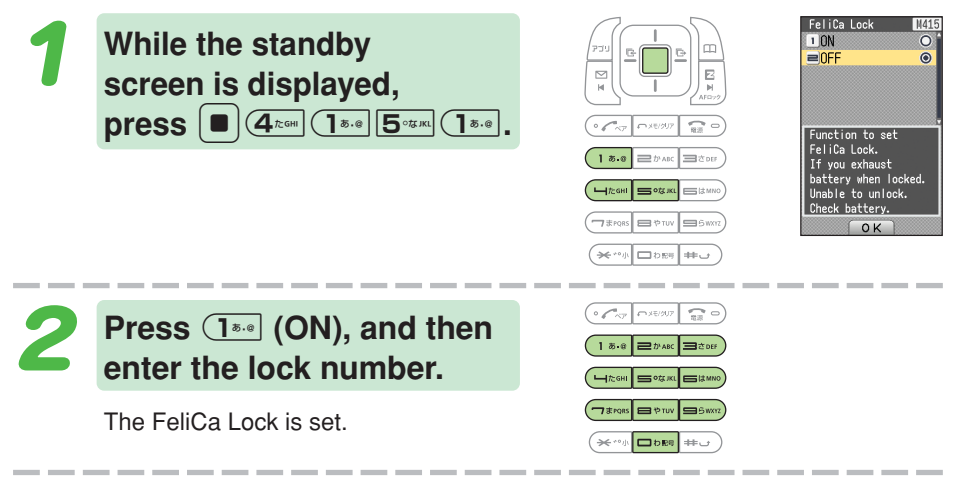

# $\mathbf{\Omega}$  CAUTION

If the battery discharges while the FeliCa Lock is on, you will be unable to release the FeliCa Lock. Be careful of the battery level. When your battery is discharged, recharge the battery then release the FeliCa Lock to use EZ FeliCa.

### **Umfo**

© When FeliCa Lock is set,  $\Omega$  appears on the standby screen.

◎In case you lost W41H, you can set the FeliCa Lock by setting Remote Auto Lock. Remote Auto Lock requires the initial setup beforehand.

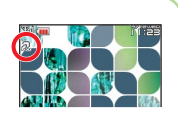

◎Even if you set Auto Lock, the FeliCa Lock will not be set.

## **Releasing FeliCa Lock temporarily (quick release)**

When the FeliCa Lock is on, hold down  $\cdot$  for about one second while the standby screen is displayed, and then enter the lock number.

The vibrator works, "FeliCa Lock Quick Releasing" is displayed and the FeliCa Lock is temporarily released.

### $\Box$ mato

- © If you press  $\blacksquare$  or when "Quick Release" (about 5 minutes is set at the time of purchasing) elapses, W41H returns to FeliCa Lock status.
- ◎You cannot start FeliCa-supported EZ apps while FeliCa Lock is temporarily released.

# **Using FeliCa-supported EZ apps**

"電子マネー「Edy」" ("Edy," the e-money) is prepared as FeliCa-supported EZ apps in W41H at the time of purchasing.

### ■ **Starting FeliCa-supported EZ apps**

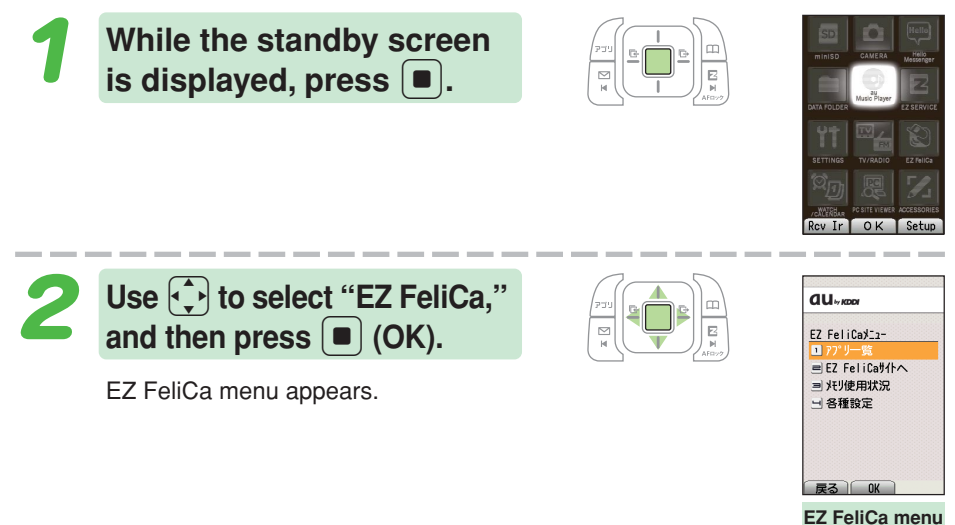

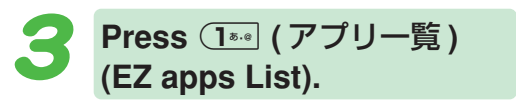

The list of the FeliCa-supported EZ apps saved in W41H is displayed. Select the EZ apps you want to start.

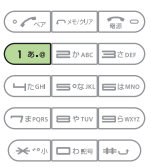

EZ FeliCa **87EZ FeliCa**

# **EZ Television 1Seg**

**"EZ Television 1Seg" is EZ apps (BREW®) which supports "1Seg" service (digital Terrestrial TV broadcasting designed for cellphones or other portable terminals).**

# **EZ Televison 1Seg Features**

Using "EZ Television 1Seg," you can enjoy "1Seg" service (digital Terrestrial TV broadcasting designed for cellphones or other portable terminals) on your W41H. Besides the ability to receive a variety of broadcasts, several recording features are also available. You'll be able to record movies, capture screens (to save them as still images) or download electronic program guide (EPG).

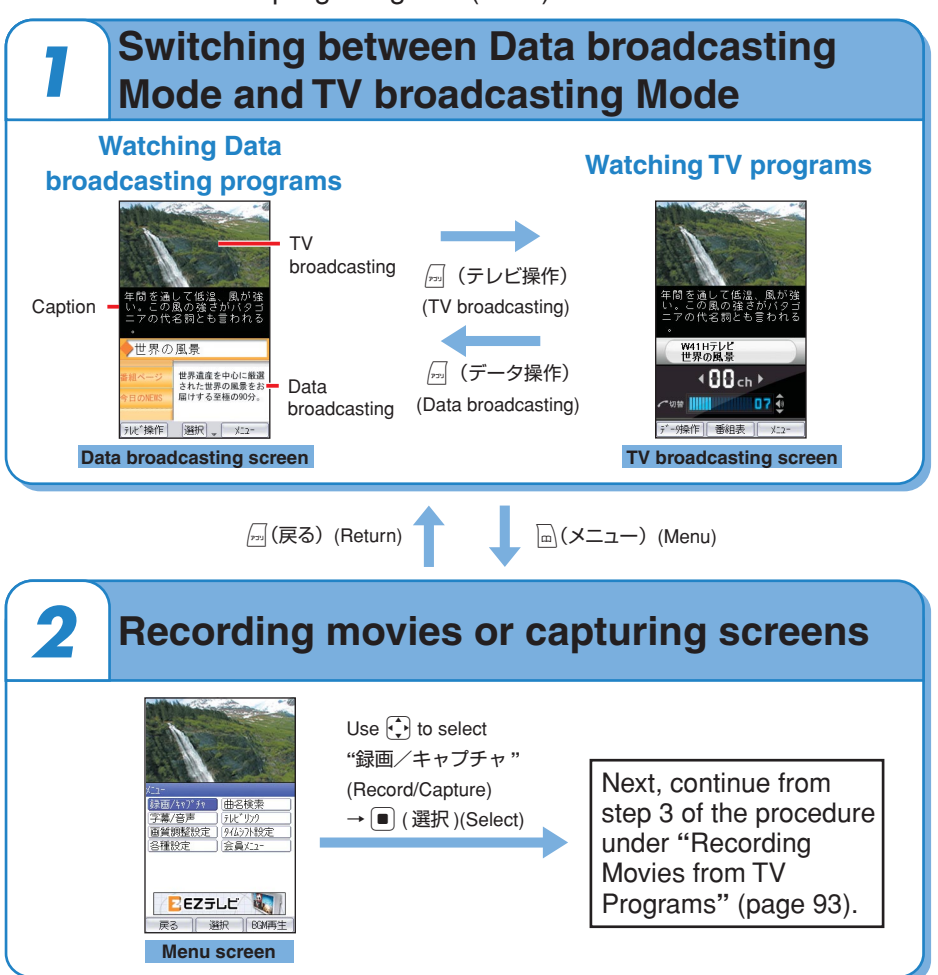

# **Terrestrial Digital TV Broadcasting**

Terrestrial digital TV broadcasting (provides digitalized contents of the existing analog TV broadcasting) was launched in Japan in December 2003. At the moment the service covers only the Kanto (Tokyo), Kinki (Osaka) and Chukyo (Nagoya) areas. Phased launch in other areas should be achieved by the end of 2006.

Terrestrial digital TV broadcasting designed for cellphones or other portable terminals is called "1Seg" service (not includes terrestrial digital TV broadcasting service for household TV).

EZ Television 1Seg allows you to enjoy the "1Seg" service.

You can receive the Terrestrial digital TV broadcasts through a UHF antenna. ■ **Before using a TV antenna**

#### When you use EZ Television 1Seg, fully extend the TV antenna to get a signal properly. ※ To avoid damage, always fold the TV antenna down so that it snaps into the place.

### **Unfo**

- ◎You need to perform an initialization procedure before you can use EZ Television 1Seg. If you have not performed initialization yet, refer to "Initializing E-mail and EZweb" (page 24).
- ◎No packet communication or other communication fees are charged for watching programs (EZ Television 1Seg offer). However, you will be charged for packet communication if you download an electronic program guide (EPG) or use the song title search function (paid service).
- ◎No packet communication or other communication fees are charged for watching data broadcasting programs. However, you will be charged for packet communication if you use the interactive service provided by data broadcasting programs or access to the information site on EZweb.
- ◎EZ Television 1Seg is unavailable after canceling your W41H service.
- ◎You are not able to start EZ Television 1Seg with remaining battery level「 」.
- ◎When remaining battery level shows「 」during EZ Television 1Seg is active, a message (indicating the battery will be soon discharged) appears, and automatically stop EZ Television 1Seg.
- ◎The continuous broadcasting time provided by W41H is approximately 3 hours and 45 minutes. However, it depends on the factors such as frequent operations performed during data broadcasting programs.
	- ※The time mentioned above is measured under the following conditions: Position: viewfinder position Sound output: earphone
- Brightness level: 3 ("明るさ3"in"画質調整設定"(Picture quality settings)) ◎The display layout and contents are examples. These are subject to change.
- ◎"1Seg" service (digital Terrestrial TV broadcasting designed for cellphones or other portable terminals) is to be launched in the Kanto (Tokyo), Chukyo (Nagoya) and Kinki (Osaka) areas, and will be extended to other areas (started on April 1, 2006).

For details on "1Seg" service, please visit the website below. The Association for Promotion of Digital Broadcasting (D-PA) http://www.d-pa.org/

# **Watching EZ Television 1Seg**

When you use EZ Television 1Seg for the first time, make the necessary settings as follows.

> **While the standby screen is displayed, press**  $\boxed{\bullet}$ **, use** *t* to select "TV/RADIO," and then press  $\bullet$  (OK).

## **Press**  $\overline{1^{*.0}}$  (EZ TV 1Seg).

The precautions will be displayed. If you select "OK(以後表示しない)" (OK "Not display hereafter"), they will not be displayed after the next time.

**precautions, and then use** j**to select "OK," and press**  $\left[ \blacksquare \right]$  (選択) (Select).

Use  $\bigcap$  to check the

The initial settings screen for EZ Television 1Seg will be displayed. Follow the instructions displayed on the screen, then Channel settings screen will be displayed.

**Use** j **to select "** オート設 定 **," (Automatic Settings) and press**  $\left[ \blacksquare \right]$  (選択) (Select).

When you set area settings manually, select " マニュアル設定 " (Manual Settings).

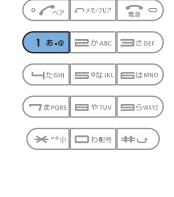

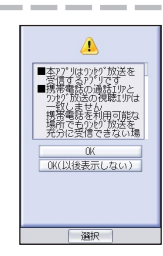

EZTVProgramGuide EZ · FM

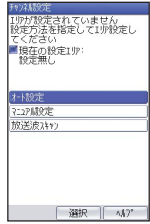

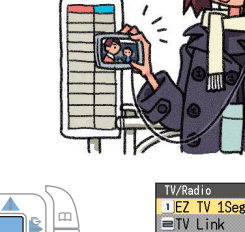

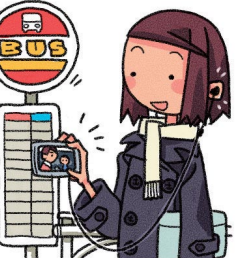

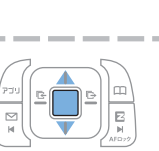

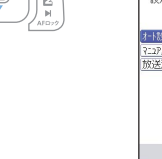

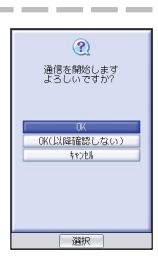

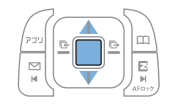

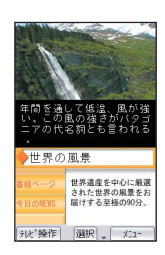

The coverage areas and channels you can receive are automatically set, TV broadcasting screen is displayed. If you select "OK(以後確認しない)" (OK "No confirmation hereafter"), the transmission confirmation screen will not be displayed after the next time.

### Obal

- ◎You may want to try again to select the channel settings (see step 5) due to the early stage conditions for "1Seg" service (digital Terrestrial TV broadcasting designed for cellphones or other portable terminals).
- ◎When you start EZ Television 1Seg, it may take longer to be able see TV programs or the data acquired by data broadcasting programs (one of the characteristics of digital broadcasting).
- ◎While the standby screen is displayed, you can start EZ Television 1Seg by holding down  $\sigma$  for about one second.

When you use your W41H in viewfinder position, you need to set "視聴画 面モード設定" (Broadcasting mode settings) as the mode broadcasts TV programs only.

◎When you use EZ Television 1Seg after the first time, the last channel you selected broadcasts on the screen. When you are unable to get a signal or set coverage areas, channel settings screen will be displayed.

### **Switching between earphone and speaker**

- 1) While EZ Television 1 Seg is active, press  $\boxed{m}$  ( $\times$   $\boxed{\pm}$ ) (Menu).
- $(2)$  Use  $\binom{?}{\cdot}$  to select "字幕∕音声" (Caption/Sound), and press (選択)(Select).
- 3 Use  $\binom{2}{x}$  to select "音声設定" (Sound Settings), and press  $\boxed{\bullet}$  (選択)(Select).
- (4) Use  $\binom{?}{\cdot}$  to select "音声出力先設定" (Sound Output Settings).
	- Use  $\bigodot$  to select "スピーカー" (Speaker) or "イヤホン" (Earphone), and press  $\vert$ m $\vert$  (設定)(Setting).
- $(5)$  Press  $\Box$  (選択)(Select).

#### **Umfo**

The initial setting is "スピーカー" (Speaker).

# **Watching TV Programs using Viewfinder Position**

After making initial settings for EZ Television 1Seg, you can watch TV programs with your W41H set in viewfinder position.

You can enjoy TV programs and charge the battery at the same time (placing your W41H on the desktop holder with viewfinder position). Perform steps under "Viewfinder Position and Self-portrait Position (page 22)," set your W41H in viewfinder position, and then continue with the following steps.

※You need to set " 視聴画面モード設定 " (Broadcasting Mode Settings) to the mode broadcasts TV programs only.

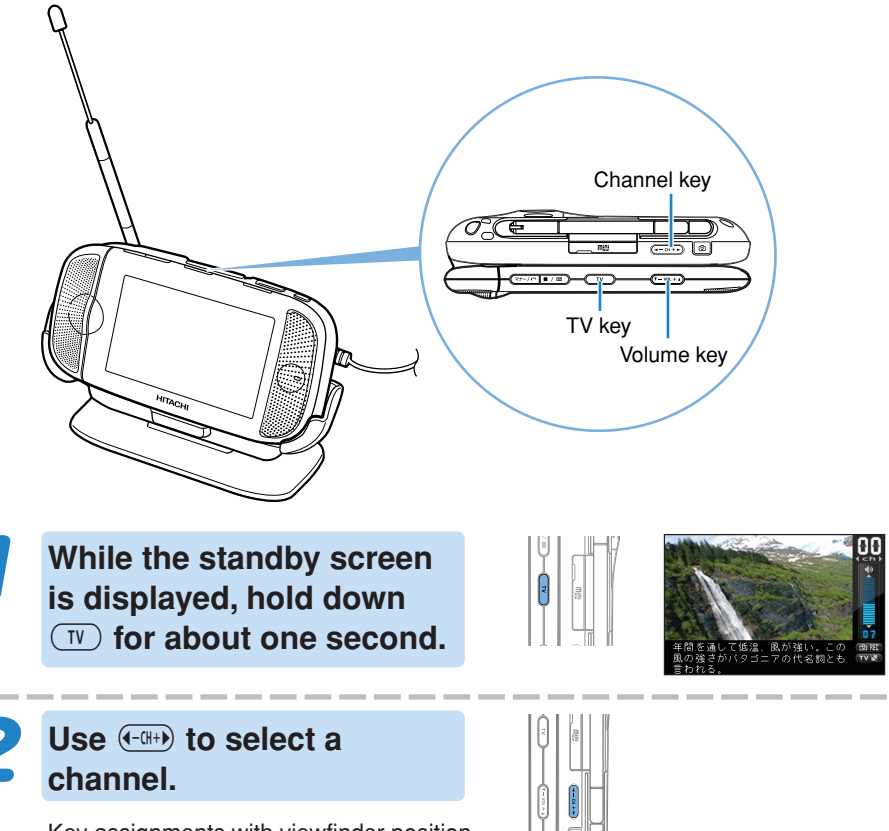

Key assignments with viewfinder position

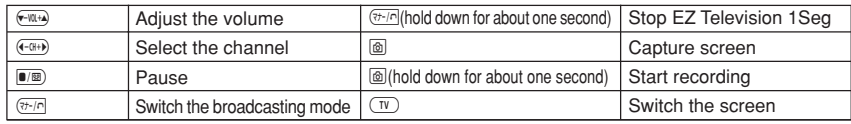

# **Recording Movies from TV Programs**

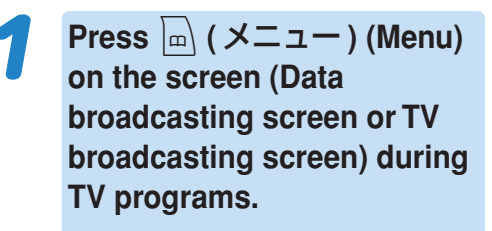

**Use**  $\left\{\cdot\right\}$  **to select "録画/キャ** プチャ,**" (Record/Capture)**

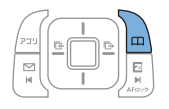

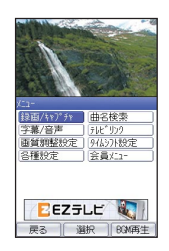

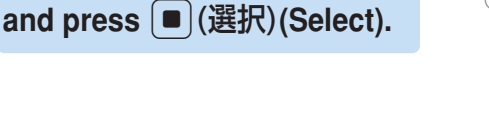

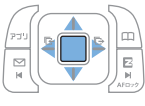

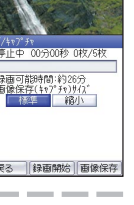

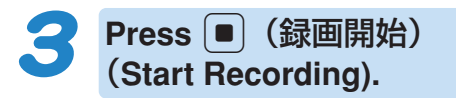

Recording starts.

save as still images.

(up to five still images).

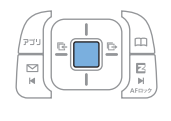

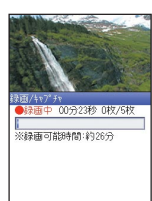

## **Press**  $[$  ■  $]$  (録画停止 ) (Stop **Recording), and then press** c **(** 選択 **) (Select).**

During recording the movies, you can capture screen and save as still images

When you press  $\boxed{m}$  (画像保存) (Save as Still Images), and use  $\binom{?}{\cdot}$  to select "はい" (Yes), then press  $\left[ \blacksquare \right]$  (選択 ) (Select), you can capture screen and

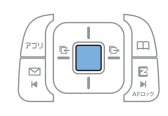

The recorded data is saved to the "EZ Television" folder in the Data Folder. When the maximum recording time elapses, recording stops and the recorded data is saved automatically.

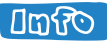

- O Hold down  $\circledR$  for about one second on TV broadcasting screen during TV programs, you can record movies from TV programs.
- ◎Movies are saved to the "EZ Television" folder and still images are saved to the "Graphic" folder in the Data Folder.
- ◎Recording may not be completed when the Data Folder does not have enough capacity remains.
- ◎Recording times varies depending on the remaining capacity in the Data Folder or the amount of the broadcasted contents. Maximum recording times with maximum remaining capacity in the Data Folder (approximately 70 MB) are about 30 minutes.
- ◎The file name of the saved data is "DTV\_保存年月日\_保存時刻̃連番" (DTV\_start recording date\_start recording timẽserial number). Example: For the first data saved at 10:30 on April 12, 2006 DTV\_060412\_1030̃0001
- ◎Still images or movies, captured or recorded from a TV program, are protected by the copyright laws. They are not available for attaching to E-mails, copying or moving to external devices.
- ◎EZ Television 1Seg allows you to find TV programs from a downloaded electronic program guide (EPG) or search a title of the song you heard during the programs (song title search function: paid service).

# **Stopping EZ Television 1Seg**

**Press** F**, and then press** 1 **(Finish).**

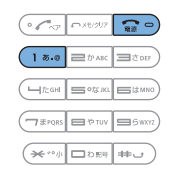

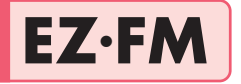

#### **The W41H allows you to listen to the FM radio.**

# **Before using EZ**•**FM**

#### ■ **Connecting Casio flat-type stereo earphones 03**

Open the cover of the flat-type earphone-microphone jack of your W41H, and connect Casio flat-type stereo earphones 03 to your W41H.

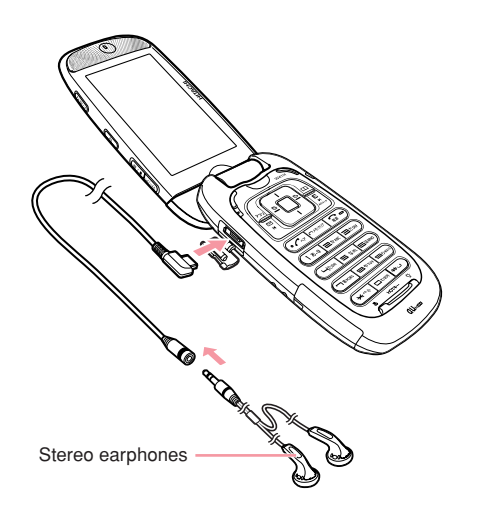

#### ■ **To listen to the EZ·FM clearly**

In places like a indoor room where reception condition is not good, you may not be able to listen to the EZ•FM. In such case, try the measures below.

- The cable of Casio flat-type stereo earphones 03 works as an antenna. Connect Casio flat-type stereo earphones 03 to W41H, extend the cable as long as possible, and try to find the best direction for listening to the EZ•FM.
- Radio wave comes from outside, so try to listen to the EZ•FM as close as possible to the window.

# **Listening to the EZ**•**FM**

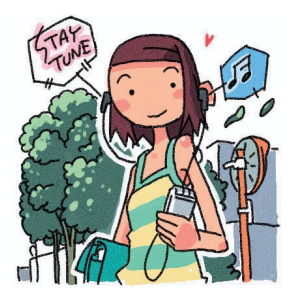

**While the standby screen** is displayed, press  $[$ **.**, **use**  $\left\{\cdot\right\}$  **to select "TV/ RADIO," and then press**  $\left[ \blacksquare \right]$  (OK).

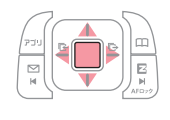

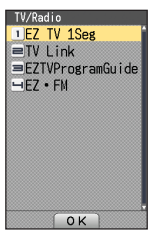

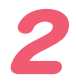

### **Press** 4 **(EZ**•**FM).**

The precautions will be displayed. Read the precautions, and then select " 承諾する " (Accept). If you select " 承 諾(次回から非表示)(Not display hereafter)," they will not be displayed after the next time.

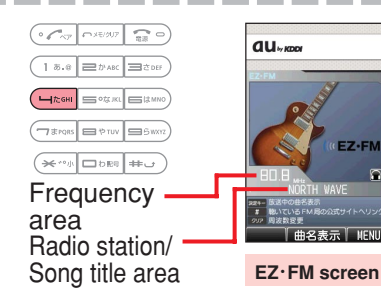

**Press**  $C^x$ 

You can switch between Frequency area and Radio station/Song title area.

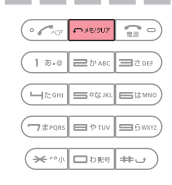

#### Otol

- ◎When you use EZ•FM for the first time, area selection screen appears. Select an area where you use the EZ•FM.
- ◎No packet communication fees are charged for listening EZ•FM. However, you will be charged for using Display the song title service provided by EZ•FM application.
- ◎The specification is subject to change without notice.

## **Adjusting the volume**

### **Press**  $\begin{bmatrix} 1 \end{bmatrix}$  on the EZ $\cdot$ **FM** screen to adjust the **volume.**

 $\lceil \cdot \rceil$  : Decreases volume.  $\lceil \cdot \rceil$  : Increases volume.

※ There are 20 levels for the volume.

### ■ **Tuning the radio frequency**

### **Press**  $\boxed{\sim}$  **on the EZ·FM screen, and then select the frequency area.**

 $\left\{ \cdot \ \right\}$ : Tuning (by 0.1MHz)

 $\{\cdot\}$  (hold down for about one second): Automatic tuning When you select the song title area, using  $\left\{\cdot\right\}$  key allows you to select the radio station.

### **Displaying the song title**

You can obtain the information such as the name of the tune, the artist and the broadcasting station of the currently air-played tune.

### **Press**  $\left[ \blacksquare \right]$  (曲名表示 )(Display the Song Title) **on the EZ**•**FM screen.**

The name of the tune, the artist, etc, will be scroll-displayed. This information may not be displayed depending on the program.

■ **Switching the speakers**

**Press**  $\boxed{m}$   $\boxed{4}$   $\boxed{4}$   $\boxed{4}$   $\boxed{4}$  **on the EZ·FM** screen. **and then press**  $\overline{1^{**}}$  **(スピーカー/イヤホン** 切替 **)(Speaker/Earphone).**

You can set to "イヤホン" (Earphone) or "スピーカー" (Speaker).

## ■ **Suspending/Stopping the EZ•FM**

Suspends/stops the EZ•FM apps. Even after suspending the EZ•FM apps, you can listen to the EZ•FM as a BGM.

### **Press** F **on the EZ**•**FM screen, and then press** 1 **(Suspend) or** 2 **(Stop).**

Suspend: Suspends the EZ•FM apps. However, you can continue listening to the EZ•FM.

Stop : Stops the EZ<sup>-</sup>FM.

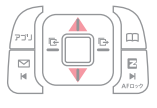

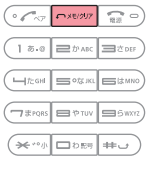

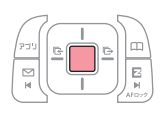

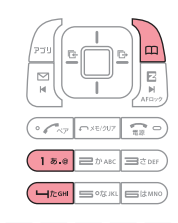

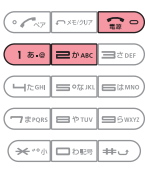

# **PC site viewer Features**

**EZweb subscription required**

# **You can view WEB sites for PC with W41H**

#### **A WEB site for PC Viewing a site with PC site viewer**

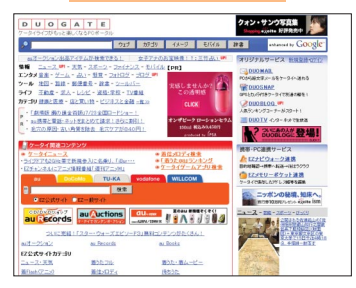

#### **Insto**

*2*

*1*

The content displayed is an example, and it may differ from the contents that actually appear on the display of your phone.

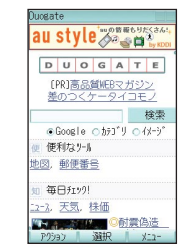

If you set the "表示モー ド" (Display Mode) to "スモールスクリーン" (Small Screen), a WEB site is displayed adjusted to the size of W41H screen, and you can view the site with simple  $\bigcap$  operations.

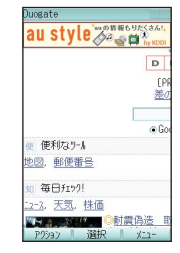

If you set the "表示モー ド" (Display Mode) to "PCスクリーン" (PC Screen), the portion of the page laid out by PC screen is displayed, and you can view the site with  $\left\{ \bigcap_{n=1}^{\infty}$  operations.

## **You can display/automatically-update a portion of WEB site information. "Using Standby Assignment" (page 100)**

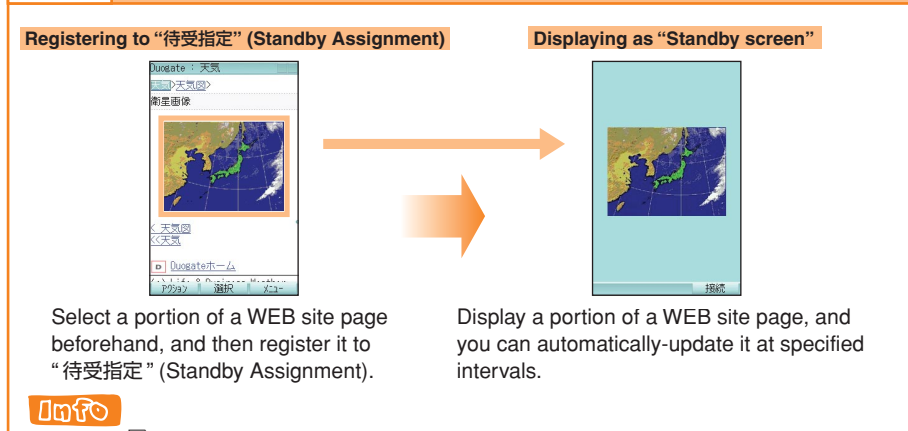

If you press a  $\ket{\mathbf{a}}$  (接続) (Connect) while "待受指定" (Standby Assignment) is displayed, you can display from the top of the page with a full-screen and operate the PC site viewer in the same way as the usual browsing.

# **PC site viewer**

**To use the PC site viewer, an EZ WIN course subscription is required. If you did not subscribe when you purchased your cellphone, contact your nearest au shop or the au Customer Service Center. Using the PC site viewer, you can comfortably view the WEB sites just like those you usually view with your PC, by high speed packet communication of 2.4 Mbps down at maximum.**

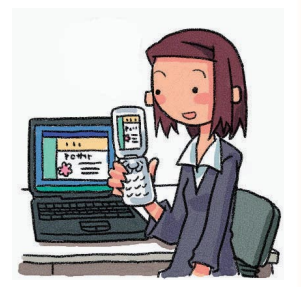

# **Mastering Operation Basics**

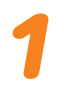

**While the standby screen** is displayed, press  $\left[\blacksquare\right]$ .

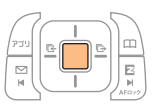

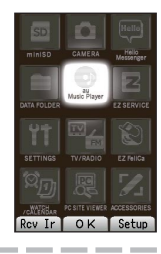

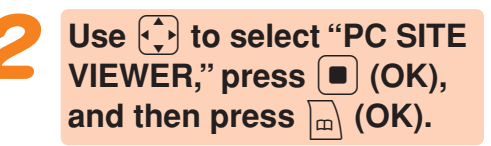

Warning message on packet communication appears.

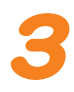

**Press** 1 **(**トップページ**) (Top Page).**

The initial setting is "Duogate" (http://duogate.jp/).

※ The contents displayed on the right is an example, and it may differ from the contents that actually appear on the display of your phone.

If you select a link and press  $\blacksquare$  (選択) (Select), the linked page appears.

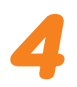

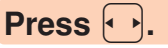

The display scrolls. Use  $\left\lfloor \frac{1}{2} \right\rfloor$  to select the links on the screen.

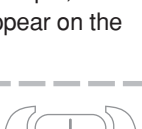

 $\left(\begin{array}{c|c}\n\hline\n\end{array}\right)\n\quad\n\left(\begin{array}{c|c}\n\hline\n\end{array}\right)\n\quad\n\left(\begin{array}{c|c}\n\hline\n\end{array}\right)\n\quad\n\left(\begin{array}{c|c}\n\hline\n\end{array}\right)\n\quad\n\left(\begin{array}{c|c}\n\hline\n\end{array}\right)\n\quad\n\left(\begin{array}{c|c}\n\hline\n\end{array}\right)\n\quad\n\left(\begin{array}{c|c}\n\hline\n\end{array}\right)\n\quad\n\left(\begin{array}{c|c}\n\hline\n\end{array}\right)\n\quad\n\left(\begin$  $\boxed{1\text{ }8\text{ }9} \equiv \text{base} \equiv \text{cos}$  $($ H $\approx$ GH $)$ SOS KL $\approx$ ISMNO

 $(7$  FRAS  $\bigoplus$  PTUV  $\bigoplus$  SWAT

 $(* \rightarrow \Box$ bes  $\Box$ 

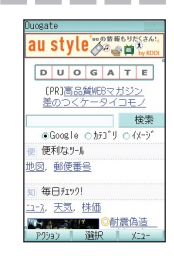

99

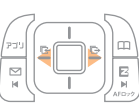

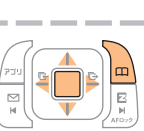

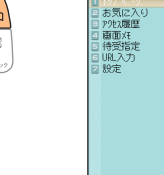

# **Using Standby Assignment**

You can set a portion of a WEB site as the standby screen. You can set it to be automatically-updated at specified intervals.

When a specified time elapses on the standby screen, the WEB site selected by "待受指定" (Standby Assignment) is displayed.

To use " 待受指定 " (Standby Assignment), perform steps 1 through 4 under "Mastering Operation Basics" (page 99), and then perform the following steps.

**It's updated. It's** 

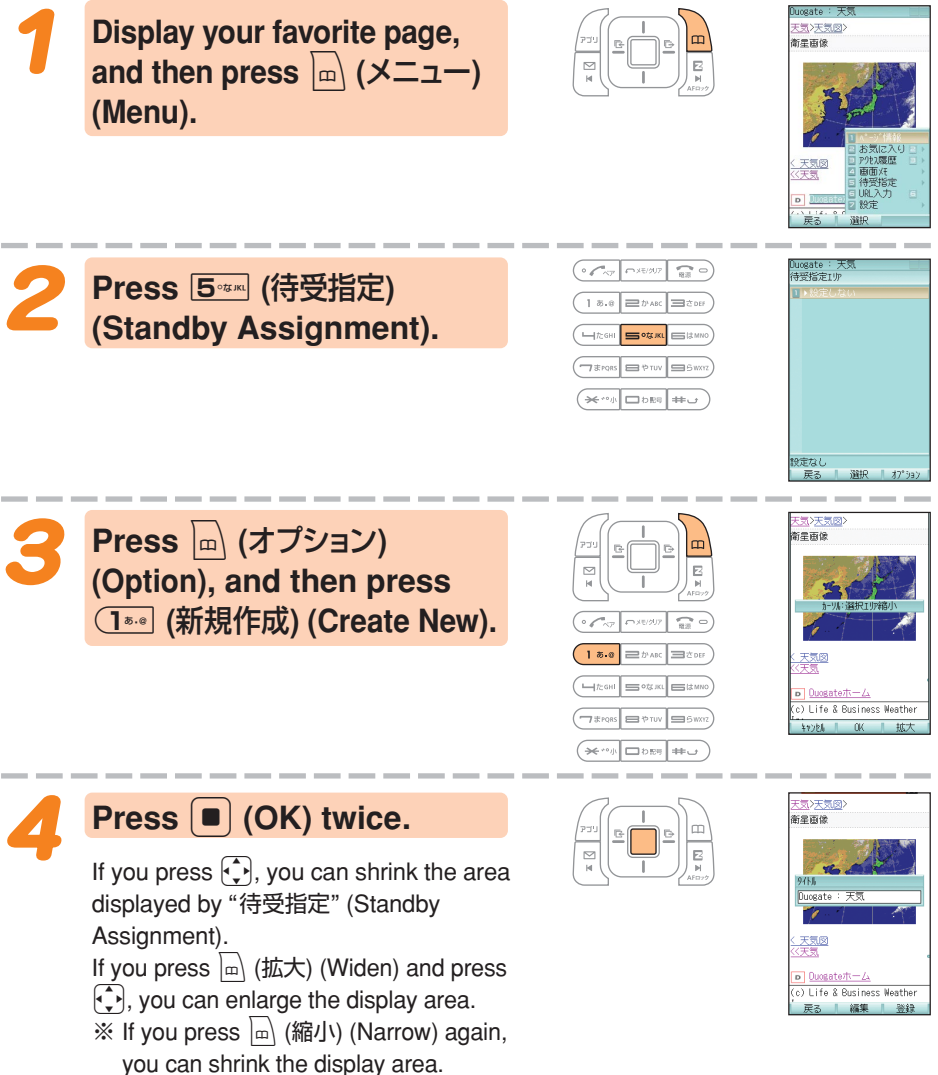

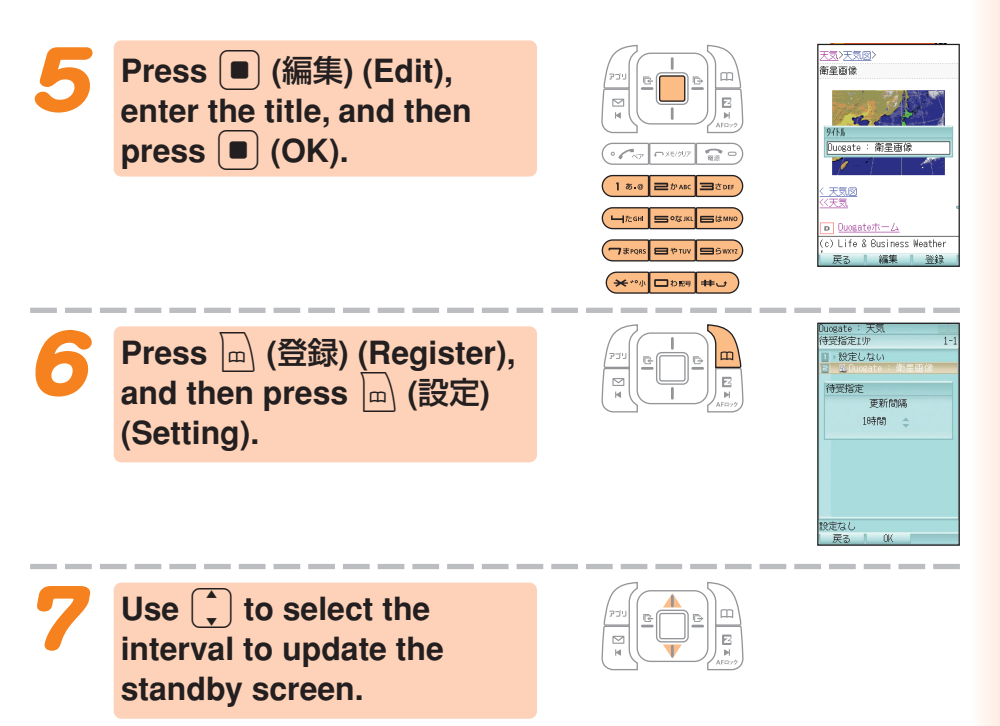

If you select the interval to automatically-update the page displayed as the standby screen from among "24時間/12時間/8時間/4時間/2時間/1時間/30分/ 更新しない" (24 hours/12 hours/8 hours/4 hours/2 hours/1 hour/30 minutes/no update), and press (■) (OK), then "待受指定警告表示" (Standby Assignment Warning Display) appears.

Press  $\vert \mathbb{D} \vert$  (OK), and then press  $\vert \mathbb{D} \vert$  (OK) to complete the setting.

## **! CAUTION**

◎Precautions for using packet communication for PC site viewer We recommend that you subscribe to Packet Communication Discount Service as the communication fee may be quite high by performing a large-size communication such as viewing homepages that include large images.

Also, be careful that packet communication fee will be charged for each updating if you set automatic-update by "待受指定" (Standby Assignment). ◎Checking your packet communication fee

You can use Charge Reference Service (This service estimates this month's packet communication fee with no discount. It shows the rough number that was billed 1 or 2 days ago.).

PC ⇒ au Online Customer Service (https://au-cs0.kddi.com/AuHome) au phone ⇒  $\left[\frac{R}{m}\right]$  → "Top Menu" → "料金・申込・インフォ" (Charges, Applications, and Info)

# **Smart Mode**

**Smart Mode lets you limit operations to the telephone function, address book, camera, e-mail, C-mail, EZweb, and other frequently used functions, which simplifies operations.**

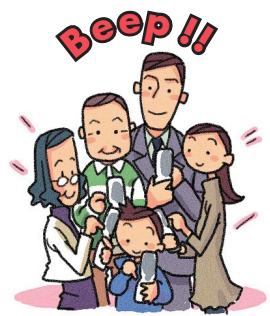

#### **Entering Smart Mode While the standby screen** Sound/Vib/LED **is displayed, press**  $\boxed{\bullet}$ **, use** ScreenSetun/Disnlay Lighting **Privacy** a **to select "SETTINGS,"** ≡User Support Network Service  $=$ Profile and then press  $\left[ \blacksquare \right]$  (OK). #Guide  $O<sub>K</sub>$  $\left(\begin{array}{c|c}\n\hline\n\end{array}\right)\n\left[\begin{array}{c|c}\n\hline\n\end{array}\right]\n\left[\begin{array}{c|c}\n\hline\n\end{array}\right]\n\left[\begin{array}{c|c}\n\hline\n\end{array}\right]\n\left[\begin{array}{c|c}\n\hline\n\end{array}\right]\n\left[\begin{array}{c|c}\n\hline\n\end{array}\right]\n\left[\begin{array}{c|c}\n\hline\n\end{array}\right]\n\left[\begin{array}{c|c}\n\hline\n\end{array}\right]\n\left[\begin{array}{c|c}\n\hline\n\end{array}\right]\n\left[\begin$ **Press** 5 **(User Support),**  $\overline{6}$ 1 Usual Mode <u>=Smart</u> Mode<br>≡Teens Mode  $(15.0)$   $\Rightarrow$   $b$  ABC  $\Rightarrow$   $\Rightarrow$  DEF  $\overline{C}$  $\overline{O}$ 2 **(OperationSupport),**  $($ H $\approx$ GHI sotar E **and then**3 **(Mode**  $\boxed{\fbox{Thus}}$   $\Box$   $\Diamond$  TUV  $\Box$  SWNT  $\overbrace{ }$   $\overbrace{ }$   $\overbrace{$ **Setup).** Usual usage.  $\Omega$  $\left(\begin{array}{c|c}\n\hline\n\end{array}\right)\n\quad\n\left(\begin{array}{c|c}\n\hline\n\end{array}\right)\n\quad\n\left(\begin{array}{c|c}\n\hline\n\end{array}\right)\n\quad\n\left(\begin{array}{c|c}\n\hline\n\end{array}\right)\n\quad\n\left(\begin{array}{c|c}\n\hline\n\end{array}\right)\n\quad\n\left(\begin{array}{c|c}\n\hline\n\end{array}\right)\n\quad\n\left(\begin{array}{c|c}\n\hline\n\end{array}\right)\n\quad\n\left(\begin{array}{c|c}\n\hline\n\end{array}\right)\n\quad\n\left(\begin$ Press  $2_{\text{max}}$  (Smart Mode).  $(15.0$   $B$   $t$ MADC  $B$   $t$  DE  $\boxed{\square}$  The GRI  $\boxed{\square}$  org. Kee  $\boxed{\square}$  is minor  $\boxed{\frown$  Fross  $\Box$   $\phi$  Tuv

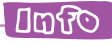

◎The lock number is required when changing from Teens Mode to Smart Mode.

 $(*\cdot\cdot\cdot)$  DEF  $\overline{++\cdot\cdot}$ 

◎When you enter Smart Mode, settings configured in Usual Mode are automatically changed to those configured in Smart Mode.

# **Exiting Smart Mode**

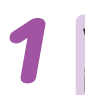

**While the standby screen** is displayed, press  $[•]$ .

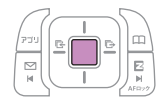

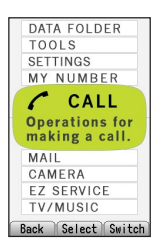

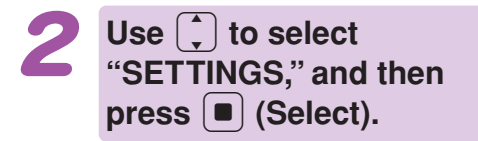

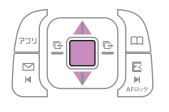

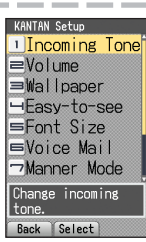

**Press** 0 **(SmartModeOFF).**

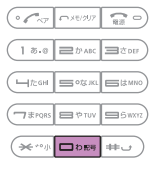

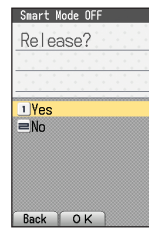

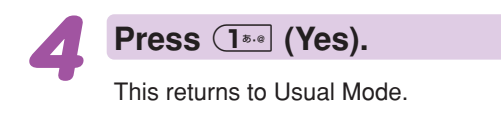

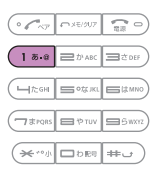

# **Using the Smart Mode Main Menu**

Smart Mode has its own main menu.

You can switch between the two available Smart Mode main menu styles by pressing  $\boxed{m}$  (Switch).

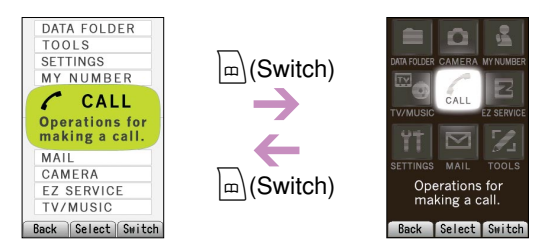

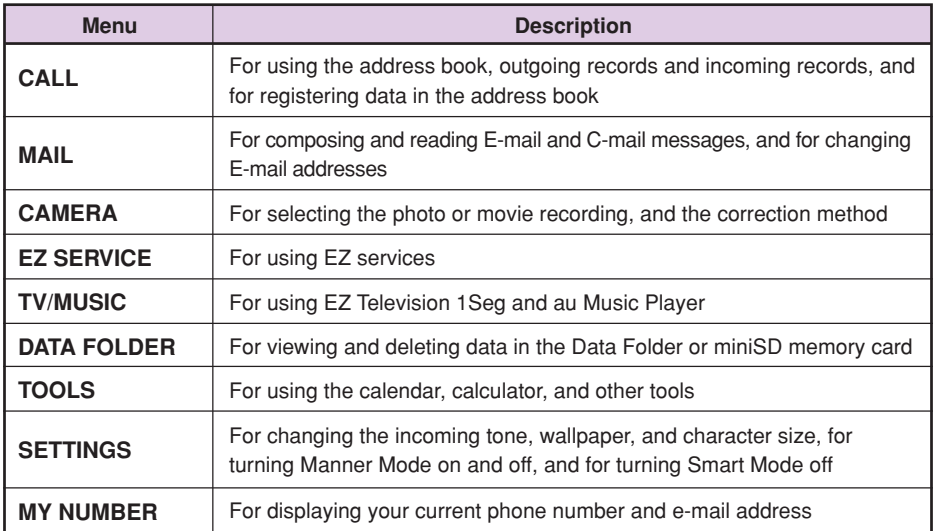

**Smart Mode** 

# **Adding Data to the Address Book in Smart Mode**

**While the standby screen** is displayed, press  $\vert$ <sup>m</sup>), **press** 2 **(Register), and** then press  $\left[ \blacksquare \right]$  (Fix).

#### **Enter the name, and then**  $pres \nvert \blacksquare$  (OK).

To input text  $\rightarrow$  "Inputting Characters" (page 36)

**Check the reading of the name you inputted, press** c **(OK), and then press**  $\boxed{3}$ <sub> $\text{const}$ </sub> (Input by Myself).

You can also select data in incoming records or outgoing records. To go without saving the telephone number, press  $4 \times 1$  (Not Input) and perform step 5.

### **Enter the phone number,** and then press  $\left[ \blacksquare \right]$  (OK).

When entering the number of a standard phone, be sure to start with the area code.

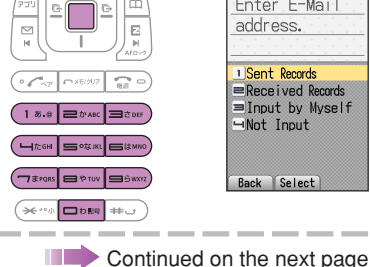

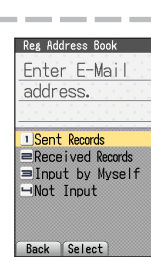

# **ස**(^-^) [Aa] Input Phone Number

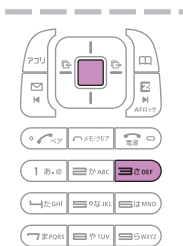

 $1 \times a$  $\sqrt{2\pi}$  of  $\sqrt{2\pi}$ 

 $\boxed{\frown x}$ pors $\boxed{=}$  PTUV $\boxed{=}$ 5WX

m×t/202  $\mathbb{C}$   $\circ$ 

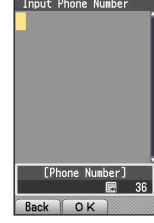

E3(^-^) [Aa]

Back OK Innut Reading Tom Carter

 $T$ om

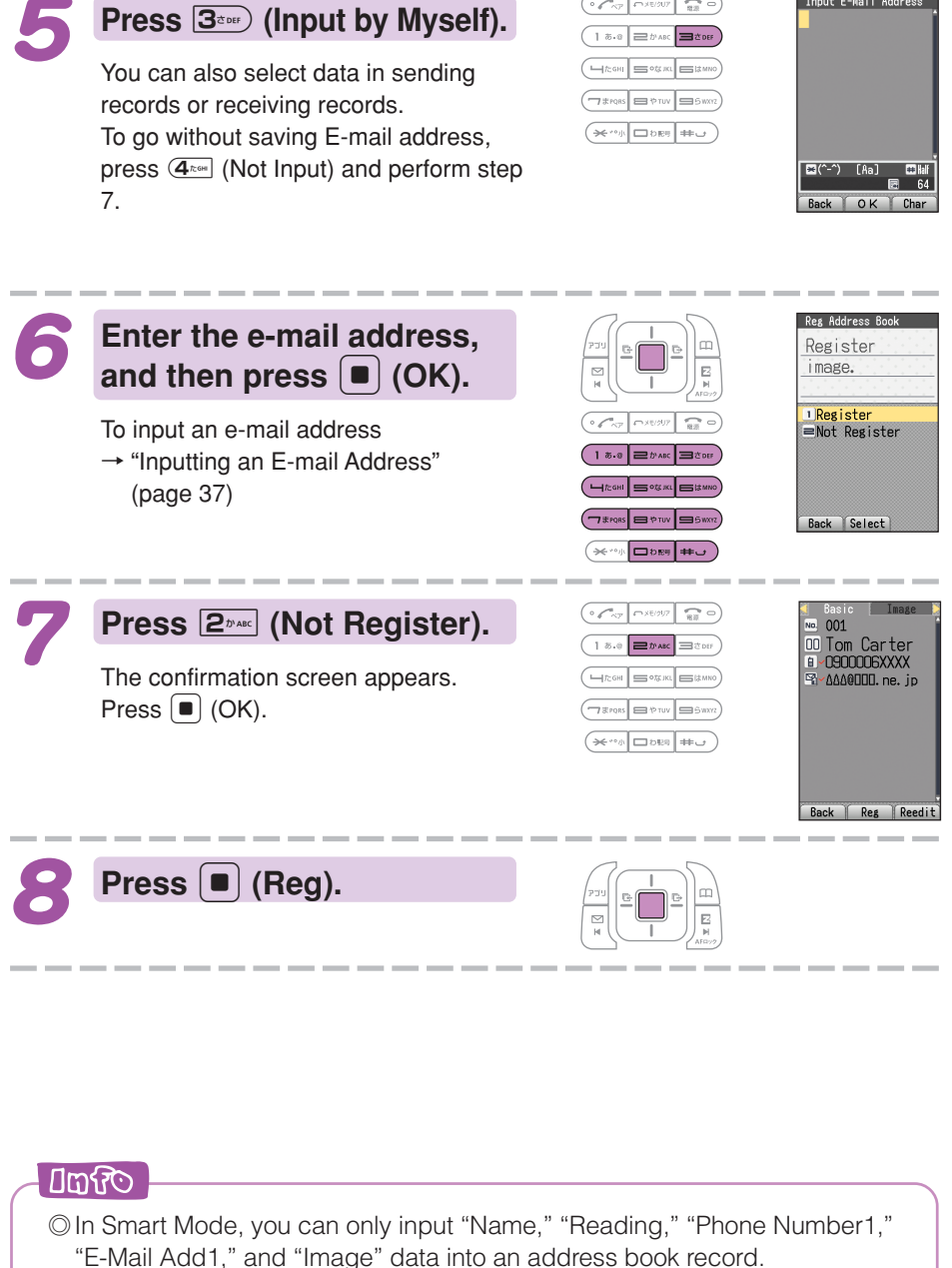

Input E-Mail Address

 $\left(\begin{array}{c|c}\begin{matrix}0 & \sqrt{\alpha} & \sqrt{\alpha} & \sqrt{\alpha} & \sqrt{\alpha} & \sqrt{\alpha} \\ \sqrt{\alpha} & \sqrt{\alpha} & \sqrt{\alpha} & \sqrt{\alpha} & \sqrt{\alpha} & \sqrt{\alpha} \\ \sqrt{\alpha} & \sqrt{\alpha} & \sqrt{\alpha} & \sqrt{\alpha} & \sqrt{\alpha} & \sqrt{\alpha} \\ \sqrt{\alpha} & \sqrt{\alpha} & \sqrt{\alpha} & \sqrt{\alpha} & \sqrt{\alpha} & \sqrt{\alpha} \\ \sqrt{\alpha} & \sqrt{\alpha} & \sqrt{\alpha} & \sqrt{\alpha} & \sqrt{\alpha} & \sqrt{\alpha} \\ \sqrt{\alpha} & \sqrt{\alpha} & \sqrt{\alpha} & \sqrt{\alpha} & \sqrt{\alpha}$ 

- $\circledcirc$  You can press  $\overline{1}_{\cdot \cdot \cdot}$  (Register) in step 7 to select a photo in the Data Folder and assign it to the address book record.
- © Pressing  $\boxed{m}$  (Reedit) in step 8, and then pressing  $\boxed{1\cdot q}$  (Change) returns to step 2 from which you can edit the contents of the record.
## **Using the Address Book in Smart Mode**

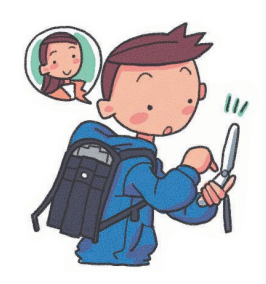

## **Example: To view a record in address book**

**While the standby screen is**

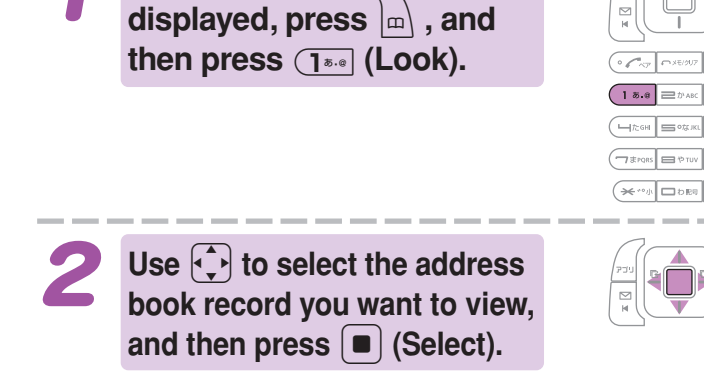

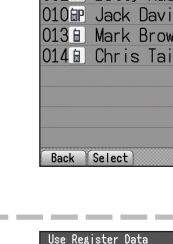

 $+1$ 

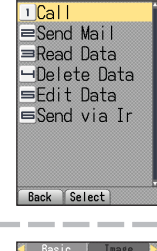

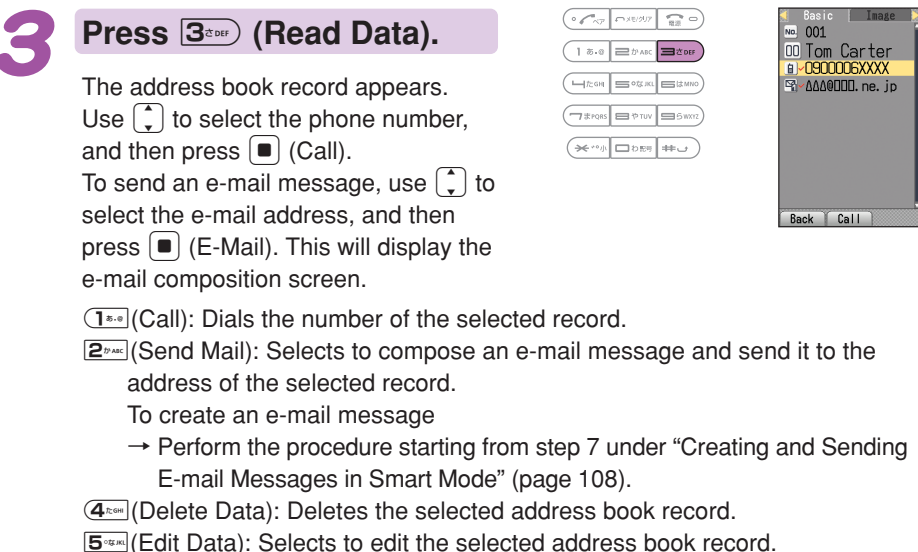

**6:** (Send via Ir): Sends the selected address book record via infrared.

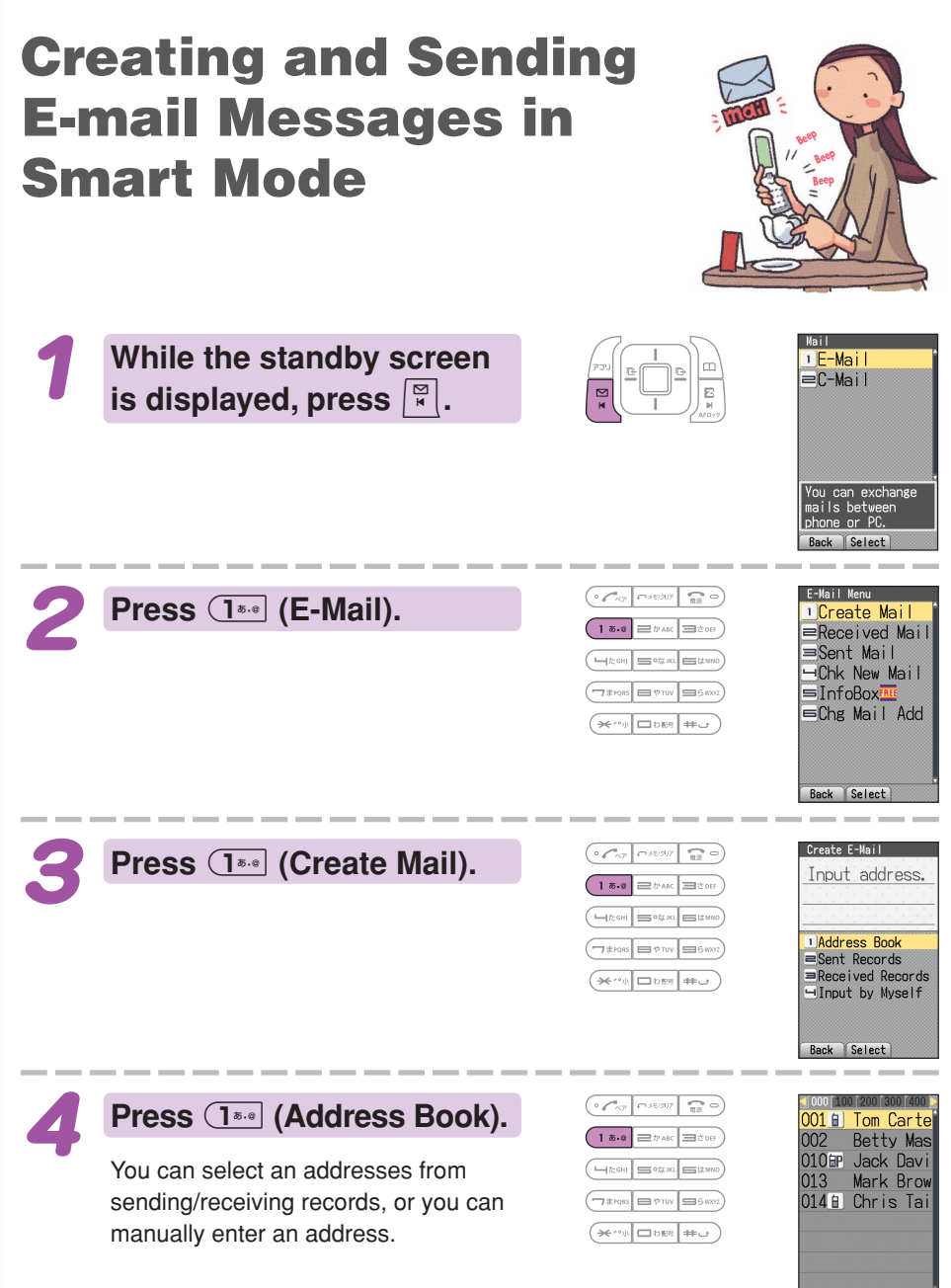

Back Select

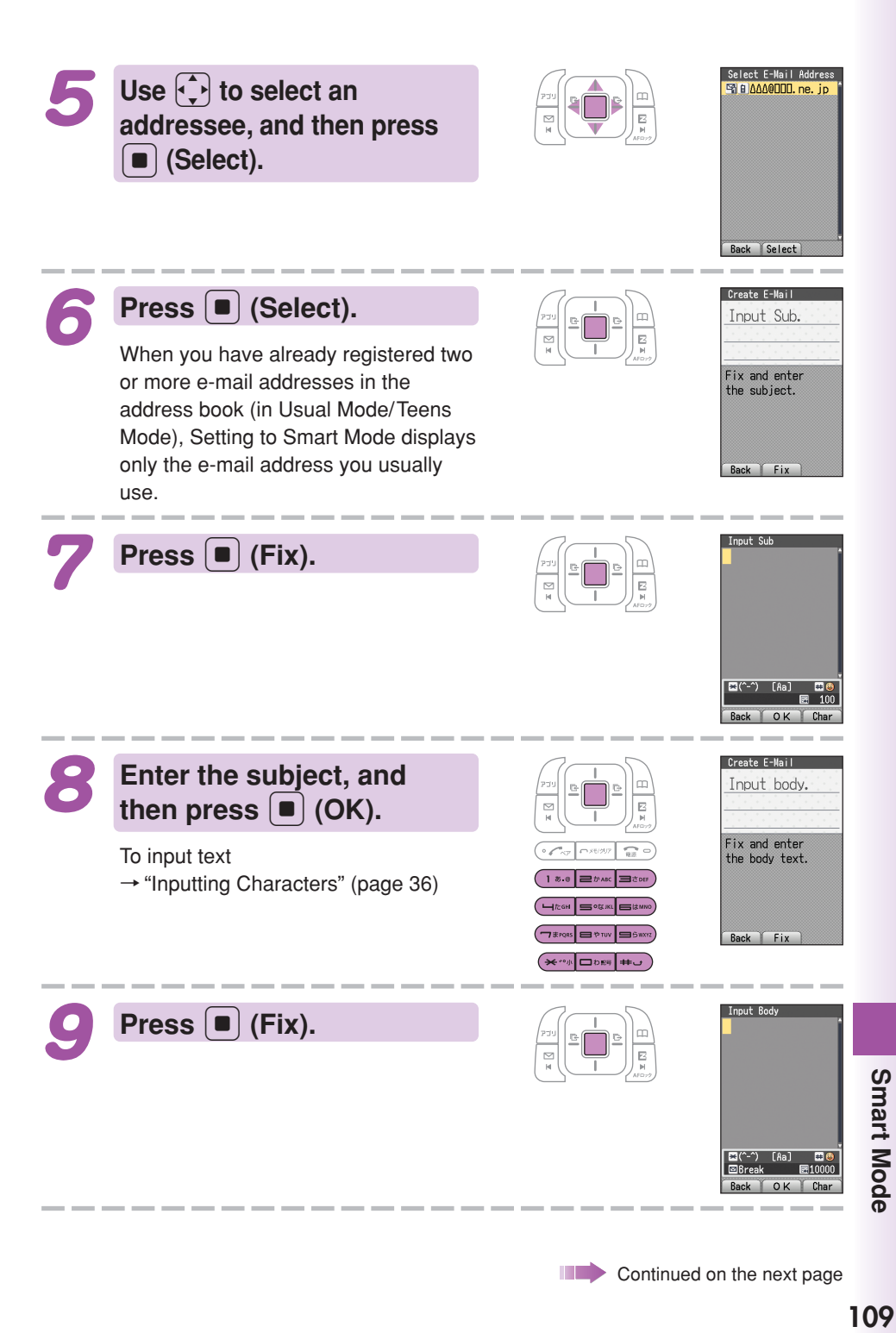

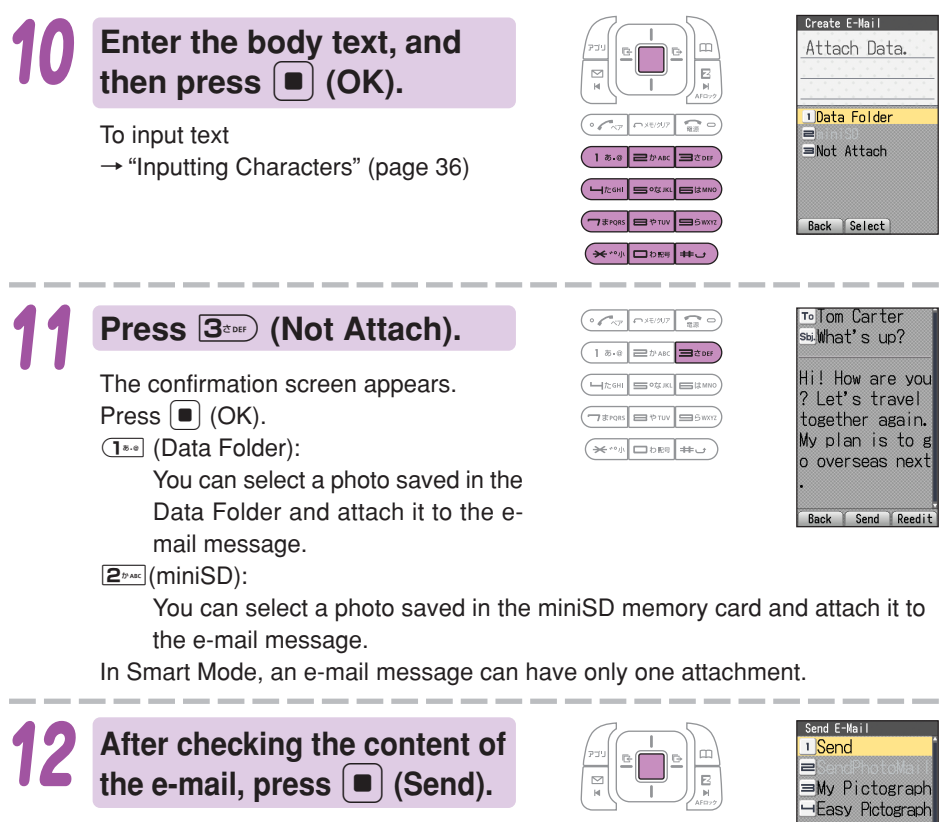

"Photo Mail," "My Pictograph," "Easy Pictograph" are the auto address converter (a part of the e-mail address will be converted automatically). To use "Easy Pictograph" (free) or "My Pictograph" (paid) services, you need to subscribe to the EZweb contents, " 絵文 字め~る" (Pictographs Mail).

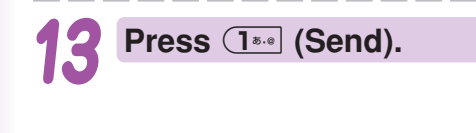

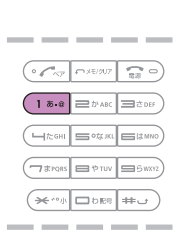

Send E-Mail<br>directly Back Select

## $\Box$ mand

Pressing  $\boxed{m}$  (Reedit) instead of  $\boxed{m}$  (Send) in step 12 returns to step 4, from which you can edit the contents of the e-mail message.

## **Shooting a Photo in Smart Mode**

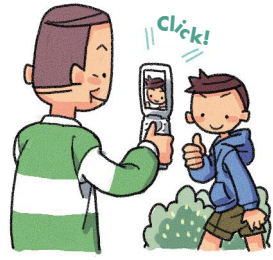

**While the standby screen is displayed, press**  $\boxed{\bullet}$ **, use**  $\bigcap$  to select "CAMERA." and then press  $\left[ \blacksquare \right]$  (Select).

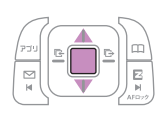

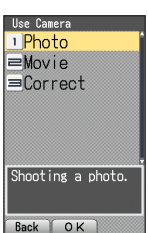

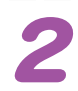

**Press**  $\overline{1^{*}8}$  (Photo), and then press  $\left( \overline{\mathbf{1}^*} \right)$  (Photo1).

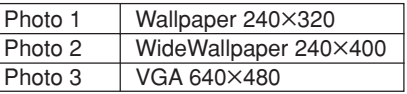

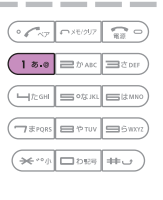

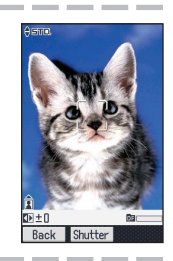

## **Point the lens at the subject, and then press** c **(Shutter).**

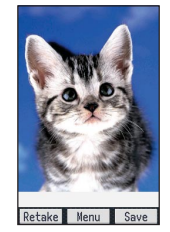

The phone will emit a shutter sound.

You can also press  $\circledcirc$  in place of  $\circledcirc$ .

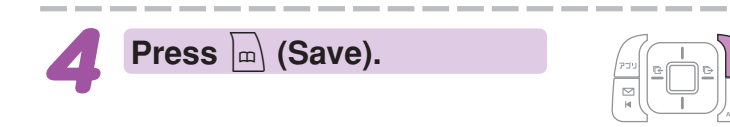

## **Umfo**

Pressing  $\Box$  (Menu) in step 4, and then pressing  $\Box$  (Send Mail) will display a screen for composing an e-mail message with attached photo. To create an e-mail message

 $\rightarrow$  Perform the procedure starting from step 4 under "Creating and Sending E-mail Messages in Smart Mode" (page 108).

## **Viewing Photos in Smart Mode**

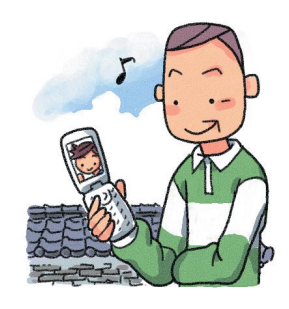

**While the standby screen is displayed, press <b>a**, use  $\begin{bmatrix} 1 \end{bmatrix}$ **to select "DATA FOLDER,"** and then press **•** (Select).

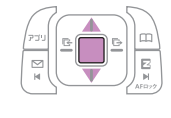

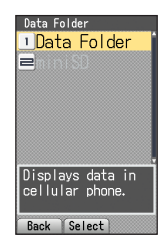

Press  $\boxed{1^{***}}$  (Data Folder).

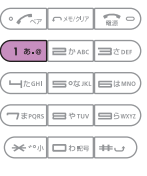

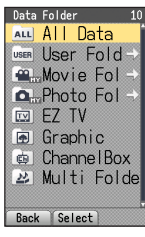

**Use** j **to select "Photo** S **Folder," and then press a** (Select).

photos in the Photo Folder.

Selecting "All Data" displays a list of all

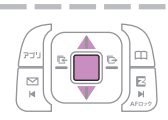

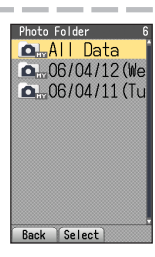

Use  $\begin{pmatrix} 1 \\ 1 \end{pmatrix}$  to select the dated **(by shooting date) folder,** and then press  $\left( \blacksquare \right)$  (Select).

> A list of all photos that were shot on that day are displayed.

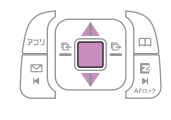

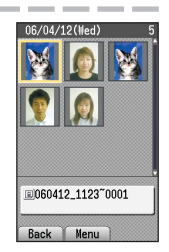

)ata Foldei Use  $\widehat{\{\cdot,\cdot\}}$  to select the photo <sup>1</sup> Play ≡Delete **you want to view, and then** Attach E-Mail  $pres \nvert \nvert$  (Menu). Send via Ir Back Select Press  $1^{...}$  (Play).  $\boxed{1 8.9} \equiv \text{D/ABC}$ The photo appears.  $($ HAGH SOSAL SAMO  $\boxed{\fbox{Thus}}$   $\Box$   $\Diamond$   $\Box$   $\Diamond$   $\Box$   $\Diamond$   $\Box$   $\Diamond$ **2**<sup>*p*</sup><sub>*az*</sub></sub> (Delete): Deletes data.  $(\overbrace{\text{1.1.1}}\text{1.1.1}\text{1.1.1})$ 3 (Attach E-Mail): Displays a screen for composing an e-mail message with an attachment. To create an e-mail message  $\rightarrow$  Perform the procedure starting from step 4 under "Creating and Sending E-mail Messages in Smart Mode" (page 108).  $\left( \frac{\mathbf{A}_{\text{new}}}{\mathbf{A}_{\text{new}}} \right)$  (MoveTo miniSD): Moves the data to miniSD memory card. **5**<sup>*m*</sup> (Send via Ir): Sends your data via infrared.

> Smart Mode **113Smart Mode**

# **Teens Mode**

**Teens Mode can be used to block spam, and to block inadvertent access to phone numbers and URLs included inside mail messages. Teens Mode can also be used to restrict call time and the number of mail (sended).**

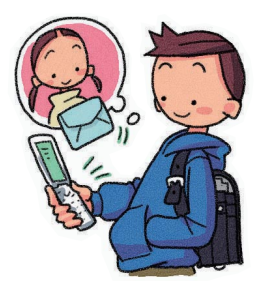

# **Using Teens Mode**

## ■ **Teens Mode can be used to restrict mail reception and display contents.**

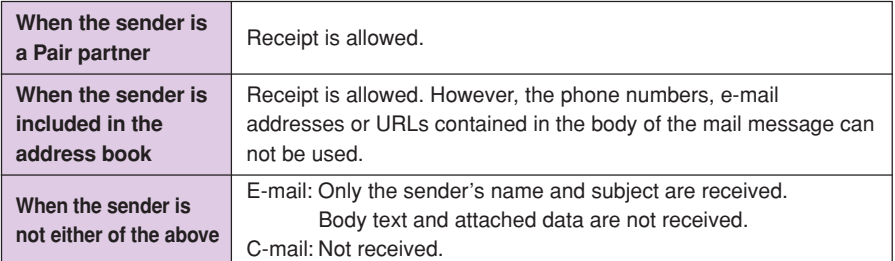

## ■ **Turning on "Teens Restrict (M43**<sup>\*</sup>)" and Teens Mode makes it **possible to restrict call time and the number of mail (sended).**

### ●**Making a Call**

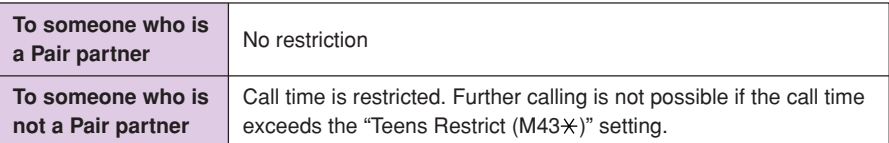

### ●**Sending a Mail**

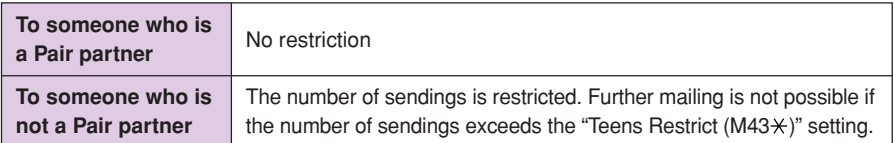

# **Turning on Teens Mode**

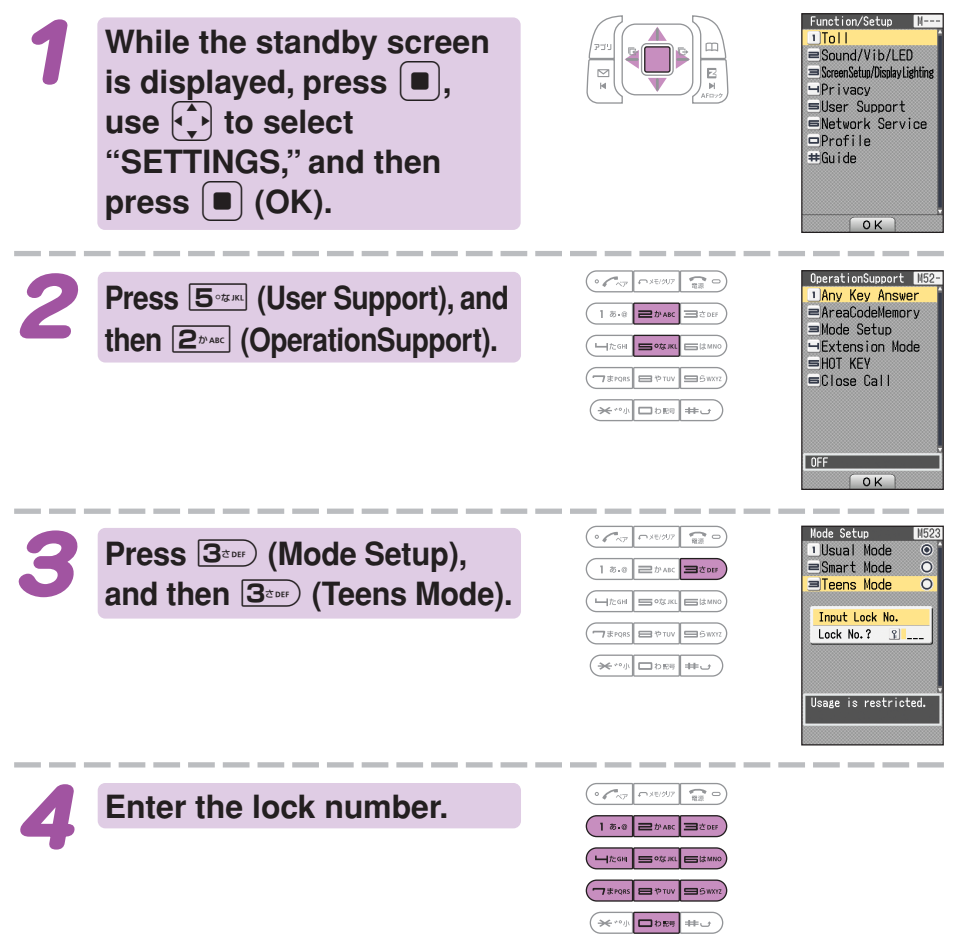

## **Umfro**

The lock number is required when changing from Teens Mode to Usual Mode or Smart Mode.

# **Other Functions**

# **Hot Key Features**

When you have Hot Key turned on, holding down  $\overline{O_{\text{max}}}$  for about one second while the standby screen is displayed will dial a preset phone number or sound the Hot Buzzer.

## **Hot Dial**

With Hot Dial, holding down  $\boxed{\mathbf{O}_{\text{new}}}$  for about one second will dial a preset phone number.

## ■ **To turn on Hot Dial**

While the standby screen is displayed, press  $\blacksquare$   $\blacksquare$  and then input the lock number.

Next, input the phone number you want to preset, and then press  $\blacksquare$  (Reg).

## **Hot Buzzer**

With Hot Buzzer, holding down  $\boxed{\mathbf{O}_{\text{new}}}$  for about one second will sound a loud-volume buzzer.

## ■ **To turn on Hot Buzzer**

While the standby screen is displayed, press  $\Box$   $5^{25\%}$   $2^{5\%}$   $5^{25\%}$   $2^{5\%}$ . and input the lock number.

## ■ **To stop the Hot Buzzer**

To stop the Hot Buzzer after it starts to sound, input the lock number. ※You cannot turn off the phone or perform any other operation while the Hot Buzzer is sounding. The Hot Buzzer will continue to sound until you input the lock number or the battery fully discharges.

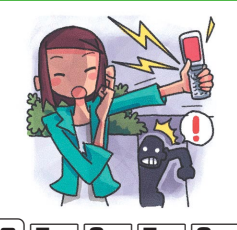

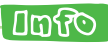

The Hot Buzzer sounds from the speaker of W41H even when you have Casio flat-type stereo earphones 03/flat-type switched earphone microphone (option)/flat-type stereo earphone-microphone (option) attached to your W41H.

## **Extension Mode**

Using the extension mode, W41H automatically shuts down the radio wave after issuing the Low Battery Alert. This is quite a useful function that you can still check Outgoing/Incoming Records, Content of e-mail, Address Book, Schedule and so on when necessary. In this case, you can only use the functions which needs no radio wave.

## ■ **To turn on Extension Mode**

While the standby screen is displayed,  $pres \nvert \blacksquare \nvert \overline{5^{a_{\text{max}}}} \nvert \overline{2^{b_{\text{max}}}} \nvert \overline{4^{k_{\text{out}}}} \nvert \overline{1^{s_{\cdot 0}}}.$ 

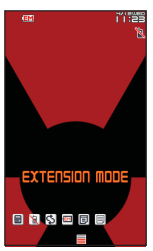

**Display example when you switch to Extension Mode**

In addition to the functions covered in this Basic Manual, your W41H also has the following features.

#### **Global Expert**

W41H supports Global Expert based on au IC card.

Global Expert is an international roaming service for the customers to use the phone replacing its au IC card with GSM cellphone for overseas use. No special application procedure or daily/monthly fee are needed, and the call charge is added up to domestic call, so the pay procedure is simple.

#### **au Music**

You can use au Music Player to enjoy a Chaku-Uta Full® or your favorite CD tracks. Also, you can download a Chaku-Uta Full® or purchase CD tracks by accessing our site ("EZ Music!" or "au Records").

#### **PC Document Viewer**

You can display such data created with PC as Microsoft Word®, Microsoft Excel®, Microsoft® PowerPoint®, PDF, HTML or mHTML. With this feature, you can display such data in full-screen, enlarged or reduced, landscape or portrait switch, or fitting.

#### **Barcode Reader & Maker**

You can use the camera to read QR codes and barcodes. Also, you can create your own barcodes directly from your address book entries.

#### **Infrared communication**

You can exchange the data saved in your address book, Schedule, or Data Folder between au cellphones supporting infrared communication.

#### **EZ apps (BREW®)**

Enjoy downloaded games and other software.

#### **Macro Mode (Photo and Movie)**

Pressing  $\left(\frac{1}{2},\frac{1}{2}\right)$  allows you to take close-up photos of food, flowers, and other subjects (closest focusing distance: 10 cm).

#### **Serial Shot (Photo)**

You can shoot up to nine consecutive images and store all of them or only selected images in memory.

#### **Post Recording/ Telop (Movie)**

After recording a movie, you can add audio or text. You can select from among 24 colors for the text and 169 colors for the background.

#### **Mail Navi (E-mail)**

Simply follow the steps provided for quick and easy composing of Basic Mail without attachments, Photo Mail, Doodle Mail, Movie Mail, and Exciting Mail.

# **Troubleshooting**

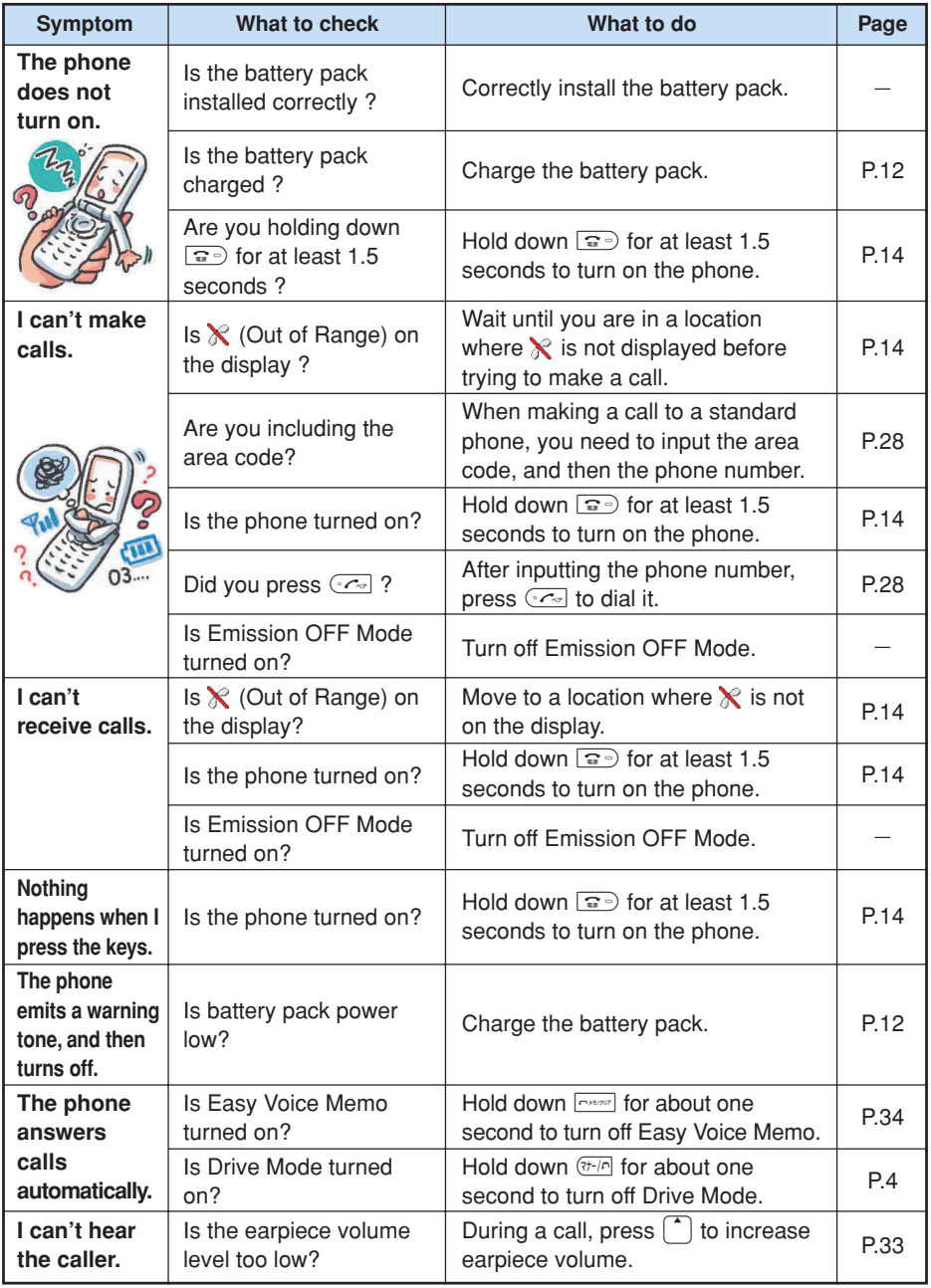

For details, please visit the Hitachi, Ltd. web site.

・From your W41H→ http://www.hitachi.co.jp/ez/faq/

・From your PC→ http://www.hitachi.co.jp/mobilephone/faq/

**119Troubleshooting**

Troubleshooting

# **If you lose your W41H**

Turning on Remote Auto Lock makes it possible for you to set Auto Lock and FeliCa Lock on from a remote location. These lock function keeps others from using your W41H.

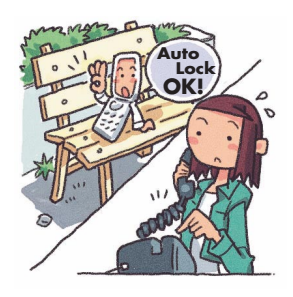

## ■ **Configuring Remote Auto Lock Settings**

You can set Auto Lock and FeliCa Lock on by making calls several times from the registered phone number to your W41H within the specified period of time .

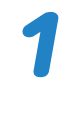

### **While the standby screen is displayed, press**  $\overline{A}$   $\overline{A}$   $\overline{$

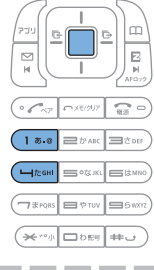

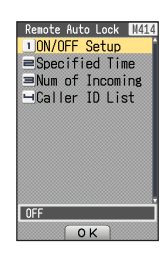

**Press**  $\overline{1^{*} }$  (ON/OFF **Setup), input the lock number, and then press** 1 **(ON).**

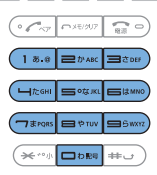

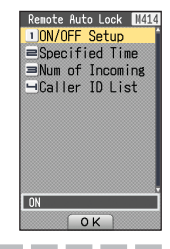

ote Auto Lock 1414 10N/OFF Setup Specified Time  $\equiv$ Num of Incoming Order ID List Specified Time 3 min  $\alpha$ 

**Press** 2 **(Specified Time), input the lock number, input the period you want to specify, and** then press  $\left[ \blacksquare \right]$  (OK).

You can set the time period (the time intervals from the first call to the last call you should make to activate Remote Auto Lock). You can set the time period between 1 to 10 minutes.

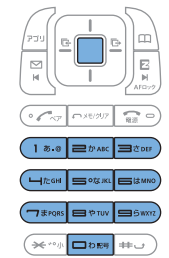

 $(x \leftrightarrow y)$ 

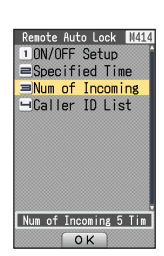

You can set how many times you should repeat making a call to activate Remote Auto Lock. You can set it from 3 to 10 calls.

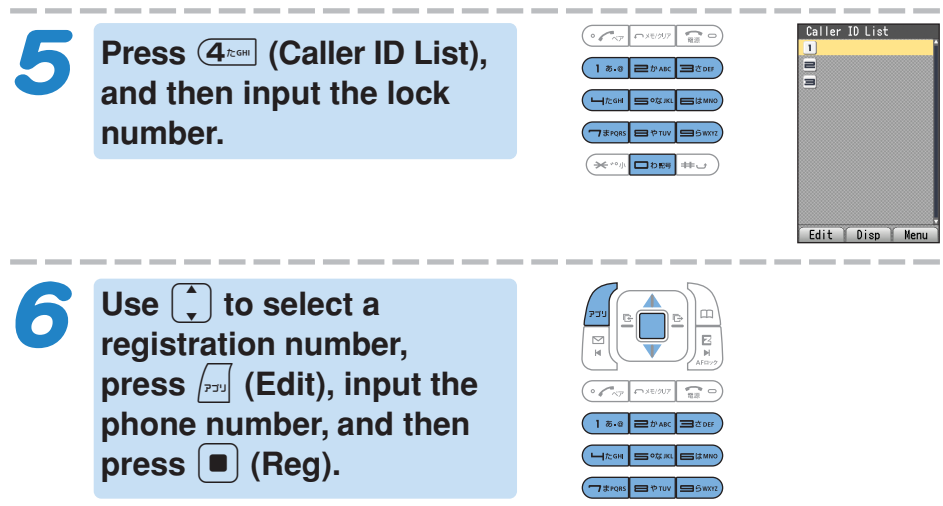

You can also press  $\vert$ m $\vert$  (Menu) before

inputting a phone number, and select the number from the address book, outgoing records, or incoming records, or you can specify a pay phone.

You can register up to three different phone numbers.

## ■ **Setting Auto Lock and FeliCa Lock on**

## **Make a call to your W41H from the registered phone number within the period of time which has been specified in "Configuring Remote Auto Lock Settings" (page 120).**

After repeating a call (3 to 10 calls you have specified), Remote Auto Lock turns active, and you hear an announcement letting you know Auto Lock and FeliCa Lock has been set.

After Remote Auto Lock turns active, your W41H is automatically turned off, and turned on again.

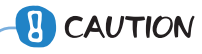

Remote Auto Lock cannot be activated while your W41H is turned off or outside of the service area.

# **Index**

### **A**

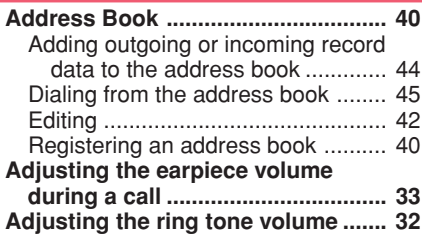

## **B**

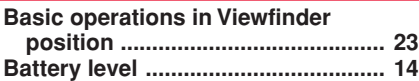

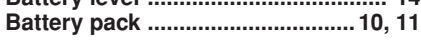

## **C**

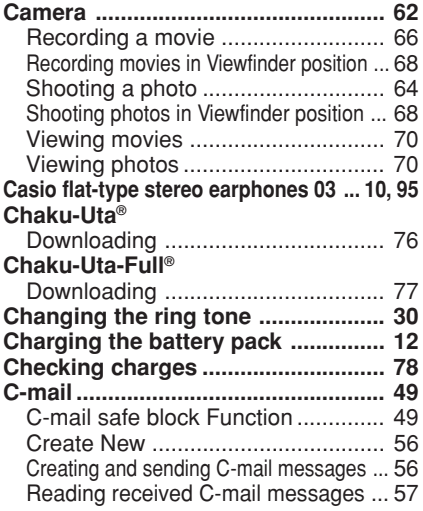

## **D**

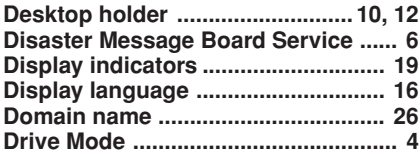

### **E**

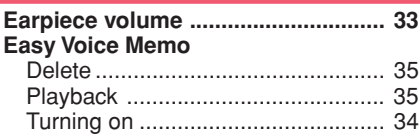

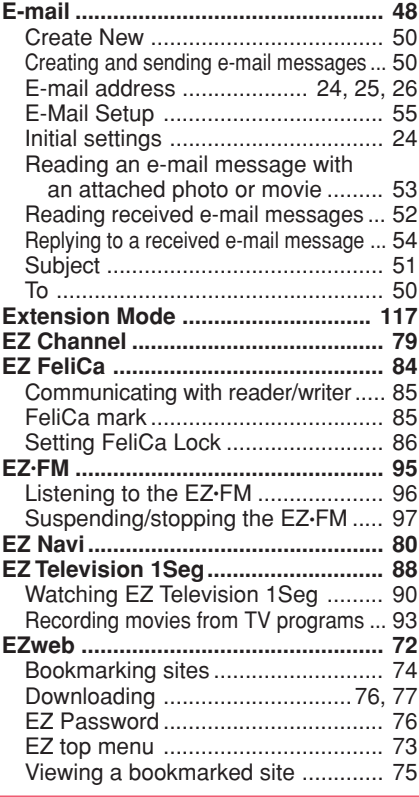

## **H**

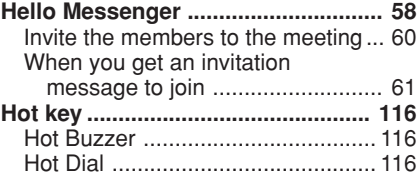

### **I**

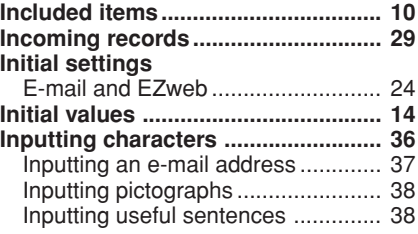

### **K**

**Key functions .................................... 18**

### **M**

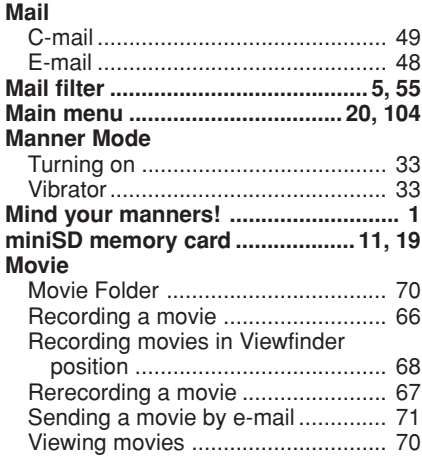

## **N**

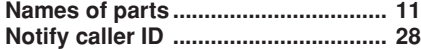

## **O**

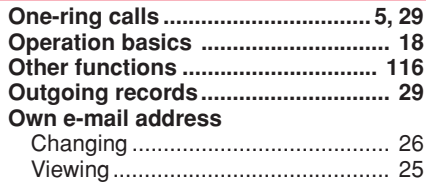

### **P**

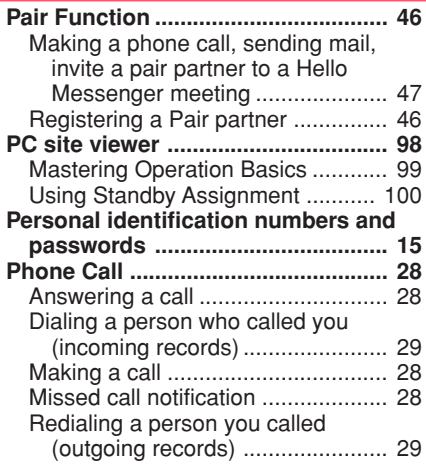

#### **Photo**

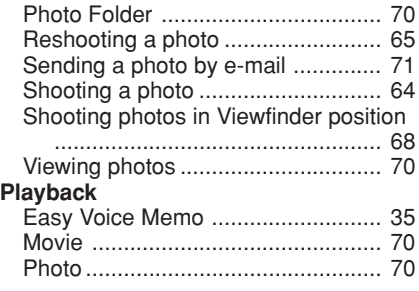

### **R**

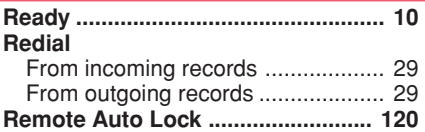

#### **S**

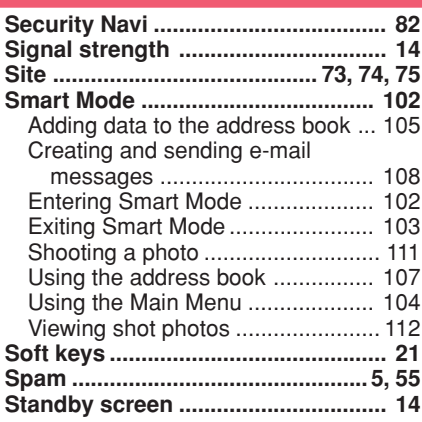

### **T**

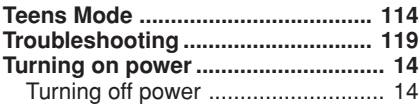

### **U**

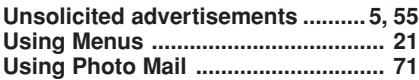

#### **V**

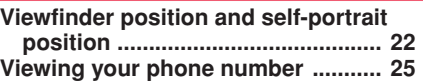

## **For inquiries, call:**

au Customer Service Center (General Information)

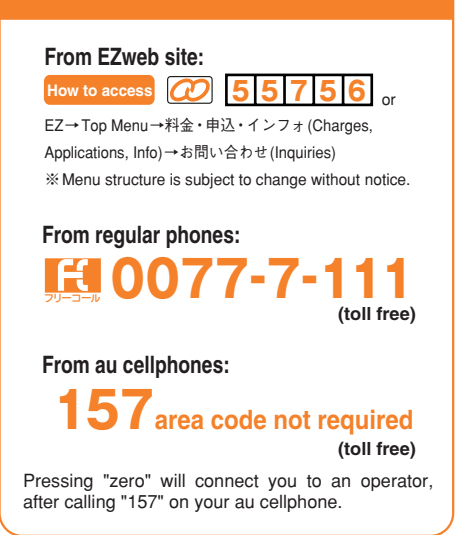

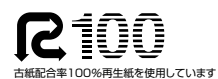

モバイル・リサイクル・ネットワーク

and reuse valuable resources.

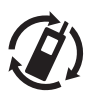

携帯電話·PHSのリサイクルにご協力を。 Cellphone and PHS operators collect and recycle unused telephones, batteries and battery chargers at stores bearing the  $\mathcal{D}$ logo regardless of brand and manufacturer to protect the environment

**Sales: KDDI Corporation Okinawa Cellular Telephone Company Manufactured by Hitachi, Ltd.**

au online manual

Read this to access to the

 MN7200YAA-1 January 2006, 1<sup>st</sup> Edition

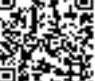